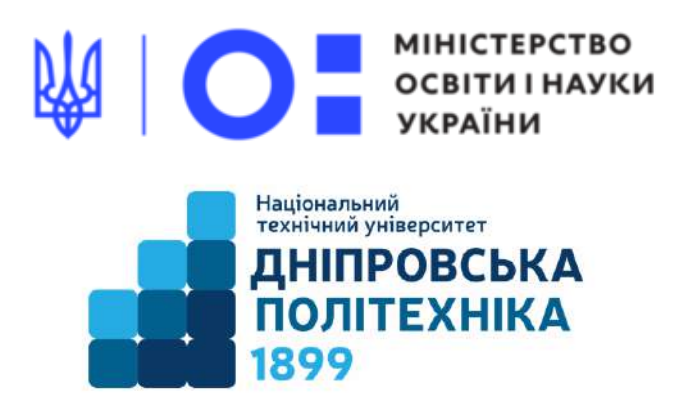

# **МЕХАНІКО-МАШИНОБУДІВНИЙ ФАКУЛЬТЕТ**

## **Кафедра механічної та біомедичної інженерії**

Т.О. Чечель

## **Методичні вказівки для проведення**

## **лабораторних робіт**

**з дисципліни**

# **«ПРИКЛАДНІ ОБЧИСЛЮВАЛЬНІ ПРОГРАМИ І КОМПЛЕКСИ В МАТЕРІАЛОЗНАВСТВІ»**

**Частина 1**

для бакалаврів спеціальності

132 Матеріалознавство

Дніпро НТУ «ДП» 2022

#### **Чечель Т.О.**

Методичні вказівки для проведення лабораторних робіт з дисципліни «Прикладні обчислювальні програми і комплекси в матеріалознавстві» частина 1, для бакалаврів спеціальності 132 «Матеріалознавство» [Електронний ресурс] / Т.О. Чечель; Міністерство освіти і науки України, Нац. техн. ун-т «Дніпровська політехніка». – Дніпро: НТУ «ДП», 2022. – 98 с.

Автори Т.О. Чечель, ас. каф. МБМІ

Розглянуто на засіданні кафедри механічної та біомедичної інженерії №9 від 30 листопада 2022 р.

Погоджено рішенням науково-методичної комісії спеціальності 132 Матеріалознавство, технічні науки (протокол №3 від 19.12.2022 р.).

Розглянуто основні теми лабораторних занять дисципліни «Прикладні обчислювальні програми і комплекси в матеріалознавстві» частина 1, за допомогою програми Mathcad з прикладами виконання завдань лабораторних робіт для бакалаврів спеціальності 132 «Матеріалознавство».

Відповідальний за випуск асистент кафедри механічної та біомедичної інженерії Т.О. Чечель

# ЗМІСТ

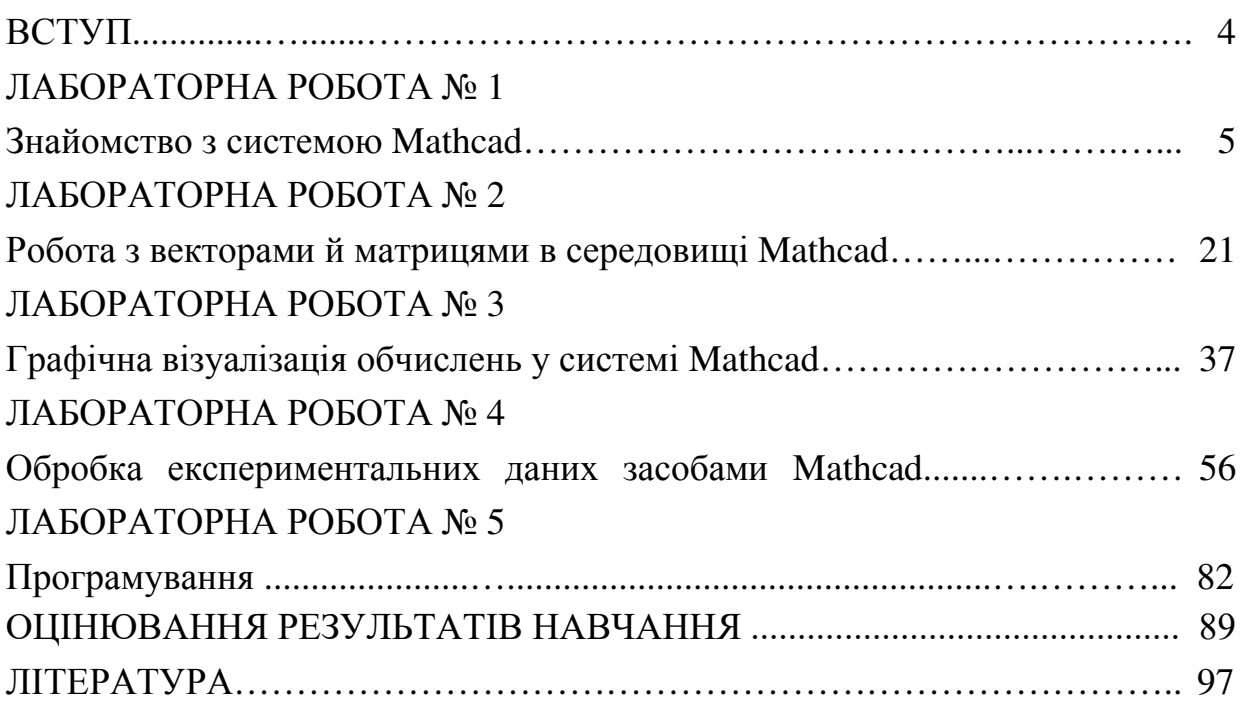

## **ВСТУП**

Метою дисципліни «Прикладні обчислювальні програми і комплекси в матеріалознавстві» є формування у майбутніх фахівців сучасного рівня володіння інформаційними технологіями розв'язання задач з різних розділів математики, побудови математичних моделей процесів та явищ, а також інтерактивної візуалізації результатів обчислень; володіння основними принципами роботи з універсальними комп'ютерними математичними системами, набуття практичних навичок розв'язання математичних та інженерних задач з використанням сучасних систем комп'ютерної математики, необхідних для опанування компетентностей бакалавра, що регламентовані освітньо-професійною програмою за спеціальністю 132 Матеріалознавство.

# **ОЧІКУВАНІ ДИСЦИПЛІНАРНІ РЕЗУЛЬТАТИ НАВЧАННЯ**

1. Демонструвати володіння інформаційними технологіями розв'язання задач з різних розділів математики, побудови математичних моделей процесів та явищ, а також інтерактивної візуалізації результатів обчислень.

2. Демонструвати володіння основними принципами роботи з універсальними комп'ютерними математичними системами, набуття практичних навичок розв'язання математичних та інженерних задач з використанням сучасних систем комп'ютерної математики.

#### ЛАБОРАТОРНА РОБОТА № **1**

# ЗНАЙОМСТВО З СИСТЕМОЮ **MATHCAD**

Мета роботи – вивчити можливості системи Mathcad, її структуру, запуск, інтерфейс, ознайомитися з основними поняттями і визначеннями системи, основними типами даних, з основними операторами Mathcad, набути початкові навики роботи в системі.

## ТЕОРЕТИЧНІ ВІДОМОСТІ

Mathcad – це інтегрована математична система, що дозволяє наочно вводити початкові дані, проводити традиційний математичний опис рішення задач і одержувати результати обчислень, як в аналітичному, так і в чисельному вигляді з використовуванням при необхідності їх графічного уявлення. Запис математичних виразів проводиться в традиційному вигляді із застосуванням загальноприйнятих знаків, таких як квадратне коріння, знак ділення у вигляді горизонтальної риси, знак інтеграла, диференціала, суми і т.д.

Після запуску системи на екрані з'являється традиційне вікно Windows, яке має ієрархічну систему меню, що складається з головного меню і системи падаючих, спливаючих і контекстно-залежних меню (підміню), панелей інструментів, робочого поля і рядка стану.

Будь-який документ в Mathcad складається з окремих блоків. Кожний блок займає на робочому листі певну область прямокутної форми. В робочому полі червоним хрестиком позначено місце, де створюється блок.

Розрізняють 3 типи блоків:

1. текстовий блок, в який можна вводити який-небудь текст (умова задачі, коментарі);

2. математичний блок, в який вводять математичні вирази, в ньому генеруються результати;

3. блок, який містить графіки.

Система розпізнає блоки автоматично. Спочатку блоки є невирівняними, їх вирівнюють за допомогою команд по вертикалі і горизонталі.

Курсор Mathcad приймає три різні форми:

- візир (знак «плюс»);
- маркера введення тексту (вертикальна червона риска);
- маркер введення математичних виразів (кут (ключка) синього кольору).

У інтегрованому середовищі Mathcad є ряд математичних і системних постійних. Значення будь-якої з системних постійних можна змінити. [1].

Алфавіт системи Mathcad містить:

- рядкові і прописні букви латинського алфавіту;

- рядкові і прописні букви грецького алфавіту;
- арабські цифри від 0 по 9;
- системні змінні;
- оператори;
- імена вбудованих функцій;
- спецзнаки;
- рядкові і прописні букви російського алфавіту.

До укрупнених елементів системи відносяться типи даних, оператори, функції користувача і управляючі структури. До типів даних відносяться числові константи, звичні і системні змінні, масиви (вектори і матриці) і дані файлового типу.

Оператори є елементами мови, за допомогою яких можна створювати математичні вирази.

До них, наприклад, відносяться символи арифметичних операцій, знаки обчислення сум, здобутків, похідної, інтеграла і т.д. Після вказівки операндів (параметрів операторів) оператори стають виконуваними блоками. Більш детально описано в [1].

Існує жирний знак рівності, який використовується або як ознака нерівності в операціях порівняння, або як оператор наближеної рівності.

При першому привласненні можна вводити знак =. Система сама замінить його на знак :=, таке привласнення називається локальним.

У системі можуть використовуються дискретні змінні – це змінні, що мають ряд фіксованих значень (або цілочисельних, або у вигляді чисел), з певним кроком міняючих від початкового до кінцевого.

Якщо крок зміни параметра діапазону рівний 1, то записують змінну таким чином: А1:=1..9, при цьому для операції := використовується на клавіатурі знак двокрапки (:), а для .. – знак крапка з комою (;). Якщо крок зміни параметра діапазону відрізняється від 1, то записують змінну таким чином: А2:=1, 1.4..9, де 1.4 крок зміни діапазону плюс перше значення.

Якщо число значень змінної (виразу, вектора і т.д.) і відповідно, рядків в одержаній таблиці виводу більше 16, то виводяться перші 16 рядків; клацання лівою клавішею миші – при покажчику миші в межах таблиці – приводить до появи вертикальної смуги прокрутки, що дозволяє проглянути всі рядки таблиці.

Mathcad дозволяє задавати ранжируванні розмірні змінні. Кожна їх компонента – розмірна величина.

Для вказівки підрядкових (нижніх) індексів після імені змінної ставиться знак відкриваючої квадратної дужки, яка переводить систему в стан очікування введення нижніх індексів. Для елементів матриці підрядкові (нижні) індекси вводяться з розділенням їх комами.

У Mathcad існують скалярні змінними з індексом в імені змінної. Подібні індекси – індекси в імені змінної – вводяться за допомогою крапки,

причому синій кут маркера введення при цьому охоплює все ім'я, а не тільки область введення індексу. Для використовування російських та українських букв при введенні вказаних індексів необхідно вибрати шрифт Times New Roman Cyr.

#### ПОРЯДОК ВИКОНАННЯ РОБОТИ

Завдання **1.** Вивчити зовнішній вигляд інтегрованого середовища Mathcad. Ознайомитися з послідовністю найпростіших обчислень в середовищі Mathcad на прикладі обчислення значення арифметичного виразу:

7 3  $17 + \frac{3}{7}$ .

Для обчислення необхідно клацнути мишею в будь-кому місці в робочому документі – в поле з'явиться хрестик, що позначає позицію, з якою починається введення.

Ввести з клавіатури символи в наступній послідовності: 17+3/7

З клавіатури ввести знак рівності (натискуючи клавішу «=»).

Mathcad обчислить значення виразу й виведе праворуч від знака рівності результат.

Якщо при введенні виразу була допущена помилка, необхідно виділити неправильний символ кутовою рамкою (клацнути мишею праворуч унизу біля символу) і видалити виділений символ (натиснути клавішу Backspace) і ввести в позначеній позиції виправлення.

Змінити у вихідному виразі число 7 на 8. Проаналізувати отриманий результат.

Завдання **2.** Самостійно обчислити вираз:

Завдання **3.** Ознайомитися з послідовністю обчислення функцій у середовищі Mathcad.

Обчислити наступну функцію:

$$
D = a^2 + \frac{\sqrt{c - b}}{a},
$$

де  $a = 12$ ;  $b = 62$ ;  $c = 83$ .

Для виконання завдання необхідно: клацнути мишею по вільному місцю в робочому документі й ввести із клавіатури символи а : 12

На екрані з'явиться а:=12

Натиснути клавішу Enter і аналогічно ввести наступні змінні b, c Потім із клавіатури набрати символи D : a^2 +

Для введення знака квадратного кореня та знака ділення використовувати панель **Arithmetic** (якщо вона відсутня виконати команду **View**→**ToolBars**→**Arithmetic (**Вид→Панель инструментов→Арифметика).

При введенні формули стежити за формою синього курсору-куточка, його форму можна змінювати клацанням миші або клавішею **Space**.

Для одержання результату у вільному місці набрати із клавіатури D = Система автоматично виведе на екран відповідь.

Увага! Mathcad читає й виконує введені вирази зліва направо і зверху донизу, тому стежите, щоб вирази для обчислення розташовувалося правіше або нижче певних для нього значень змінних.

Результат виконання завдання 3 і вид панелі інструментів **Arithmetic** (Арифметика) наведений на рис 1.1.

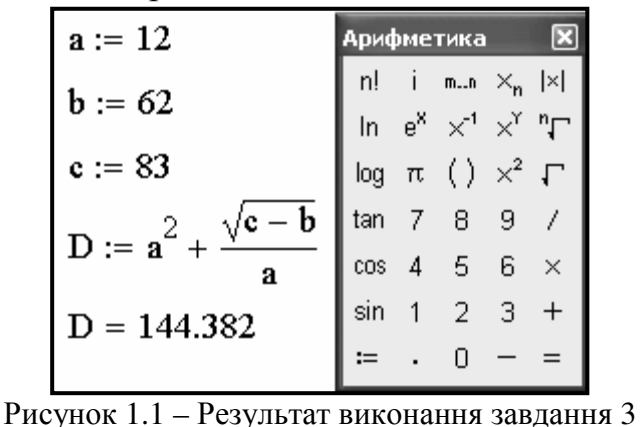

Завдання **4.** Виконати обчислення функцій, які представлені в табл. 1.1.

Таблиця 1.1 – Вихідні дані для завдання **4** 

| Функція                                                                                              | Параметри функції |         |             |       |  |
|----------------------------------------------------------------------------------------------------|-------------------|---------|-------------|-------|--|
|                                                                                                    | a                 | b       | $\mathbf c$ | X     |  |
| $h1 = \frac{\sqrt{x^2 + a^2}}{a}$                                                                    | $-483,973$        | 932,785 | 0,24        | 1,268 |  |
| $-$ + arccos <sup>3</sup> (x <sup>2</sup> · c) + e <sup>x</sup><br>$\overline{x+b}$                  |                   |         |             | 2,091 |  |
| $\cos^3 x^2$                                                                                         | $-2,358$          |         |             | 1,116 |  |
| $h2 = -$<br>$\overline{x+a^2}$                                                                       |                   |         |             |       |  |
|                                                                                                    | 0,457             | 22,113  |             | 0,652 |  |
| h3 = $e^2$ · $\frac{\log_b a}{\ln 2 + \log 5}$ - 4! $\sqrt[3]{\arcsin^4 x^2}$ + $\frac{\pi}{\log x}$ |                   |         |             |       |  |

Результат виконання завдання 4 наведений на рис 1.2.

| $a := -483.973$ $a = -483.973$ $b := 932.785$ $b = 932.785$ $c := 0.24$ $c = 0.24$                                                                    |                             |
|----------------------------------------------------------------------------------------------------|-----------------------------|
| $x := 1.268$                                                                                                    |                             |
| $x = 1.208$ $h1 := \frac{\sqrt{x^2 + a^2}}{x + b} + a\cos(x^2 \cdot c)^3 + \exp(x)$                                                                   | $h1 = 5.693$                |
|                                                                                                    |                             |
| x := 2.091<br>h1 := $\frac{\sqrt{x^2 + a^2}}{x + b}$ + $a\cos(x^2 \cdot c)^3$ + $\exp(x)$<br>$x = 2.091$                                              | $h1 = 8.611 - 0.031i$       |
|                                                                                                    |                             |
| <b>a</b> := -2.358 <b>x</b> := 1.116 <b>h</b> 2 := $\frac{\cos(x^2)^2}{x}$ <b>a</b> = -2.358 <b>x</b> = 1.116 <b>h</b> 2 := $\frac{\cos(x^2)^2}{x^2}$ | $h2 = 4.891 \times 10^{-3}$ |
| $a := 0.457$ b := 22.113<br>$x := 0.652$                                                                                                    |                             |
| $a = 0.457$ $b = 22.113$ $x = 0.652$                                                                                                    |                             |
|                                                                                                    |                             |
| h3 := $\exp(2) \cdot \frac{\log(a, b)}{\ln(2) + \log(5)} - 4! \cdot \sqrt[3]{\left \sin(x^2)\right ^4} + \frac{\pi}{\tan(x)}$ h3 = -5.236             |                             |
|                                                                                                    |                             |

Рисунок 1.2 – Приклад виконання завдання 4

Завдання **5.** Обчислити функції по своєму варіанту й одержати результат у середовищі Mathcad. Вихідні дані представлені в табл. 1.2.

Завдання **6.** Вивчити особливий вид констант – одиниці виміру розмірних величин і виконати приклад.

Крім свого числового значення константи характеризуються ще й вказівкою на те, до якої фізичної величини ставляться. Для цього використовується символ множення. У системі Mathcad задані наступні основні типи фізичних величин: time (час), length (довжина), mass (маса), charge (заряд) і ін. При необхідності їх можна замінити на інші. Дані автоматично перетворяться в ту саму систему одиниць (за замовчуванням СИ) і обробляються в цьому виді. Розмірний результат видається разом з отриманою одиницею виміру.

За допомогою пункту **Unit…**(Единицы Измерения…)з головного меню **Insert (**Вставка**)** або натискання комбінації клавіш [Ctrl+U] забезпечується виклик діалогового вікна **Insert Unit** (Вставить Единицы) для вибору й вставки одиниць виміру. Діалогове вікно має список розмірних величин і стосовних до них одиниць виміру. У вікні є також вказівка на те, яка система одиниць використовується.

Запустити систему Mathcad і виконати приклад використання одиниць виміру, що представлений на рис. 1.3.

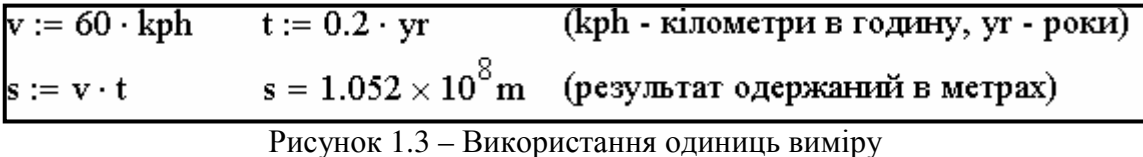

Завдання **7.** Вирішити наступну задачу з використанням одиниць виміру: визначити час гальмування автомобіля, що визначається по формулі

$$
tt = \frac{v_o}{2 \cdot g \cdot \varphi},
$$

де  $v_0 = 65$  км/годину – швидкість автомобіля;  $g = 9.81$  м/сек<sup>2</sup> – прискорення вільного падіння;  $\varphi = 0.4$  – коефіцієнт зчеплення.

Для введення грецьких букв використовувати панель інструментів **Greek(** Греческий алфавит**)**.

Завдання **8.** Вивчити можливість обчислення визначених інтегралів у середовищі Mathcad. Обчислити визначені інтеграли:

а) Підінтегральна функція:  $\sin^3(3 \cdot x)$ e 3 x ⋅ . Межі інтегрування:  $a = 0.50$ ;  $b = 0.97$ . б) Підінтегральна функція: lg x  $2 \cdot \cos^2 x$ . Межі інтегрування:  $a = 0.28$ ;  $b = 0.99$ .

Для введення символів інтегралів використовувати панель інструментів **Calculus**(Матанализ**)**.

Результат виконання завдання 8 наведений на рис 1.4.<br>  $a := 0.50 \quad a = 0.5 \qquad b := 0.97 \quad b = 0.97 \qquad \int_{a}^{b} \frac{\exp(x)}{\sin(3 \cdot x)^{3}} dx = 8.511$  $a = 0.28$   $a = 0.28$   $b = 0.99$   $b = 0.99$   $\int_{a}^{b} \frac{2 \cdot \cos(x)^2}{\log(x)} dx = -7.707$ <br>PICVHOK 1.4 – Приклад виконання завлання 8

Завдання **9.** Вивчити можливості обчислення невизначених інтегралів у середовищі Mathcad. Обчислити невизначені інтеграли:

а) Підінтеральна функци: 
$$
\frac{-1}{x} + \frac{2}{x-1} + \frac{1}{(x-1)^2} + \frac{1}{(x-1)^3}
$$
.  
б) Підінтеральна функци: 
$$
\frac{2 \cdot x^2 + 2 \cdot x + 13}{(x-2) \cdot (x^2 + 1)^2}.
$$

При обчисленні невизначеного інтеграла використовувати символічний знак рівності (→), що перебуває на панелі **Symbolic (**Символы**)**, викликувану з панелі інструментів **Math** (Математика) або натиснути комбінацію клавіш **[Ctrl+.]**.

$$
\int \frac{-1}{x} + \frac{2}{x-1} + \frac{1}{(x-1)^2} + \frac{1}{(x-1)^3} dx \to -\ln(x) + 2 \cdot \ln(x-1) - \frac{1}{(x-1)} - \frac{1}{\left[2 \cdot (x-1)^2\right]}
$$
  

$$
\int \frac{2 \cdot x^2 + 2 \cdot x + 13}{(x-2) \cdot \left(x^2 + 1\right)^2} dx \to \ln(x-2) - \frac{1}{2} \cdot \ln\left(x^2 + 1\right) - 4 \cdot \tan(x) - \frac{1}{4} \cdot \frac{(8 \cdot x - 6)}{\left(x^2 + 1\right)}
$$

Результат виконання завдання 9 наведений на рис 1.5. Рисунок 1.5 – Приклад виконання завдання 9

Завдання **10.** Знайти визначені й невизначені інтеграли по своєму варіанту. Вихідні дані представлені в табл. 1.3.

**Завдання 11.** Виконати диференціювання функції  $f(x) = \arccos x$  й знайти похідну 2-го порядку функції  $f2(x) = sc x$  в середовищі Mathcad.

Для виводу результатів використовувати символічний знак рівності  $(\rightarrow).$ 

Результат виконання завдання 11 наведений на рис 1.6.

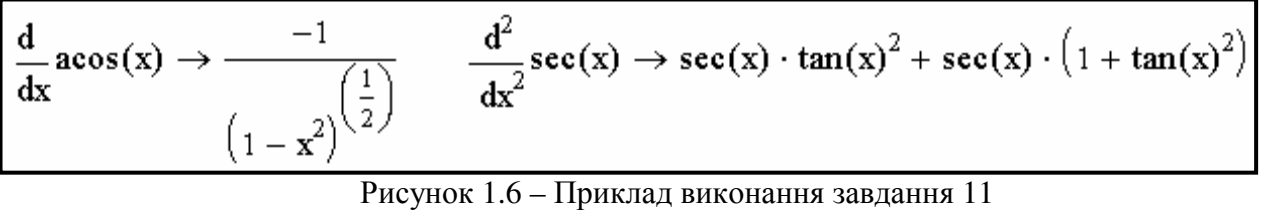

Завдання **12.** Виконати диференціювання функції f1(x) й знайти похідну 2 -го порядку функції f 2(x) в середовищі Mathcad по своєму варіанту, представленому в табл. 1.4.

Завдання **13.** Обчислити суму числового ряду ∑ ∞ =  $-1)^{n}$ .  $n=0$  2<sup>n</sup> n n 2 e  $(-1)^n \cdot \frac{6}{n}$  й добуток ∞ 2

числового ряду ∏  $= 0$  2  $\cdot$  n<sup>2</sup> +  $\cdot$  n<sup>2</sup> +  $n=0$  2 ·  $n^2$  $2 \cdot n^2 + 7$  $2 \cdot n^2 + 16$ в середовищі Mathcad.

Для виводу результатів обчислень треба використовувати символічний знак рівності $(\rightarrow)$ .

Результат виконання завдання 13 наведений на рис 1.7.

$$
\sum_{n=0}^{\infty} (-1)^n \cdot \frac{e^n}{2^n} \to \frac{1}{\left(1 + \frac{1}{2} \cdot \exp(1)\right)}
$$
  

$$
\prod_{n=0}^{\infty} \frac{2 \cdot n^2 + 16}{2 \cdot n^2 + 7} \to \frac{4}{7} \cdot \frac{\sinh(2 \cdot \pi \cdot \sqrt{2})}{\sinh\left(\frac{1}{2} \cdot \pi \cdot \sqrt{2} \cdot \sqrt{7}\right)} \cdot \sqrt{7}
$$
  
Pricylinder 1.7 - Приклад виконання завдання 13

Завдання **14.** Обчислити суму й добуток числових рядів по своєму варіанту, представленому в табл. 1.5.

**Завдання 15.** Визначити функцію  $f(x) = \frac{2}{x^3}$  $f(x) = \frac{2 \cdot x + 3}{3}$ , обчислити її значення при x =1,6 й побудувати таблицю значень функції для 1≤ x ≤10 із кроком  $\Delta x = 2.5$ .

Результат виконання завдання 15 наведений на рис 1.8.

$$
f(x) := \frac{2x + 3}{x^3}
$$
  
f(1.6) = 1.514  

$$
x := 1,3.5.. 10
$$
  
f(x) = 
$$
\begin{array}{c} f(x) = \frac{5}{0.233} \\ 0.069 \\ 0.033 \end{array}
$$

Рисунок 1.8 – Приклад виконання завдання 15

Завдання **16.** Обчислити вираз n  $\sin^2 n$ для заданого значення дискретної змінної n (0,65 ≤ n ≤ 0,99,  $\Delta$ n = 0,03), побудувати графік функції  $\cos^3 m^2$  залежно від дискретної змінної m (0,10≤m≤15,00, ∆m=0,50) у декартової системі координат у середовищі Mathcad. Виконати форматування лінії графіка: установити параметри лінії: символ – **none**, лінія – **dot**, колір – **mag**, тип – **lines**, товщина – **2**.

Для виконання завдання необхідно ввести діапазон зміни змінних n і m , вираз для обчислення, після якого ввести знак рівності. Клацнути мишкою в місці розміщення графіка й натиснути комбінацію клавіш [**Shift+2**] для виклику шаблона декартова графіка. У шаблоні, що з'явився, у мітці ліворуч від осі ординат ввести функцію для побудови графіка (при наявності декількох функцій їх варто вводити через кому). У мітці під віссю абсцис ввести незалежну змінну m (якщо дано декілька незалежних змінних, то вони вводяться через кому). Для форматування графіка двічі клацніть по ньому мишкою. З'явиться діалогове вікно для форматування графіка. Встановити в ньому потрібні параметри (вкладка **Traces** (След) – установка параметрів ліній графіків), потім клацніть по кнопці ОК. При цьому для кожної кривої можна встановити мітку – **Symbol Label** (Символ), **Line** (Линия), **Color** (Цвет), **Type** (Тип), **Weight** (Толщина).

Результат виконання завдання 16 наведений на рис 1.9.

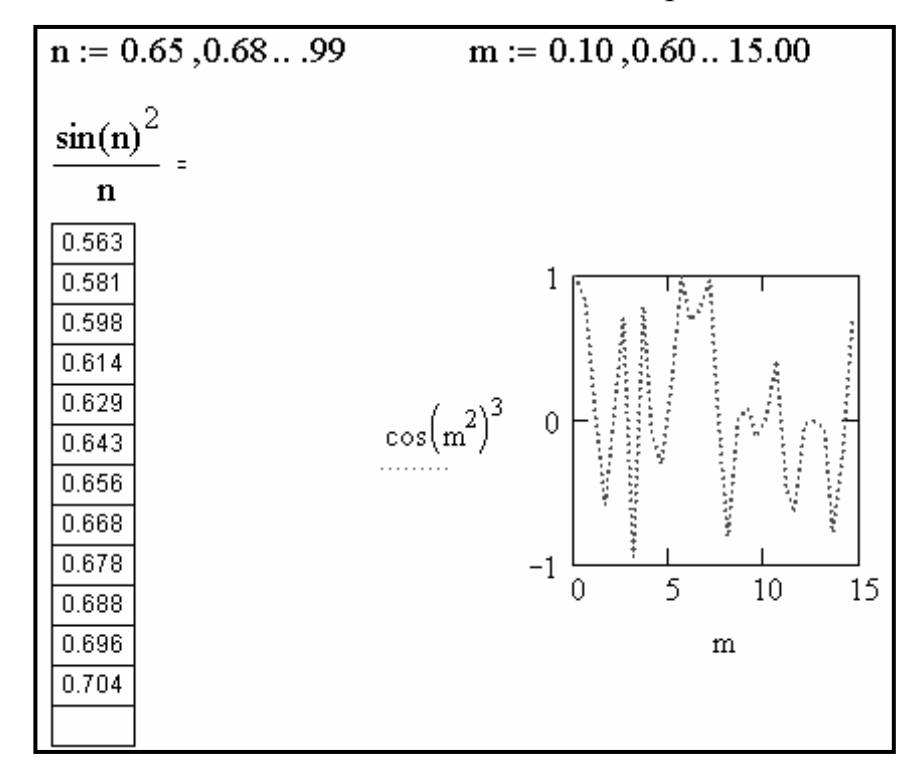

Рисунок 1.9 – Приклад виконання завдання 16

Завдання **17.** Обчислити вираз для заданого значення дискретної змінної n, побудувати графік функції залежно від дискретної змінної m у декартовій системі координат у середовищі Mathcad. Виконати довільне форматування лінії графіка. Вихідні дані наведені табл. 1.6.

Завдання **18.** Вирішити задачу з використанням імен змінних, що містять індекси (скалярні змінні з індексом в імені змінної).

Обчислити експлуатаційну швидкість автомобіля по формулі:

$$
v_{\beta} = \frac{v_{T} \cdot l_{cp}}{l_{cp} + t_{np} \cdot v_{T} \cdot \beta} ,
$$

де  $v_T = 35$  – технічна швидкість;  $l_{cp} = 23$  – середній пробіг автомобіля;  $t_{\text{mp}} = 0.2$  – час простою під навантаженням і розвантаженням;  $\beta = 0.7$  – коефіцієнт використання пробігу.

При виконанні завдання необхідно для введення скалярних змінних з індексом в імені змінної зробити наступне (опис виконаний для змінної  $\mathbf{v}_{\mathrm{T}}$ ):

- ввести в поле із клавіатури букву **v**;

- ввести в поле із клавіатури символ крапка;

- перемкнутися на російську мову й ввести букву Т **(**для використовування російських букв при введенні вказаних індексів необхідно вибрати шрифт Times New Roman Cyr.**)**;

- ввести символ двокрапка й цифри **35** і натиснути клавішу Enter.

Результат виконання завдання 18 наведений на рис 1.10.

$$
v_T := 35
$$
  
\n
$$
l_{cp} := 23
$$
  
\n
$$
t_{TP} := 0.2
$$
  
\n
$$
\beta := 0.7
$$
  
\n
$$
v_3 := \frac{v_T \cdot l_{cp}}{l_{cp} + t_{TP} \cdot v_T \cdot \beta}
$$
  
\n
$$
v_3 = 28.853
$$

Рисунок 1.10 – Приклад виконання завдання 18

Завдання **19.** Письмово відповісти на контрольні питання. Пред'явити виконану роботу викладачеві.

#### КОНТРОЛЬНІ ПИТАННЯ

1. Які задачі вирішуються за допомогою інтегрованої математичної системи Mathcad?

2. Які типи блоків розрізняють в Mathcad?

- 3. Як система розпізнає різні блоки?
- 4. Яку форму може приймати курсор?
- 5. Що містить алфавіт Mathcad?
- 6. Що являють собою оператори?
- 7. Яке присвоювання називається локальним?
- 8. Як викликати на екран панель інструментів Символы (**Symbolic**)?
- 9. Що являють собою дискретні змінні?
- 10. Як вводяться індекси в імені змінної?
- 11. Як установити одиниці виміру?
- 12. Як виконати форматування лінії графіка?

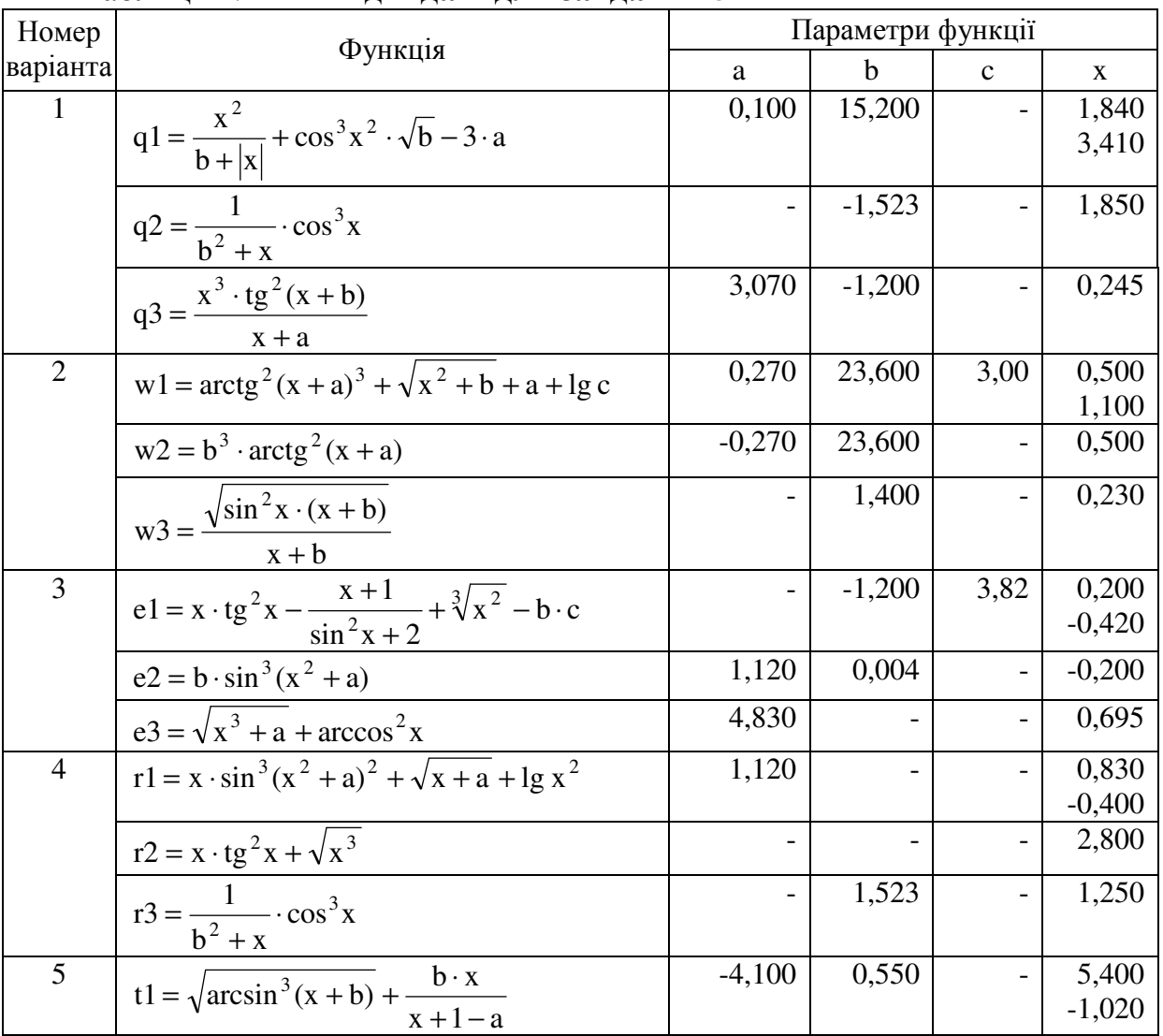

### Таблиця 1.2 – Вихідні дані для завдання **5**

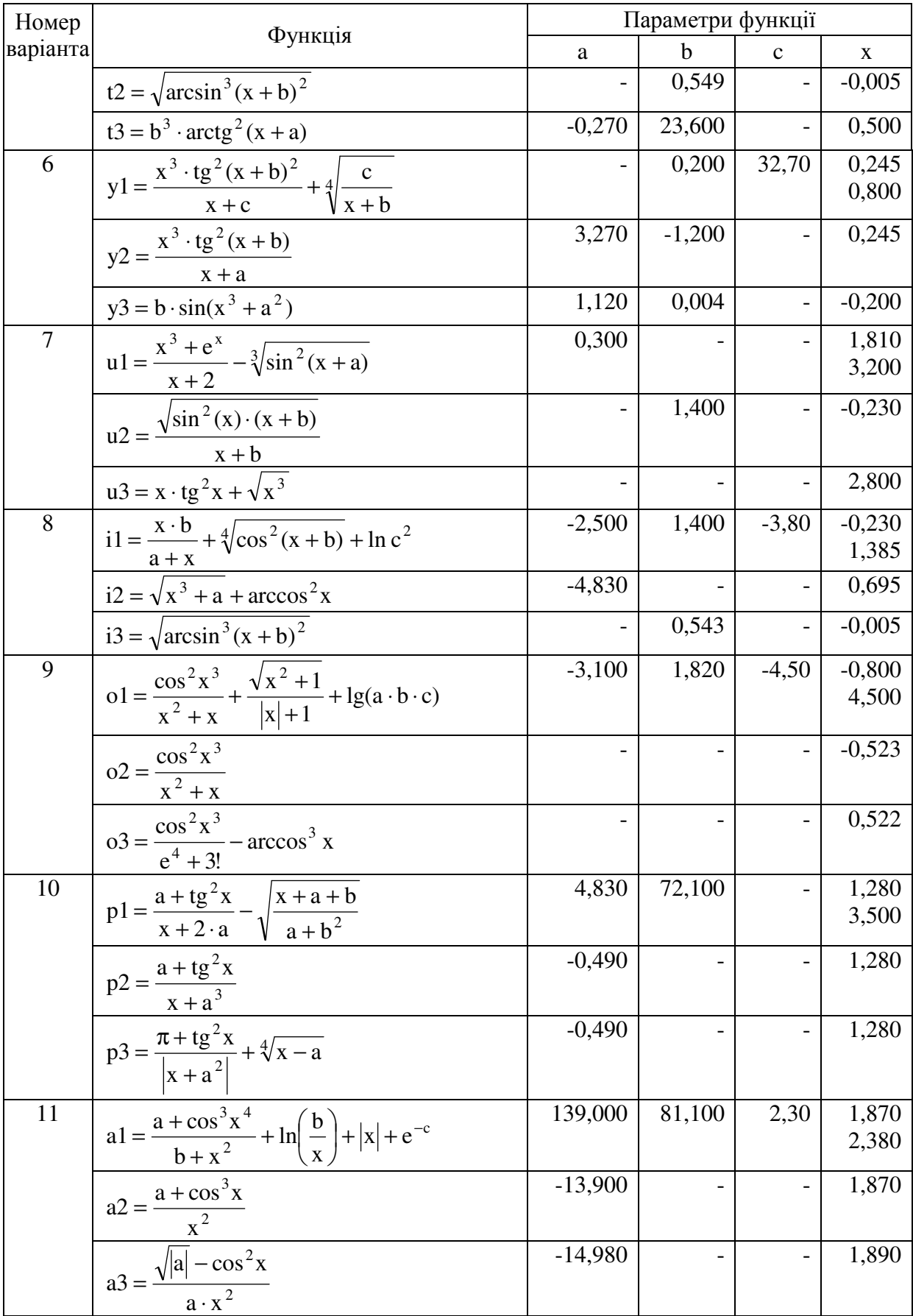

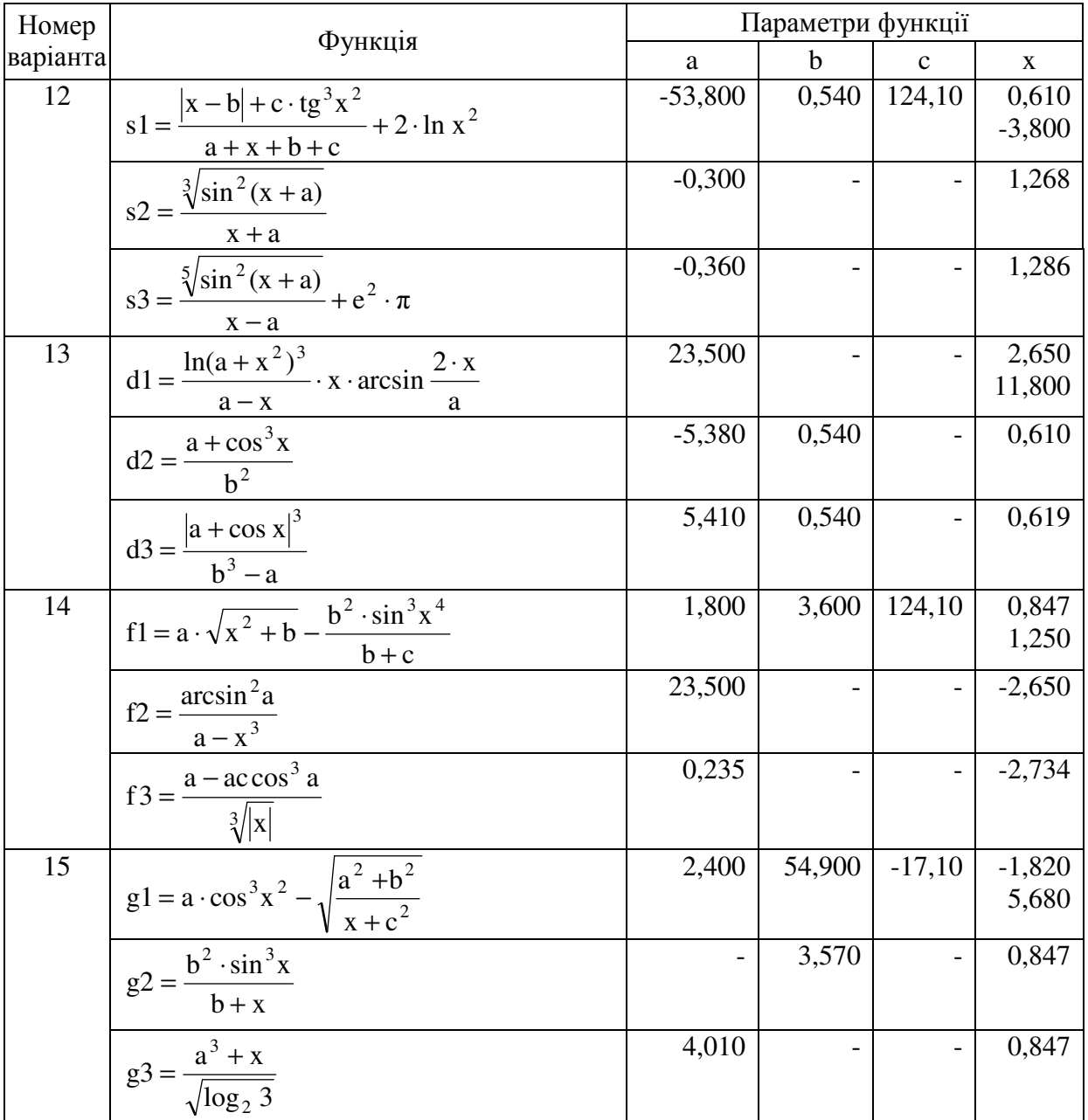

# Таблиця 1.3 – Вихідні дані для завдання **10**

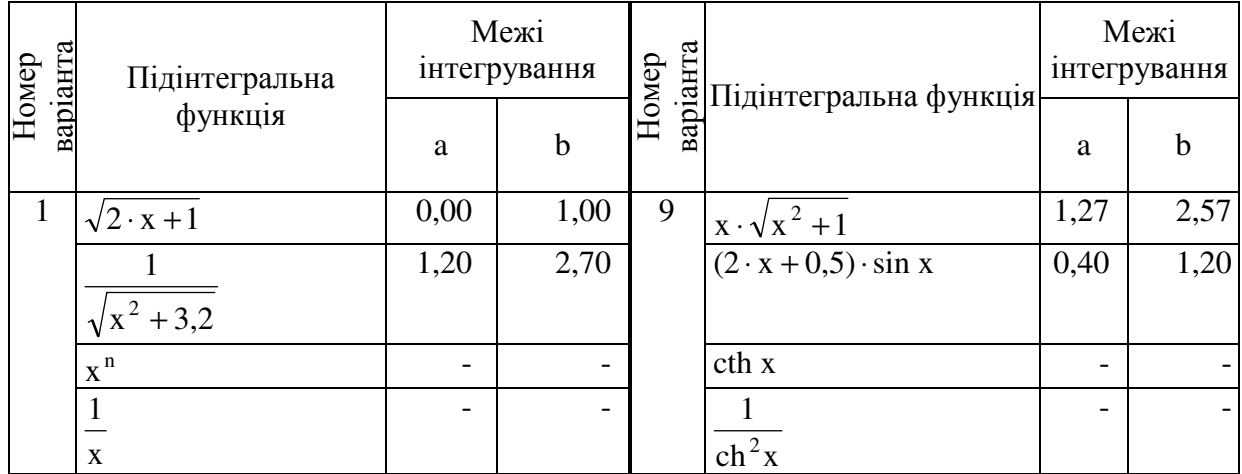

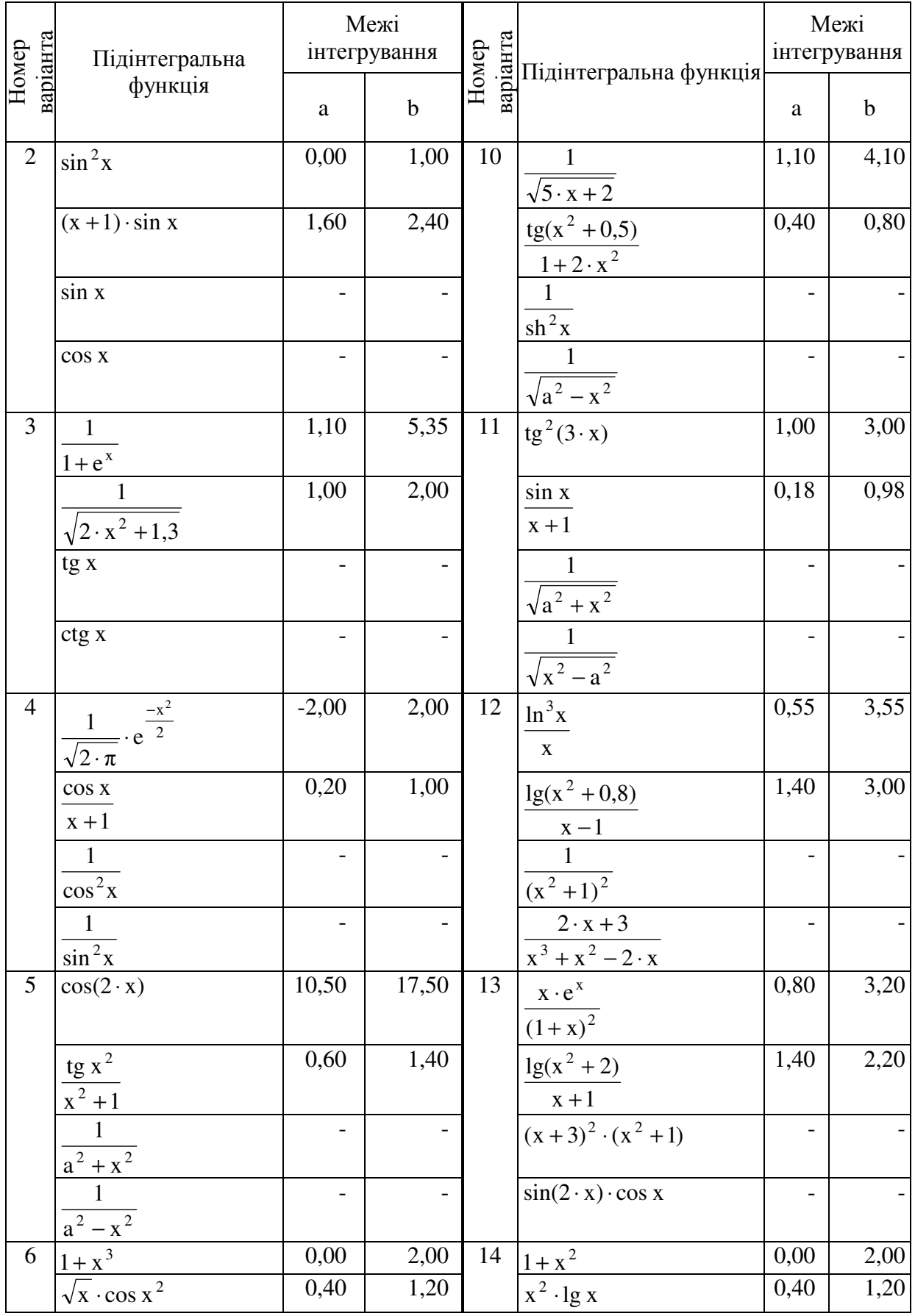

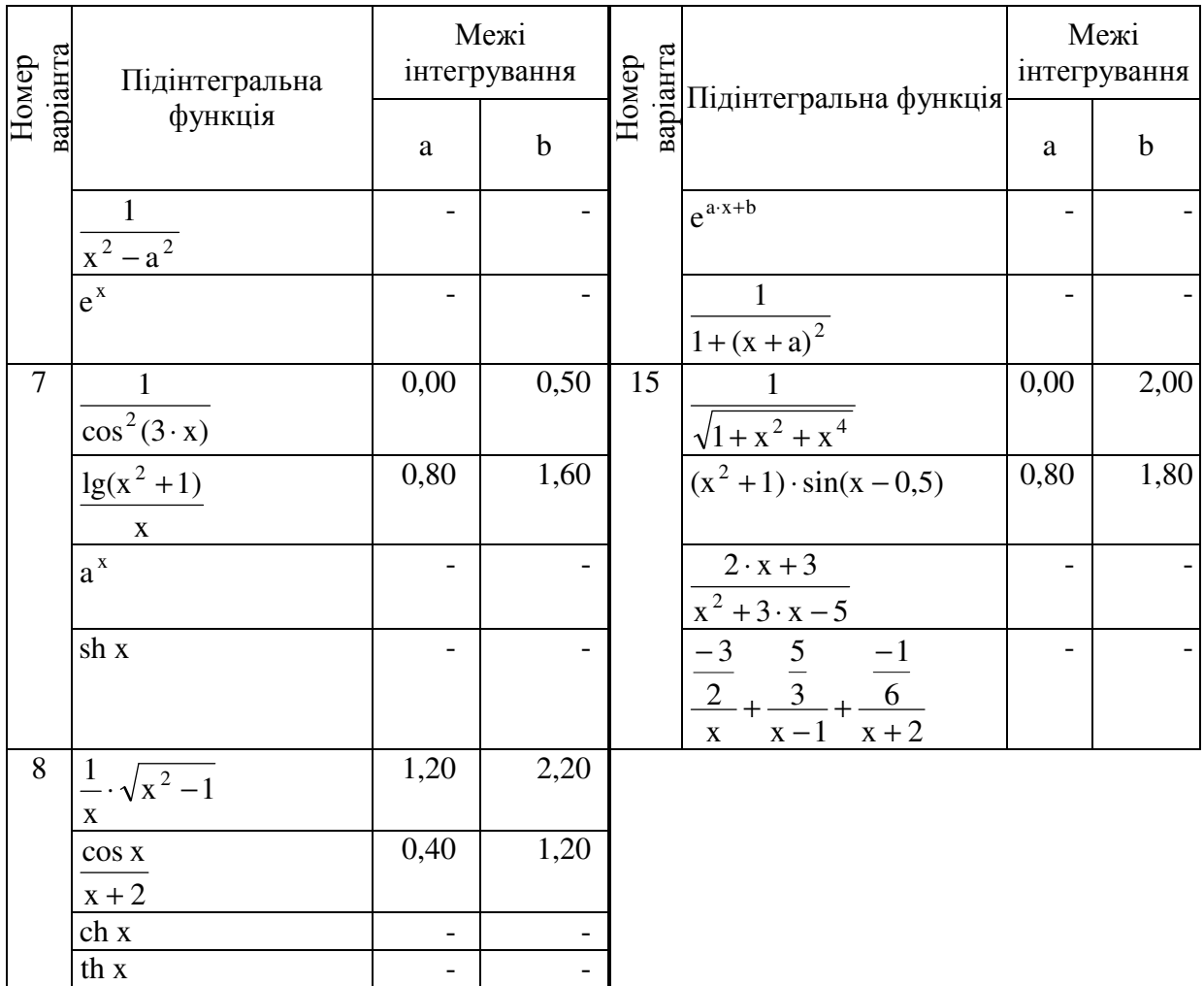

# Таблиця 1.4 – Вихідні дані для завдання **12**

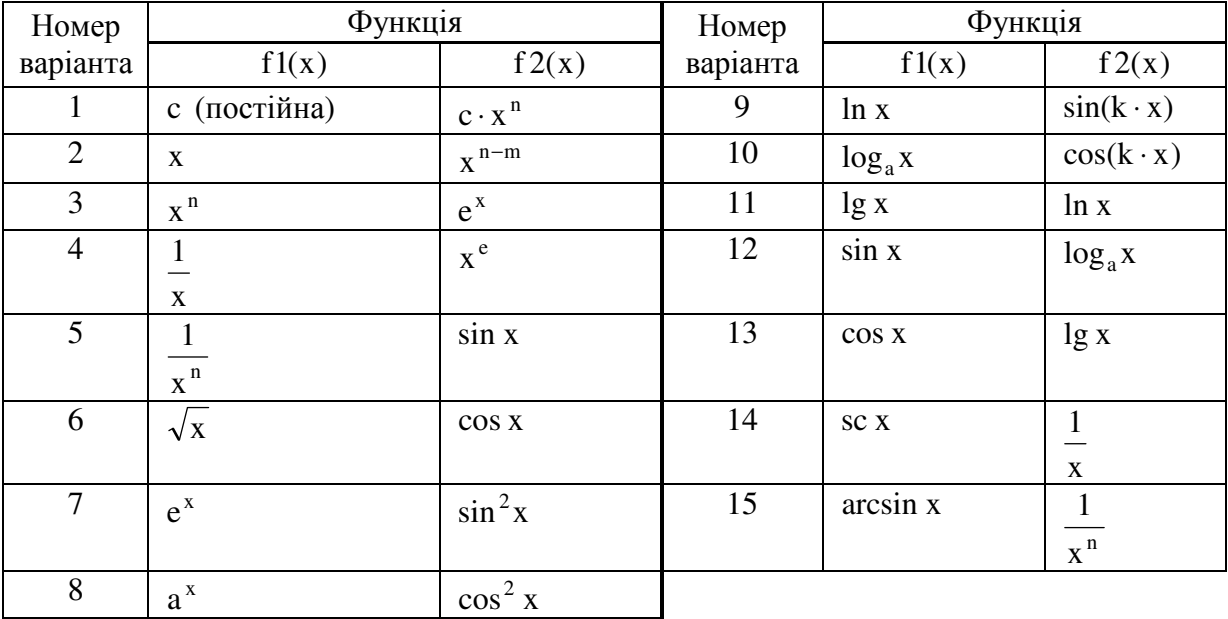

|                         | 100<br>P <sub>1</sub>                                                                                                    |                                                                                                    |
|-------------------------|----------------------------------------------------------------------------------------------------|----------------------------------------------------------------------------------------------------|
| Номер<br>варіанта       | Сума числового ряду                                                                                                    | Добуток числового ряду                                                                                                    |
| $\mathbf{1}$            | $\sum_{n=1}^{\infty} (-1)^{n-1} \cdot \frac{1}{n}$                                                                                                    | $\prod_{n=1}^{\infty} \frac{4 \cdot n^2}{4 \cdot n^2 - 1}$                                                                                                   |
| $\mathbf{2}$            | $\sum_{n=0}^{\infty} \frac{1}{2^n}$                                                                                                    | $\prod_{n=2}^{\infty} \left(1 - \frac{1}{n^2}\right)$<br>$\overline{n=2}$                                                                                    |
| $\overline{\mathbf{3}}$ | $\sum_{n=0}^{\infty} (-1)^n \cdot \frac{1}{2^n}$                                                                                                    | $\prod_{n=1}^{\infty}$ $\left[1-\frac{1}{(2 \cdot n+1)^2}\right]$                                                                                            |
| $\overline{4}$          | $\sum_{n=0}^{\infty} (-1)^n \cdot \frac{1}{2 \cdot n + 1}$                                                                                                    | $\prod^{\infty} \frac{e^n}{\sqrt{n}}$<br>$n=1+1$<br>n                                                                                                    |
| 5                       | $\sum_{n=1}^{\infty} \frac{1}{n \cdot (n+1)}$                                                                                                    | $\left  \prod_{n=0}^{\infty} \right  1 + \frac{1}{(2 \cdot n + 1)^2}$                                                                                        |
| 6                       |                                                                                                    | $\prod_{n=1}^{\infty} \left(1 + \frac{1}{n^3}\right)$                                                                                                    |
| $\tau$                  |                                                                                                    | $\prod_{n=1}^{\infty} \left(1 - \frac{1}{2 \cdot n + 1}\right) \cdot \left(1 - \frac{1}{2 \cdot n + 2}\right) \cdot \left(1 + \frac{1}{n+1}\right)$<br>$n=1$ |
| 8                       | $\frac{\sum_{n=0}^{\infty} \frac{1}{(2 \cdot n - 1) \cdot (2 \cdot n + 1)}}{\sum_{n=2}^{\infty} \frac{1}{(n-1) \cdot (n+1)}}$<br>$\sum_{n=1}^{\infty} \frac{1}{n \cdot (n+1) \cdot (n+2)}$ | $\frac{1+\frac{1}{n}}{e^{\frac{1}{n}}}$<br>$\infty$<br>$n=1$                                                                                                 |
| 9                       | $\sum_{n=1}^\infty \frac{1}{n^2}$                                                                                                    | $\prod^{\infty}$<br>$\frac{1+\frac{1}{n^2}}{n}$<br>$n=1$                                                                                                    |
| 10                      | $\sum_{n=1}^{\infty} (-1)^n \cdot \frac{1}{n^2}$                                                                                                    | $4 \cdot n^2$<br>$\sum_{i=1}^{\infty}$<br>$\prod_{n=1}$ $\frac{1}{4 \cdot n^2 + 1}$                                                                          |
| 11                      | $\sum_{n=0}^{\infty} \frac{1}{(2 \cdot n - 1)^2}$                                                                                                    | $-\frac{1}{2 \cdot n^2}$<br>$n=1$                                                                                                    |
| 12                      | $\sum_{n=0}^{\infty} \frac{1}{(2 \cdot n - 1)^4}$                                                                                                    | $\prod_{n=1}^{\infty} \frac{4 \cdot n^2}{4 \cdot n^2 + 2}$                                                                                                   |
| 13                      | $\sum_{n=1}^{\infty} \frac{1}{n^4}$                                                                                                    | $\prod_{n=0}^{\infty} \left[ 1 - \frac{5 \cdot n^2}{(5 \cdot n^2 - 1)^2} \right]$                                                                            |
| 14                      | $\sum_{n=0}^{\infty} \frac{3}{(2 \cdot n - 1)^4}$                                                                                                    | $\frac{\sin 5 \cdot n^2 + 7}{\prod_{n=0}^{\infty} 5 \cdot n^2 + 5}$                                                                                          |
| 15                      | $\sum_{n=0}^{\infty} \frac{1}{(2 \cdot n - 1) \cdot (4 \cdot n - 3)}$                                                                                                    | $\prod_{n=0}^{\infty} \left[ 1 - \frac{5 \cdot n^2 + 6}{\left(5 \cdot n^2 + 5\right)^2} \right]$                                                             |

Таблиця 1.5 – Вихідні дані для завдання **14** 

|                | таолици т.о – вилдш дангдля завдання тт   |                               |                                             |                                |
|----------------|-------------------------------------------|-------------------------------|---------------------------------------------|--------------------------------|
| Номер          | Діапазон і крок зміни                     | Вираз                         | Діапазон і крок зміни $(\Delta m)$          | Функція                        |
| варіанта       | $(\Delta n)$ змінної п                    | змінної m                     |                                             |                                |
| 1              | $0,10 \le n \le 0,50$ , $\Delta n = 0,02$ | $cos(n) \cdot e^{-2 \cdot n}$ | $0,65 \le m \le 100,99$ , $\Delta m = 0,03$ | $1 + m^2$                      |
| $\overline{2}$ | $0,20 \le n \le 0,60$ , $\Delta n = 0,05$ | $2 + n^2$                     | $0.54 \le m \le 10.95$ , $\Delta m = 0.04$  | $\sin^2 m$                     |
| $\mathfrak{Z}$ | $0,30 \le n \le 0,70$ , $\Delta n = 0,04$ | $1 + n \cdot e^{-n}$          | $0.43 \le m \le 5.84$ , $\Delta m = 0.05$   | $\cos$ m <sup>2</sup>          |
| $\overline{4}$ | $0,40 \le n \le 0,80$ , $\Delta n = 0,03$ | $2 \cdot n^2$                 | $0,32 \le m \le 10,73$ , $\Delta m = 0,02$  | $\sin(m) \cdot e^{-2 \cdot m}$ |
| 5 <sup>1</sup> | $0,50 \le n \le 0,90$ , $\Delta n = 0,02$ | $2 \cdot n^3$                 | $0,21 \le m \le 15,62$ , $\Delta m = 0,03$  | $\cos^2 m$                     |
| 6              | $0.15 \le n \le 0.55$ , $\Delta n = 0.05$ | lg n                          | $0,11 \le m \le 59,51, \Delta m = 0,04$     | $3 \cdot \sin m$               |
| $\tau$         | $0,25 \le n \le 0,65$ , $\Delta n = 0,04$ | $3 \cdot e^{2 \cdot n}$       | $0,55 \le m \le 37,95$ , $\Delta m = 0,05$  | $2 \cdot \cos m$               |
| 8              | $0,35 \le n \le 0,75$ , $\Delta n = 0,15$ | $1 + 2 \cdot n^2$             | $0,45 \le m \le 26,85$ , $\Delta m = 0,02$  | $2 + \sin^2 m$                 |
| 9              | $0.45 \le n \le 0.85$ , $\Delta n = 0.02$ | $1+3\cdot n^2$                | $0,35 \le m \le 19,75$ , $\Delta m = 0,03$  | $2 \cdot m \cdot e^{-m}$       |
| 10             | $0.55 \le n \le 0.95$ , $\Delta n = 0.05$ | $\ln n^2$                     | $0,25 \le m \le 54,65$ , $\Delta m = 0,04$  | $3 \cdot m^3$                  |
| 11             | $0,11 \le n \le 0,51, \Delta n = 0,12$    | $2 + 3 \cdot n^2$             | $0.15 \le m \le 89.55$ , $\Delta m = 0.05$  | $lg(2 \cdot m)$                |
| 12             | $0,21 \le n \le 0,62$ , $\Delta n = 0,13$ | $1 - 2 \cdot n^2$             | $0,50 \le m \le 50,90$ , $\Delta m = 0,02$  | $1+3 \cdot \sin m$             |
| 13             | $0,32 \le n \le 0,79$ , $\Delta n = 0,14$ | $2-n^3$                       | $0,40 \le m \le 23,80$ , $\Delta m = 0,03$  | $1+\cos^2 m$                   |
| 14             | $0,43 \le n \le 0,96$ , $\Delta n = 0,16$ | $1 + \ln n^2$                 | $0,30 \le m \le 9,70$ , $\Delta m = 0,04$   | $\sin^2(2 \cdot m)$            |
| 15             | $0.54 \le n \le 0.95$ , $\Delta n = 0.04$ | $1+2\cdot n\cdot e^{-n}$      | $0,20 \le m \le 27,60$ , $\Delta m = 0,05$  | $2 \cdot m^3$                  |
|                |                                           |                               |                                             | 3                              |

Таблиця 1.6 – Вихідні дані для завдання **17** 

## ЛАБОРАТОРНА РОБОТА № **2**

## РОБОТА З ВЕКТОРАМИ Й МАТРИЦЯМИ В СЕРЕДОВИЩІ **MATHCAD**

Мета роботи – вивчити прийоми роботи з векторами й матрицями в середовищі Mathcad.

#### ТЕОРЕТИЧНІ ВІДОМОСТІ

Важливим типом даних у системі Mathcad є масиви.

Масив – це впорядкована сукупність кінцевої множини числових або символьних елементів. Масив, як будь-яка змінна, задається ім'ям. У системі Mathcad використовуються одновимірні (вектори) і двовимірні (матриці) масиви. Індекс елемента вектора або матриці визначає його місце розташування – адреса елемента. Нижня границя індексації задається значенням системної змінної **ORIGIN**, що приймає значення 0 або 1. Матриця може розглядатися як сукупність векторів однакової довжини.

Індекси можуть мати тільки цілочисельні значення. Для вказівки підрядкових (нижніх) індексів після імені змінної ставиться знак відкриваючої квадратної дужки, що переводить систему в стан очікування введення нижніх індексів. Для елементів матриці підрядкові (нижні) індекси вводяться з поділом їх комами.

В Mathcad є три типи масивів: ранжирувана змінна, вектор і матриця.

Ранжирувана змінна відрізняється від вектора тим, що неможливо використовувати її окремі значення, скажемо, друге або п'яте, – вона існує «вся відразу», до окремих її значень доступу немає. При необхідності мати доступ до кожного значення змінної з багатьма компонентами вона повинна бути задана у вигляді масиву – одновимірного (вектор) або двовимірного – матриці.

Масиви можуть містити як числові, так і символьні дані.

Для завдання векторів і матриць можна скористатися командою **Insert**→**Matrix…** (Вставка→Матрица…**)** основного меню або натисканням комбінації клавіш **[Ctrl+M]**, що забезпечує виклик діалогового вікна **Insert Matrix** (Вставить Матрицу) для створення або модифікації матриці або вектора. У вікні треба вказати розмір матриці, тобто кількість її рядків m і стовпців n . Для векторів один із цих параметрів повинен дорівнювати 1. При  $m = 1$  одержимо вектор-рядок, а при  $n = 1$  – вектор-стовпець. Матриця  $\epsilon$ двовимірним масивом із числом елементів m × n .

У відношенні індексованих змінних діють такі ж правила присвоювання й введення, що й для звичайних змінних. Зокрема, за допомогою операцій присвоювання можна створити масив (вектор або матрицю) заданого розміру й заданого типу й без ручного заповнення їхніх шаблонів.

# ПОРЯДОК ВИКОНАННЯ РОБОТИ

Завдання **1.** Вивчити типи масивів, використання індексованих змінних, введення елементів векторів і матриць, завдання векторів і матриць у середовищі Mathcad.

Ввести в середовищі Mathcad. вектор, елементи якого задаються по формулі  $v_i = 2 \cdot i + 1,5$  ( $i = 0; 1; ...; 5$ ) й матрицю  $A_{ij} = i + 3 \cdot j$  ( $i = 0; 1; 2$ ,  $j = 0; 1; 2; 3$ .

Для введення вектора необхідно:

- задати кількість елементів – набрати із клавіатури наступні символи **i:** (двокрапка), а потім **0; 5**. На екрані з'явиться i:=0..5;

- натиснути клавішу [Enter];

- ввести формулу – набрати **v**, потім набрати **[** (квадратну дужку, що відкривається) й букву **i**;

- ввести знак присвоювання **:** (двокрапка) і формулу **2** ⋅ **i** + **1.5**

- натиснути клавішу [Enter];

- вивести на екран вектор, для цього набрати **v=**

Для введення матриці необхідно:

- задати кількість елементів – набрати із клавіатури наступні символи **i:** (двокрапка), а потім **0; 2**. На екрані з'явиться i:=0..2;

- натиснути клавішу [Enter];

- задати кількість стовпців матриці: **j:=0..3**

- для введення формули масиву – набрати А, потім набрати **[** (квадратну дужку, що відкривається) й букву **i**

- набрати кому й набрати букву **j**

- ввести знак присвоювання **:** (двокрапка) і формулу **i** + **3** ⋅ **j**
- натиснути клавішу [Enter];
- щоб вивести матрицю на екран набрати А**=**

Нижче на рис. 2.1 наведений вид екрана після виконання всіх дій.

|       |                                                                                                  | $i := 05$ $v_i := 2 \cdot i + 1.5$ |
|-------|--------------------------------------------------------------------------------------------------|------------------------------------|
|       | 1.5                                                                                              |                                    |
|       | 3.5                                                                                              |                                    |
|       | 5.5                                                                                              | $i := 02$ $j := 03$                |
|       | 7.5                                                                                              |                                    |
|       | 9.5                                                                                              | $A_{i,j} := i + 3 \cdot j$         |
|       | 11.5                                                                                             |                                    |
|       |                                                                                                  |                                    |
| $A =$ | $\left(\begin{array}{cccc} 0 & 3 & 6 & 9 \\ 1 & 4 & 7 & 10 \\ 2 & 5 & 8 & 11 \end{array}\right)$ |                                    |
|       |                                                                                                  |                                    |

Рисунок 2.1 – Приклад виконання завдання 1

Завдання **2.** Виконати приклади, які показані на рис. 2.2.

На рис. 2.2 представлено два види виводу масиву: у вигляді звичайної матриці й у вигляді електронної таблиці, що має лінійки прокручування й може відображати масиви великих розмірів.

| Представлення масиву у вигляді матриці                           |                |                     |                |                |                         |                                                                    |                |                |                                                   |                |                    |                        |                    |  |
|------------------------------------------------------------------|----------------|---------------------|----------------|----------------|-------------------------|--------------------------------------------------------------------|----------------|----------------|---------------------------------------------------|----------------|--------------------|------------------------|--------------------|--|
| $i := 08$ $j := 08$ $M_{i,j} := \frac{1}{5} + \sin(j \cdot 0.4)$ |                |                     |                |                |                         |                                                                    |                |                |                                                   |                |                    |                        |                    |  |
|                                                                  |                |                     |                |                |                         |                                                                    |                |                | 0 0.389 0.717 0.932 1 0.909 0.675 0.335 -0.058    |                |                    |                        |                    |  |
|                                                                  |                |                     |                |                |                         |                                                                    |                |                | 0.2 0.589 0.917 1.132 1.2 1.109 0.875 0.535 0.142 |                |                    |                        |                    |  |
|                                                                  |                |                     |                |                |                         |                                                                    |                |                | 0.4 0.789 1.117 1.332 1.4 1.309 1.075 0.735 0.342 |                |                    |                        |                    |  |
|                                                                  |                |                     |                |                |                         |                                                                    |                |                | 0.6 0.989 1.317 1.532 1.6 1.509 1.275 0.935 0.542 |                |                    |                        |                    |  |
| $M =  $                                                          |                |                     |                |                |                         |                                                                    |                |                | 0.8 1.189 1.517 1.732 1.8 1.709 1.475 1.135 0.742 |                |                    |                        |                    |  |
|                                                                  |                | $\mathbf{1}$        |                |                |                         |                                                                    |                |                | 1.389 1.717 1.932 2 1.909 1.675 1.335 0.942       |                |                    |                        |                    |  |
|                                                                  |                |                     |                |                |                         |                                                                    |                |                |                                                   |                |                    |                        |                    |  |
|                                                                  |                |                     |                |                |                         |                                                                    |                |                | 1.2 1.589 1.917 2.132 2.2 2.109 1.875 1.535 1.142 |                |                    |                        |                    |  |
|                                                                  |                |                     |                |                |                         |                                                                    |                |                | 1.4 1.789 2.117 2.332 2.4 2.309 2.075 1.735 1.342 |                |                    |                        |                    |  |
|                                                                  |                |                     |                |                |                         |                                                                    |                |                | 1.6 1.989 2.317 2.532 2.6 2.509 2.275 1.935 1.542 |                |                    |                        |                    |  |
| Представлення масиву у вигляді електронної таблиці               |                |                     |                |                |                         |                                                                    |                |                |                                                   |                |                    |                        |                    |  |
|                                                                  |                |                     |                |                |                         | $i := 016$ $j := 016$ $M_{i,j} := \frac{1}{5} + \sin(j \cdot 0.4)$ |                |                |                                                   |                |                    |                        |                    |  |
|                                                                  |                |                     |                |                |                         |                                                                    |                |                |                                                   |                |                    |                        |                    |  |
|                                                                  |                |                     |                |                |                         |                                                                    |                |                |                                                   |                |                    |                        |                    |  |
|                                                                  |                |                     | $\overline{0}$ | $\mathbf{1}$   | 2 <sup>1</sup>          | 3                                                                  | 4              | 5              | 6                                                 | 7 <sup>1</sup> | 8                  | 9                      |                    |  |
|                                                                  |                | 0                   | 0.             | 0.389          | 0.717                   | 0.932                                                              | $\mathbf{1}$   | 0.909          | 0.675                                             | 0.335          | $-0.058$ $-0.443$  |                        |                    |  |
|                                                                  |                | $\mathbf{1}$        | 0.2            | 0.589          | 0.917                   | 1.132                                                              | 1.2            | 1.109          | 0.875                                             | 0.535          |                    | $0.142$ -0.243         |                    |  |
|                                                                  |                | $\overline{2}$<br>3 | 0.4<br>0.6     | 0.789          | 1.117                   | 1.332                                                              | 1.4            | 1.309          | 1.075                                             | 0.735          |                    | $0.342$ -0.043         |                    |  |
|                                                                  |                | 4                   | 0.8            | 0.989<br>1.189 | 1.317<br>1.517          | 1.532<br>1.732                                                     | 1.6<br>1.8     | 1.509<br>1.709 | 1.275<br>1.475                                    | 0.935<br>1.135 | 0.742              | $0.542$ 0.157<br>0.357 |                    |  |
|                                                                  |                | 5                   | $\mathbf{1}$   | 1.389          | 1.717                   | 1.932                                                              | $\overline{2}$ | 1.909          | 1.675                                             | 1.335          | 0.942              | 0.557                  |                    |  |
|                                                                  |                | 6                   | 1.2            | 1.589          | 1.917                   | 2.132                                                              | 2.2            | 2.109          | 1.875                                             | 1.535          | 1.142              | 0.757                  |                    |  |
|                                                                  |                |                     | 1.4            |                | $1.789$   2.117   2.332 |                                                                    | 2.4            | 2.309          | $\mid$ 2.075   1.735   1.342                      |                |                    | 0.957                  |                    |  |
|                                                                  | $M = \sqrt{7}$ | 8                   | 1.6            | 1.989          | 2.317                   | 2.532                                                              | 2.6            | 2.509          | 2.275                                             | $1.935\%$      | $1.542\frac{3}{8}$ | 1.157                  |                    |  |
|                                                                  |                | 9                   | 1.8            | 2.189          | 2.517                   | 2.732                                                              | 2.8            | 2.709          | 2.475                                             | 2.135          | 1.742              | 1.357                  |                    |  |
|                                                                  |                | 10                  | 2              | 2.389          | 2.717                   | 2.932                                                              | 3              | 2.909          | 2.675                                             | 2.335          | 1.942              | 1.557                  |                    |  |
|                                                                  |                | 11                  | 2.2            | 2.589          | 2.917                   | 3.132                                                              | 3.2            | 3.109          | 2.875                                             | 2.535          | 2.142              | 1.757                  |                    |  |
|                                                                  |                | 12                  | 2.4            | 2.789          | 3.117                   | 3.332                                                              | 3.4            | 3.309          | 3.075                                             | 2.735          | 2.342              | 1.957                  |                    |  |
|                                                                  |                | 13                  | 2.6            | 2.989          | 3.317                   | 3.532                                                              | 3.6            | 3.509          | 3.275                                             | 2.935          | 2.542              | 2.157                  |                    |  |
|                                                                  |                | 14                  | 2.8            | 3.189          | 3.517                   | 3.732                                                              | 3.8            | 3.709          | 3.475                                             | 3.135          | 2.742              | 2.357                  |                    |  |
|                                                                  |                | 15<br>۰             | з.             | 3.389          | 3.717                   | 3.932                                                              | 4              | 3.909          | 3.675                                             | 3.335          | 2.942              | 2.557<br>Þ             | $\pmb{\mathrm{v}}$ |  |

Рисунок 2.2 – Застосування ранжируваних змінних для завдання масиву (матриці) без ручного заповнення їхніх шаблонів

Завдання **3.** Виконати введення та вивід матриць і векторів, представлених на рис 2.3. Для завдання векторів і матриць скористатися

командою **Insert**→**Matrix…** (Вставка→Матрица…). Індекси матриць і векторів починаються з одиниці (**ORIGIN=1**).

| $ORIGIN := 1$ $ORIGIN = 1$                                                                                                    | $i := \sqrt{-1}$ $i = i$                                                                                                    |
|----------------------------------------------------------------------------------------------------|----------------------------------------------------------------------------------------------------|
| M1 := $\begin{pmatrix} 1.2 & 2.3 & 3.4 & 4.5 \\ -5.6 & -6.7 & -7.8 & -8.9 \\ 9.0 & 0.1 & -2.6 & -7.9 \end{pmatrix}$ M1 = $\begin{pmatrix} 1.2 & 2.3 & 3.4 & 4.5 \\ -5.6 & -6.7 & -7.8 & -8.9 \\ 9 & 0.1 & -2.6 & -7.9 \end{pmatrix}$ |                                                                                                    |
| $ML := \begin{pmatrix} 0.3 & 1.7 & -0.9 \\ -6.4 & -8.6 & 3.4 \\ 2.3 & 5.1 & 7.2 \\ -0.1 & -9.9 & -3.8 \end{pmatrix}$                                                                                                    | $M2 = \begin{pmatrix} 0.3 & 1.7 & -0.9 \\ -6.4 & -8.6 & 3.4 \\ 2.3 & 5.1 & 7.2 \\ -0.1 & -9.9 & -3.8 \end{pmatrix}$                                                                                                    |
| M3 := $\begin{pmatrix} 0 & 2-3i \\ 7-9i & 2 \end{pmatrix}$                                                                                                    | $\mathbf{M3} = \begin{pmatrix} 0 & 2-3i \\ 7-9i & 2 \end{pmatrix}$                                                                                                    |
|                                                                                                    | V1 := $\begin{pmatrix} 7.7 \\ 8.9 \\ 2.3 \\ -8.7 \end{pmatrix}$ V1 = $\begin{pmatrix} 7.7 \\ 8.9 \\ 2.3 \\ -8.7 \end{pmatrix}$ V2 := $\begin{pmatrix} -0.5 + 0.7 \cdot i \\ 6.4 - 0.9 \cdot i \\ 2 + 0.3 \cdot i \\ -0.6 - 1.2 \cdot i \end{pmatrix}$ V2 = $\begin{pmatrix} -0.5 + 0.7i \\ 6.4 - 0.9i \\ 2 + 0.3i \\ -0.6 - 1.2i \end{pmatrix}$ |
| $V3 := (0.4 -3.6 3.1 9)$                                                                                                    | $V3 = (0.4 -3.6 3.1 9)$                                                                                                    |
|                                                                                                    | V4 := $(1+2 \cdot i \cdot 4+5 \cdot i \cdot 6.6-5.8i)$ V4 = $(1+2i \cdot 4+5i \cdot 6.6-5.8i)$<br>Provence 2.3. Programs as puria verpositive provening                                                                                                    |

Рисунок 2.3 – Введення та вивід матриць і векторів

Завдання **4.** Виконати дослідження панелі інструментів **Matrix** (Матрицы**)**, яка викликається командою **View**→**Toolbars** (Вид→Панели инструментов) або кнопкою на панелі **Math** (Математика). Використовуючи спливаючу підказку, виписати в зошит комбінації клавіш для кожної кнопки панелі.

Виконати дії з матрицями й векторами представлені на рис. 2.4. При виконанні використовувати комбінації клавіш. Для обчислення комплексно сполучених V5 і M4 вектора V5 і матриці M4 необхідно ввести відповідно V5" і M4"

ORIGIN := 1 ORIGIN = 1 Z := 2 n := 4 m := 3 i :=  $\sqrt{-1}$  i = i<br>
M1 :=  $\begin{pmatrix} 2.1 & 3.2 & 4.3 & 5.4 \\ -6.5 & -7.6 & -8.7 & -9.8 \\ 0.9 & 1.0 & -6.2 & -9.7 \end{pmatrix}$  M2 :=  $\begin{pmatrix} 3.0 & 7.1 & -9.0 \\ -4.6 & -6.8 & 4.3 \\ 3.2 & 1.5 & 2.7 \\$  $m := 3$  $ORIGHT := 1 \text{ ORIGHT} = 1$  $n := 4$  $V1 := \begin{bmatrix} 1.7 \\ 8.9 \\ 2.3 \\ 2.7 \end{bmatrix}$   $V2 := \begin{bmatrix} -0.5 \\ 6.4 \\ 2.1 \\ 2.6 \end{bmatrix}$   $V3 := \begin{bmatrix} -2.1 \\ 0.4 \\ 5.7 \end{bmatrix}$   $V4 := \begin{bmatrix} 0.5 \\ 4.7 \\ 9.3 \end{bmatrix}$   $M1_{m,n} = -9.7$  $\text{M1} \cdot Z = \left( \begin{array}{ccc} 4.2 & 6.4 & 8.6 & 10.8 \\ -13 & -15.2 & -17.4 & -19.6 \\ 1.8 & 2 & -12.4 & -19.4 \end{array} \right) \hspace{3cm} \frac{\text{M1}}{Z} = \left( \begin{array}{ccc} 1.05 & 1.6 & 2.15 & 2.7 \\ -3.25 & -3.8 & -4.35 & -4.9 \\ 0.45 & 0.5 & -3.1 & -4.85 \end{array} \right)$ M1 · V1 =  $\begin{pmatrix} 7.56 \\ -52.44 \\ 0.5666 \end{pmatrix}$  M4 := M1 · M2 M4 =  $\begin{pmatrix} -0.06 & -13.36 & -38.35 \\ -2.58 & 16 & 83.67 \\ 10.04 & 13.57 & 50.07 \end{pmatrix}$  $\mathbf{M4^{-1}} = \begin{pmatrix} -0.033 & 0.052 & -0.094 \\ -0.159 & -0.087 & 0.019 \\ 0.029 & 0.03 & -6.613 \times 10^{-3} \end{pmatrix}$   $\mathbf{M1}^{\mathrm{T}} = \begin{pmatrix} 2.1 & -6.5 & 0.9 \\ 3.2 & -7.6 & 1 \\ 4.3 & -8.7 & -6.2 \\ 5.4 & -9.8 & -9.7 \end{pmatrix}$   $\sum \text{V1} = 10.2$  $\mathbf{M4}^{\mathbf{n}} = \begin{pmatrix} 3.598 \times 10^6 & -5.48 \times 10^6 & -2.417 \times 10^7 \\ -6.898 \times 10^6 & 1.05 \times 10^7 & 4.631 \times 10^7 \\ -5.553 \times 10^6 & 8.443 \times 10^6 & 3.725 \times 10^7 \end{pmatrix} \begin{vmatrix} |\mathbf{M4}| = 5.357 \times \\ |\mathbf{V4}| = 10.432 \end{vmatrix} = \begin{pmatrix} 5.4 \\ -9.8 \\ -9.7 \end{pmatrix}$  $\overrightarrow{MA} = \begin{pmatrix} -0.06 & -13.36 & -38.35 \\ -2.58 & 16 & 83.67 \\ 13.84 & 13.53 & 50.03 \end{pmatrix} \overrightarrow{MA} = \begin{pmatrix} -0.06 & -13.36 & -38.35 \\ -2.58 & 16 & 83.67 \\ 13.84 & 13.53 & 50.03 \end{pmatrix} \overrightarrow{VI} = \begin{pmatrix} 8.9 \\ 2.3 \\ 2.3 \end{pmatrix}$ 

Рисунок 2.4 – Застосування операторів для роботи з векторами й матрицями

Завдання **5.** Вивчити векторні й матричні функції системи Mathcad.

Існує ряд вбудованих векторних і матричних функцій. Вони полегшують рішення задач лінійної алгебри й інших сфер застосування векторів і матриць.

Векторні функції, що входять у систему Mathcad:

**length(V)** – повертає число елементів вектора-стовпця;

**last(V)** – повертає номер останнього елемента вектора-стовпця;

**max(V)** – повертає максимальний за значенням елемент вектора або матриці);

**min(V)** – повертає мінімальний за значенням елемент вектора (або матриці).

Для роботи з матрицями також існує ряд убудованих функцій. Вони перераховані нижче:

**augment(M,M1)** – поєднує в одну матриці M і M1, що мають однакове число рядків (об'єднання йде пліч-о-пліч);

 $\mathbf{i}$ **dentity(n)** – створює одиничну квадратну матрицю розміром  $n \times n$ ;

**stack(M1,M2)** – поєднує дві матриці – M1 і M2, що мають однакове число стовпців, саджаючи M1 над M2;

**submatrix(M,ir,jr,ic,jc)** – повертає субматрицю, що складається зі всіх елементів, що містяться в рядках від ir по jr і стовпцях з ic по jc (ir  $\leq$  jr i  $ic \leq ic$  ):

**diag(V)** – створює діагональну матрицю, елементи головної діагоналі якої дорівнюють елементам вектора V.

Існує ряд функцій. які повертають спеціальні характеристики матриць. Перелічимо деякі з них:

**cols(M)** – повертає число стовпців матриці M;

**rows(M)** – повертає число рядків матриці M;

**tr(M2)** – повертає слід (суму діагональних елементів) квадратної матриці M2;

**mean(M)** – повертає середнє значення елементів масиву M;

**median(M)** – повертає медіану елементів масиву M.

У системі Mathcad є функції сортування – перестановки елементів векторів і матриць:

**sort(V)** – сортування елементів вектора-стовпця в порядку зростання їхніх значень;

**reverse(V)** – повертає елементи вектора V, або ряди матриці, у зворотному порядку;

**csort(M,n)** – перестановка рядків матриці M таким чином, щоб відсортованим у порядку зростання виявився n -ий стовпець;

**rsort(M,n)** – перестановка стовпців матриці M таким чином, щоб відсортованим в порядку зростання виявився n -ий рядок.

Завдання **6.** Виконати на ПК приклади застосування векторних і матричних функцій, які наведені на рис. 2.5 і рис. 2.6.

ORIGIN := 1 ORIGIN = 1 i := 
$$
\sqrt{-1}
$$
 i = i n := 3 n = 3  
\ni := 0..n ji := 0..n f(i,j) := i + 2 \cdot ji  
\nVI := (-0.7 2.8 3.6) VI = (-0.7 2.8 3.6)  
\nVI = (-0.7 2.8 3.6) VI = (-0.7 2.8 3.6)  
\nV2 :=  $\begin{pmatrix} -1+1 \cdot i \\ 2-2 \cdot i \\ 0.3+0.4 \cdot i \end{pmatrix}$  V =  $\begin{pmatrix} 0.7 \\ -0.6 \\ 4.5 \\ -9.9 \end{pmatrix}$  V =  $\begin{pmatrix} 0.7 \\ -0.6 \\ 4.5 \\ -9.9 \end{pmatrix}$   
\nM =  $\begin{pmatrix} 8.7 -8.4 & 4.1 & -3.7 \\ -3.1 & 9.6 & 7.6 & -8.1 \\ 0.4 & 2.5 & -0.5 & 0.9 \end{pmatrix}$  M =  $\begin{pmatrix} 8.7 -8.4 & 4.1 & -3.7 \\ -3.1 & 9.6 & 7.6 & -8.1 \\ 0.4 & 2.5 & -0.5 & 0.9 \end{pmatrix}$   
\nM1 =  $\begin{pmatrix} -4+2 \cdot i & 6-6 \cdot i \\ 4-6 \cdot i & 8+3 \cdot i \\ 1-i & 9+7 \cdot i \end{pmatrix}$  M1 =  $\begin{pmatrix} -4+2i & 6-6i \\ 4-6i & 8+3i \\ 1-i & 9+7i \end{pmatrix}$   
\nM2 =  $\begin{pmatrix} -0.7 & 5.1 \\ 7.8 & 3.2 \end{pmatrix}$  M2 =  $\begin{pmatrix} -0.7 & 5.1 \\ 7.8 & 3.2 \end{pmatrix}$  length(V) = 4 last(V) = 4  
\nmax(V) = 4.5 max(V1) = 3.6 max(M) = 9.6  
\nmin(V) = -9.9 min(V1) = -0.7 min(M) = -8.4  
\naugment(M, M1) =  $\begin{pmatrix} 8.7 -8.4 & 4.1 & -3.7 & -4 + 2i & 6 - 6i \\ 0.4 & 2.5 & -0.5 & 0.9 & 1-i & 9+7i \\ 0.4 & 2.5 & -0.5 &$ 

Рисунок 2.5 – Застосування векторних і матричних функцій (початок робочого документа Mathcad)

$$
diag(V2) = \begin{pmatrix} -1 + i & 0 & 0 \\ 0 & 2 - 2i & 0 \\ 0 & 0 & 0.3 + 0.4i \end{pmatrix} \begin{matrix} \text{eols}(M) = 4 & \text{rows}(M) = 3 \\ \text{tr}(M2) = 2.5 \\ \text{mean}(M) = 0.833 \text{ median}(M) = 0.65 \end{matrix}
$$
  
\n
$$
sort(V) = \begin{pmatrix} -9.9 \\ -0.6 \\ 0.7 \\ 4.5 \\ 4.5 \end{pmatrix} \begin{matrix} \text{reverse}(V) = \begin{pmatrix} -9.9 \\ 4.5 \\ -0.6 \\ 0.7 \end{pmatrix}
$$
  
\n
$$
reverse(M) = \begin{pmatrix} 0.4 & 2.5 & -0.5 & 0.9 \\ -3.1 & 9.6 & 7.6 & -8.1 \\ 8.7 & -8.4 & 4.1 & -3.7 \\ -3.1 & 9.6 & 7.6 & -8.1 \end{pmatrix}
$$
  
\n
$$
sort(M, n) = \begin{pmatrix} 0.4 & 2.5 & -0.5 & 0.9 \\ 8.7 & -8.4 & 4.1 & -3.7 \\ -3.1 & 9.6 & 7.6 & -8.1 \end{pmatrix}
$$
  
\n
$$
root(M, n) = \begin{pmatrix} 4.1 & 8.7 & -3.7 & -8.4 \\ 7.6 & -3.1 & -8.1 & 9.6 \\ -0.5 & 0.4 & 0.9 & 2.5 \end{pmatrix}
$$

Рисунок 2.6 – Застосування векторних і матричних функцій (кінець робочого документа Mathcad)

Завдання **7.** Вирішити в середовищі Mathcad систему лінійних рівнянь двома способами: у матричній формі й за допомогою вбудованої функції.

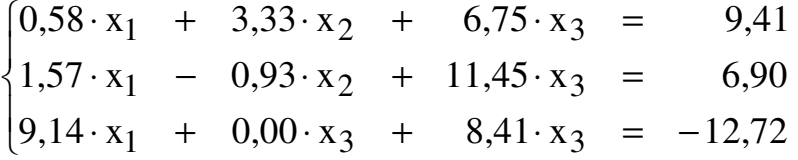

Якщо задана матриця A і вектор B для системи лінійних рівнянь у матричній формі  $A \times X = B$ , то вектор рішення можна одержати з виразу  $X = A^{-1} \cdot B$ .

Для рішення системи лінійних рівнянь в Mathcad введена вбудована функція **lsolve(A,B)**, що повертає вектор X для системи лінійних рівнянь  $A \times X = B$  при заданій матриці коефіцієнтів A і векторі вільних членів B. Якщо рівнянь n, розмір вектора B повинен бути n, а матриці A – n $\times$ n. Приклад виконання завдання 7 наведений на рис. 2.7.

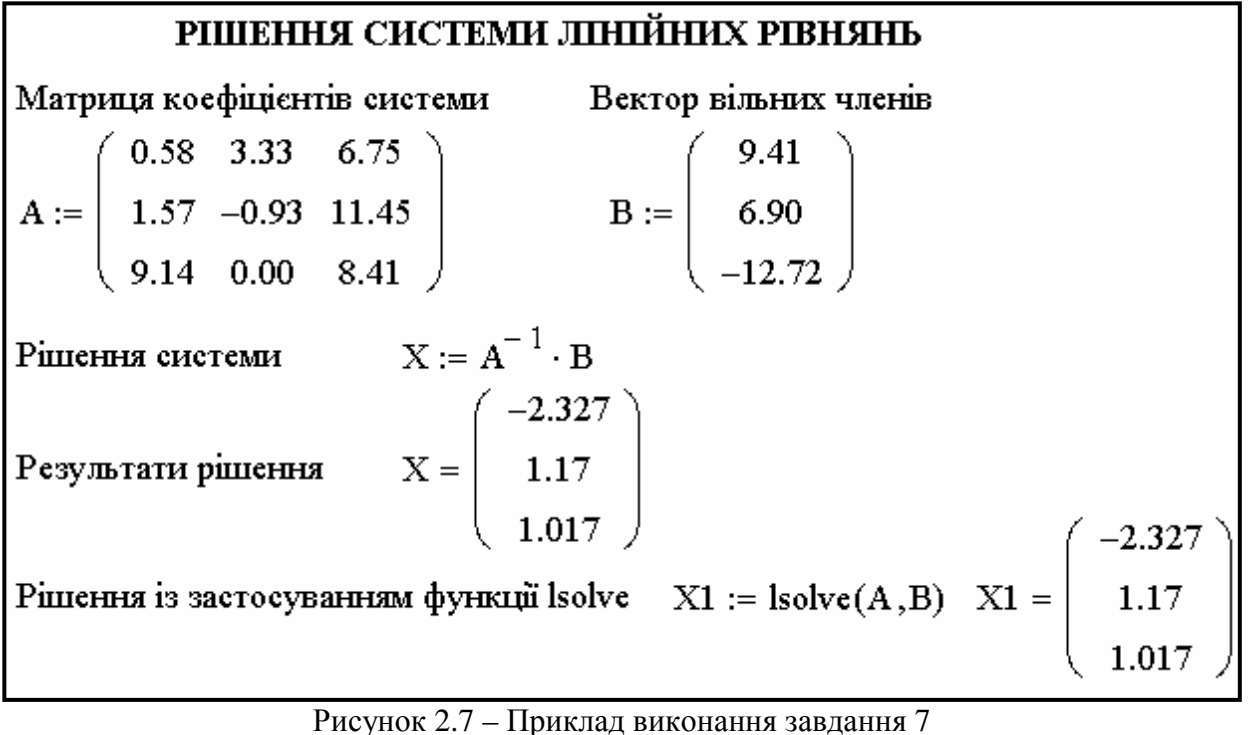

Завдання **8.** Вирішити в середовищі Mathcad систему лінійних рівнянь двома способами: у матричній формі й за допомогою вбудованої функції по своєму варіанту, представленому в табл. 2.1.

| Номер варіанта | Матриця А                          | Вектор<br>B | варіанта<br>Номер | Матриця А                             | Вектор<br>B |
|----------------|------------------------------------|-------------|-------------------|---------------------------------------|-------------|
| $\mathbf{1}$   | 2,00<br>1,00<br>1,00<br>$-5,00$    | 8,00        | 9                 | 10,00<br>1,00<br>1,00                 | 12,00       |
|                | 1,00<br>0,00<br>$-3,00$<br>$-4,00$ | 9,00        |                   | 2,00<br>10,00<br>1,00                 | 13,00       |
|                | 0,00<br>2,00<br>2,00<br>$-3,00$    | $-5,00$     |                   | 2,00<br>2,00<br>10,00                 | 14,00       |
|                | 1,00<br>4,00<br>6,00<br>$-7,00$    | 0,00        |                   |                                       |             |
| $\overline{2}$ | 7,90<br>5,60<br>5,70<br>$-7,20$    | 6,68        | 10                | 10,00<br>$-2,00$<br>$-2,00$           | 6,00        |
|                | 8,50<br>$-4,80$<br>0,80<br>3,50    | 9,95        |                   | 10,00<br>$-1,00$<br>$-2,00$           | 7,00        |
|                | 4,30<br>4,20<br>9,30<br>$-3,20$    | 8,60        |                   | $-1,00$<br>10,00<br>$-1,00$           | 8,00        |
|                | 3,20<br>3,30<br>$-1,40$<br>$-8,90$ | 1,00        |                   |                                       |             |
| 3              | 6,00<br>$-1,00$<br>$-1,00$         | 11,33       | 11                | 1,80<br>0,70<br>$-3,80$<br>$-3,70$    | 15,80       |
|                | 6,00<br>$-1,00$<br>$-1,00$         | 32,00       |                   | 0,70<br>2,10<br>$-2,60$<br>$-2,80$    | $-4,20$     |
|                | $-1,00$ $-1,00$<br>6,00            | 42,00       |                   | 7,30<br>8,10<br>1,70<br>$-4,90$       | 7,20        |
|                |                                    |             |                   | 1,90<br>$-4,90$<br>$-4,30$<br>$-4,70$ | $-6,80$     |

Таблиця 2.1 – Вихідні дані для завдання **8** 

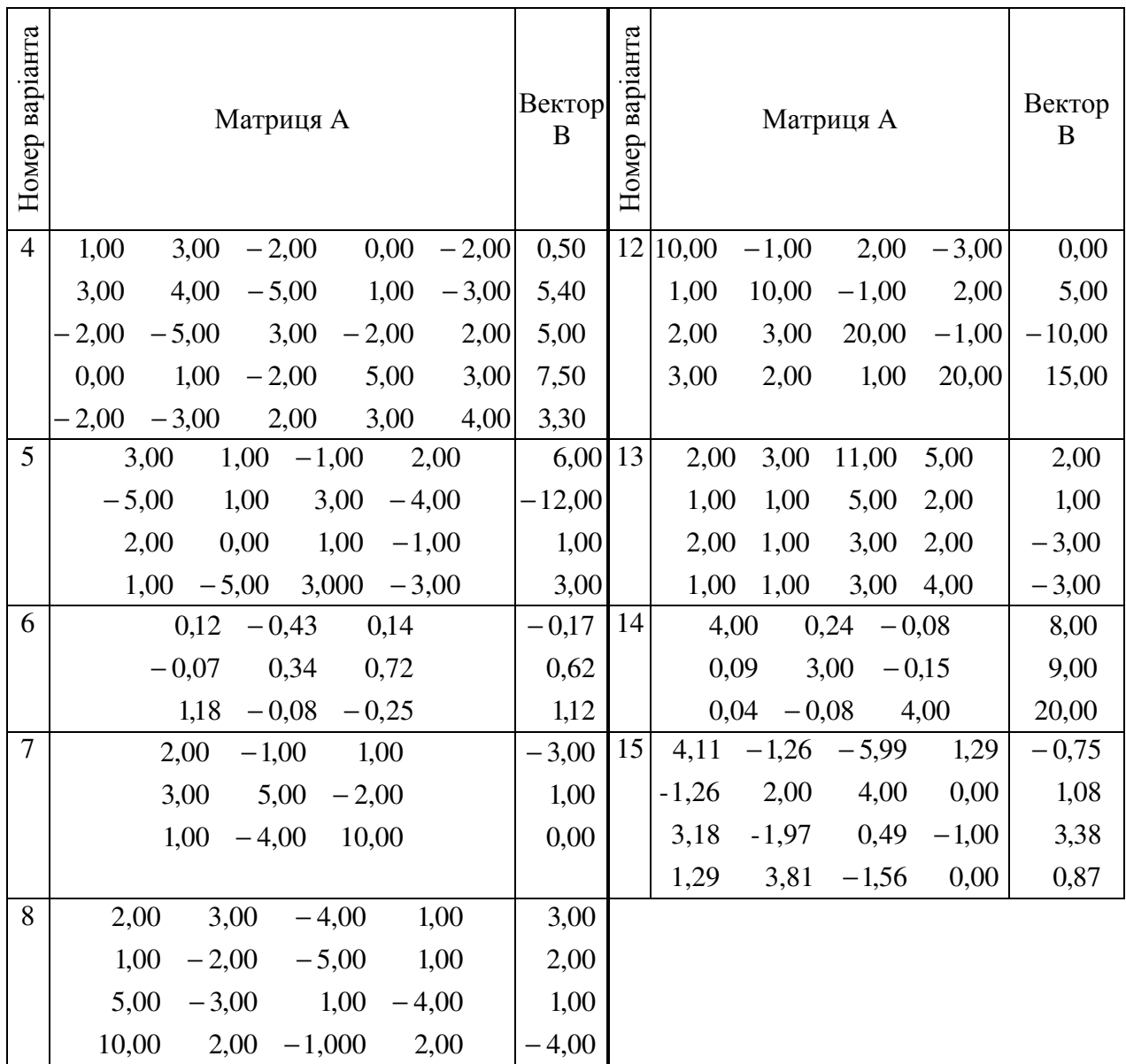

Завдання **9**. Вирішити рівняння в символьному виді щодо різних змінних.

$$
y = x \cdot e^{\lambda \cdot t};
$$
  

$$
z = 2 \cdot x^2 + e^{r \cdot t}.
$$

Ключове слово **solve** (вирішувати) вказує системі, що з рівняння записаного за допомогою логічного знака рівності ■**=**■ (вводиться комбінацією клавіш **[Ctrl+=]**) і попередньому слову **solve**, необхідно виразити змінну, наступну за ключовим словом через кому, тобто вирішити аналітично (символьно) рівняння щодо даної змінної.

Для виконання завдання необхідно набрати в робочому полі рівняння за допомогою логічного знака рівності ■**=**■.

На панелі інструментів **Symbolics** (Символы) натиснути кнопку **solve**, у символах, що з'явилися, замінити чорний квадратик на ім'я змінної, щодо якої вирішується рівняння.

Приклад рішення рівняння представлений на рис. 2.8.

$$
y = x \cdot e^{\lambda t} \text{ solve}, \lambda \to \frac{\ln\left(\frac{y}{x}\right)}{t} \qquad y = x \cdot e^{\lambda t} \text{ solve}, t \to \frac{\ln\left(\frac{y}{x}\right)}{\lambda}
$$

$$
z = 2 \cdot x^2 + e^{rt} \text{ solve}, t \to \frac{\ln(z - 2 \cdot x^2)}{r} \qquad z = 2 \cdot x^2 + e^{rt} \text{ solve}, r \to \frac{\ln(z - 2 \cdot x^2)}{t}
$$

Рисунок 2.8 – Приклад виконання завдання 9

Завдання **10.** Одночасно вирішити кілька рівнянь за допомогою введення векторів рівнянь і перевірити правильність рішення.

$$
\begin{pmatrix} 2 \cdot x + 3 \cdot y = 2 \\ x - 2 \cdot y = 8 \end{pmatrix}
$$

Для введення векторів рівнянь використовувати комбінацію клавіш [Ctrl+M] і кнопку **solve** на панелі інструментів **Symbolics** (Символы). Перевірку робити за допомогою кнопки **substitute**. Ключове слово **substitute** вводиться два рази. Ключове слово й формула розділяються комою. При перевірці компонента рядка рішення підставляються в систему рівняння замість відповідних змінних. Якщо логічні значення всіх рівнянь дорівнюють одиниці – рішення правильне.

Приклад виконання представлений на рис .2.9.

$$
\begin{pmatrix}\n2x + 3y = 2 \\
x - 2 \cdot y = 8\n\end{pmatrix}
$$
\n
$$
\text{solve} \begin{pmatrix} x \\ y \end{pmatrix} \rightarrow (4 - 2)
$$
\n
$$
\begin{pmatrix} 2x + 3y = 2 \\
x - 2 \cdot y = 8 \end{pmatrix}
$$
\n
$$
\text{substitute } y = -2
$$
\n
$$
\begin{pmatrix} 1 \\ 1 \end{pmatrix}
$$

Рисунок 2.9 – Приклад виконання завдання 10

Завдання **11.** Вирішити нерівність за допомогою ключового слова **solve**.

$$
\frac{4 \cdot x^2 + x + 1}{3 - 2 \cdot x - x^2} \le 1
$$

Приклад виконання завдання представлений на рис 2.10.

$$
\frac{4 \cdot x^2 + x + 1}{3 - 2 \cdot x - x^2} \le 1 \text{ solve}, x \to \left[ \begin{array}{c} x < -3 \\ (-1 \le x) \cdot \left( x \le \frac{2}{5} \right) \\ 1 < x \end{array} \right]
$$

Рисунок 2.10 – Приклад виконання завдання 11

Отриманий вектор рішення означає, що перший рядок описує частину рішень – це інтервал (−∞; − 3), а другий рядок представляє другу частину множини рішень як перетинання двох інтервалів (−∞; 0,4) і (−1; + ∞), що дає в підсумку інтервал (−1; 0,4); третій рядок представляє рішення інтервалу  $(1; +\infty)$ . Множина рішень L є об'єднання трьох частин, тому  $L = (-\infty; -3) \cup (-1; 0, 4) \cup (1; \infty)$ .

Завдання **12.** Знайти множину рішень нерівності

$$
2 - \frac{3}{x+1} \le \frac{1 + \frac{2-x}{x+1}}{\frac{2}{2 \cdot x - 1} - \frac{1}{2}}.
$$

Завдання **13.** Вирішити алгебраїчне рівняння

$$
-28,3 \cdot x^{4} + 4 \cdot x^{3} - 0,1 \cdot x^{2} - 2,5 \cdot x + 37,8 = 0
$$

у середовищі Mathcad двома способами: за допомогою вбудованої функції й використовуючи операцію символьних обчислень.

Для пошуку кореня звичайного полінома p(x) ступеня n Mathcad містить функцію **polyroots(V)**. Вона повертає вектор всіх коренів багаточлена (полінома) ступеня n , коефіцієнти якого перебувають у векторі **V**, що має довжину, рівну n +1. Корні полінома можуть бути як речовинними, так і комплексними числами.

Не рекомендується користуватися цією функцією, якщо ступінь полінома вище п'ятої-шостої, тому що тоді важко одержати малу погрішність обчислення коренів.

Операції, що відносяться до роботи символьного процесора, утримуються в підменю позиції **Symbolics** (Символы) головного меню. Вони виконуються в командному режимі.

Пункт **Variable** (Переменные) падаючого меню пункту **Symbolics** (Символы) головного меню Mathcad викликає спливаюче меню. Воно використовується для виконання тих або інших операцій зі змінними.

За допомогою пункту спливаючого меню **Solve** (Вычислить) рівняння (нерівність) вирішується щодо виділеної змінної, тобто виконується пошук такого значення змінної, при якому вихідний вираз стає рівним нулю. Даний пункт повертає символьне значення відзначеної змінної x при F(x) = 0. Таким чином, для рішення рівняння необхідно виконати наступні дії:

- ввести математичний вираз;
- виділити змінну, щодо якої необхідно вирішити рівняння. Виділення змінної виконується маркером введення – куточком;
- виконати команду **Symbolics**→**Variable**→**Solve** (Символы→Переменные→Вычислить);

з'явиться результат рішення рівняння під введеним виразом. Приклад виконання завдання 13 наведений на рис. 2.11.

 $ORIGIN := 0$  $a_4 := -28.3$   $a_3 := 4$   $a_2 := -0.1$   $a_1 := -2.5$   $a_0 := 37.8$  $p(x) := a_4 \cdot x^4 + a_3 \cdot x^3 + a_2 \cdot x^2 + a_1 \cdot x + a_0$  $V_0 := \mathbf{a_0}$   $V_1 := \mathbf{a_1}$   $V_2 := \mathbf{a_2}$   $V_3 := \mathbf{a_3}$   $V_4 := \mathbf{a_4}$ polyroots (V) =  $\begin{bmatrix} -1.059 \\ 0.054 + 1.074i \\ 0.054 - 1.074i \\ 1.091 \end{bmatrix}$  $-28.3 \cdot x^4 + 4 \cdot x^3 - 0.1 \cdot x^2 - 2.5 \cdot x + 37.8$ -1.0589401972042053800  $5.4444814703410841319\cdot 10^{-2} - 1.0736646514776405296\cdot i$ 5.4444814703410841319 ·  $10^{-2}$  + 1.0736646514776405296 · i 1.0913933239811292804

Рисунок 2.11 – Приклад виконання завдання 13

Завдання **14.** Самостійно вирішити алгебраїчне рівняння по варіанту. Вихідні дані представлені в табл. 2.2.

Таблиця 2.2 – Вихідні дані для завдання **14** 

| Номер варіанта | Алгебраїчне рівняння                                                |
|----------------|---------------------------------------------------------------------|
|                | $x^4 - 5.67 \cdot x^3 - 1.906 \cdot x^2 + 15.81 \cdot x + 3.28 = 0$ |
|                | $x^4 + 5.6 \cdot x^3 - 4.2 \cdot x^2 - 1.86 \cdot x - 3.6 = 0$      |

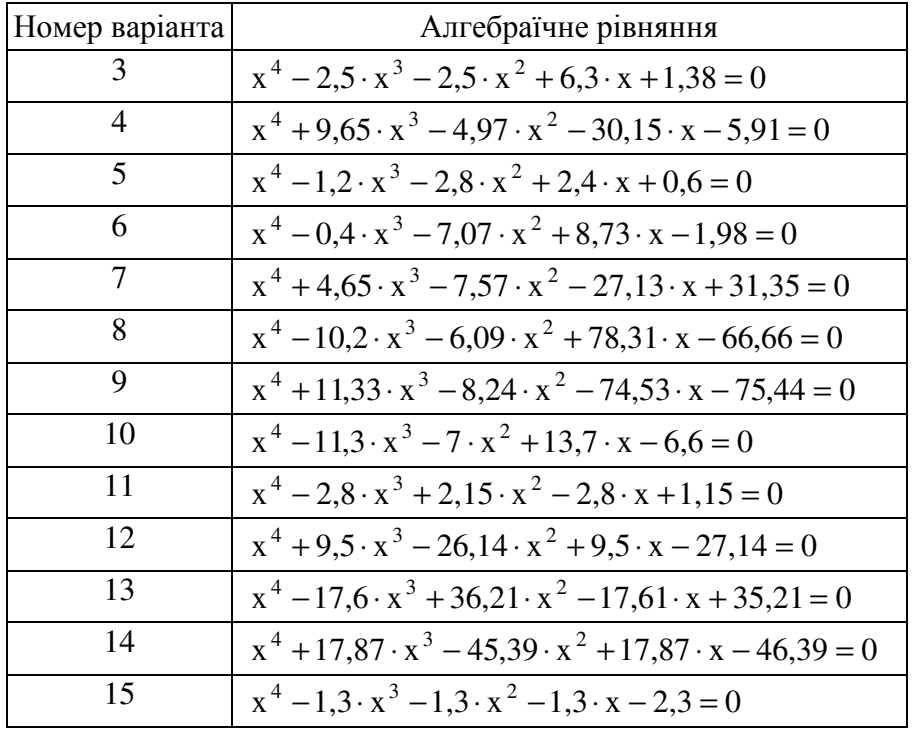

Завдання **15.** Вивчити можливість рішення в середовищі Mathcad нелінійних рівнянь. Виконати на ПК приклад, що показаний на рис. 2.12.

Багато рівнянь, наприклад трансцендентні, і системи з них не мають аналітичних рішень. (Рівняння  $F(x)=0$ ,  $x \in (-\infty, \infty)$  називається трансцендентним, якщо воно містить трансцендентні функції змінної x : логарифмічну, показову, тригонометричну функцію або їхню комбінацію). Однак вони можуть вирішуватися чисельними методами із заданою погрішністю (не більше значення, заданого системної змінної **TOL**). Для найпростіших рівнянь виду  $F(x) = 0$  рішення знаходиться за допомогою функції **root(**Вираз**,**Ім**'**я**\_**зменної**)**. Ця функція повертає значення змінної, при якому вираз дорівнює 0 із заданою точністю. Функція реалізує обчислення ітераційним методом, причому можна задати початкове значення змінної.

Як відомо, кубічне рівняння обов'язково має хоча б один дійсний корінь x<sup>1</sup> . Він знайдений спочатку функцією **root**. Два інших корені можуть виявитися й комплексними. Функція **root** може відшукувати й такі корені. Для пошуку другого кореня  $x_2$  перший виключається діленням  $F(x)$  на (x – x<sub>1</sub>). Для пошуку третього кореня  $x_3$  F(x) ділиться ще й на (x – x<sub>2</sub>). Цю процедуру можна поширити й на пошук коренів поліномів більш високого ступеня, однак треба пам'ятати, що знайти корені полінома можна набагато більш витонченим і простим способом – використовуючи операцію символьних обчислень. На рис. 2.12 наприкінці документа проілюстрований цей спосіб.

$$
a_3 := -3 \t a_2 := 2.8 \t a_1 := 5.6 \t a_0 := -9.1
$$
  
\n
$$
F(x) := a_3 \cdot x^3 + a_2 \cdot x^2 + a_1 \cdot x + a_0
$$
  
\n
$$
x := 0 \t x_1 := root(F(x), x) \t x_1 = -1.545
$$
  
\n
$$
i := \sqrt{-1} \t x := 1 + 1 \cdot i \t x_2 := root \left( \frac{F(x)}{x - x_1}, x \right) \t x_2 = 1.239 + 0.654i
$$
  
\n
$$
x_3 := root \left[ \frac{F(x)}{(x - x_1) \cdot (x - x_2)}, x \right] \t x_3 = 1.239 - 0.654i
$$
  
\n
$$
-3 \cdot x^3 + 2.8 \cdot x^2 + 5.6 \cdot x - 9.1
$$
  
\n
$$
\left( \frac{-1.5451821287908323920}{1.2392577310620828627 - .65370590278978187042 \cdot i} \right)
$$

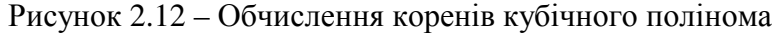

Завдання **16.** У середовищі Mathcad за допомогою вбудованої функції, вирішити трансцендентне рівняння  $x^3 - \frac{\cos(x)}{2} + \ln(x) - e$   $x = 0$  $x^2+x+1$  $x^3 - \frac{\cos(x)}{2} + \ln(x) - e^{-\frac{1}{x}}$ 1 2  $3 - \frac{\cos(x)}{2} + \ln(x) - e^{-x} =$  $+x +$ − − ,  $x = 1,1$ початкове значення змінної х для пошуку дійсного кореня рівняння  $x_1$ ; x = 7,9 +1⋅ i – початкове значення змінної x для пошуку комплексних корінь рівняння  $x_2$  й  $x_3$ .

Завдання **17.** Письмово відповісти на контрольні питання. Пред'явити виконану роботу викладачеві.

#### КОНТРОЛЬНІ ПИТАННЯ

1.Що називається масивом?

2.Який знак ставиться для вказівки підрядкових індексів?

3.Які типи масивів існують?

4. Чим відрізняється ранжирувана змінна від вектора?

5. Як створити вектор або матрицю?

6. Для чого використовується системна змінна **ORIGIN**?

7. Перелічите векторні й матричні функції, що входять у систему Mathcad.

8. Перелічити функції сортування, що входять у систему Mathcad.
9. Дати опис вбудованої функції **lsolve(A,B)**.

10. Для чого використовується ключове слово **solve**?

11. Яка функція використовується для пошуку кореня звичайного полінома p(x) ступеня n ?

12. Яке рівняння називають трансцендентним?

13. Яка функція знаходить рішення найпростіших рівнянь виду  $F(x) = 0$ ?

## ЛАБОРАТОРНА РОБОТА № **3**

## ГРАФІЧНА ВІЗУАЛІЗАЦІЯ ОБЧИСЛЕНЬ У СИСТЕМІ **MATHCAD**

Мета роботи – засвоїти прийоми побудови графіків функцій у середовищі Mathcad.

### ТЕОРЕТИЧНІ ВІДОМОСТІ

Для побудови графіків використовується команда головного меню **Insert**→**Graph** (Вставка→График).

Перші два типи графіків спливаючого меню дозволяють виконувати наступні дії:

**X-Y Plot @** (X-Y Зависимость @) – створити шаблон двовимірного графіка в Декартовій системі координат;

**Polar Plot Ctrl+7** (Полярные Координаты Ctrl+7) – створити шаблон графіка в полярних координатах.

Для побудови графіків можна використовувати панель інструментів **Graph** (Графики), що викликається через команду **View**→**ToolBars (**Вид→Панели инструментов).

Є два способи побудови найпоширеніших графіків у Декартовій системі координат. Перший – найбільш простий спосіб. По ньому досить ввести шаблон **X-Y Plot** (X-Y Зависимость @) за допомогою меню або введення символу @.

Для другого способу треба задати спочатку ранжирувану змінну, наприклад x, указавши діапазон її зміни й крок.

Незаповнений шаблон являє собою великий порожній прямокутник із шаблонами даних у вигляді темних маленьких прямокутників, розташованих біля осей абсцис і ординат майбутнього графіка.

Якщо будуються графіки декількох функцій в одному шаблоні, то для їхнього поділу варто використовувати коми. Крайні шаблони даних служать для вказівки граничних значень аргументу й функцій, тобто вони задають масштаби по осях абсцис і ординат. Якщо залишити ці шаблони незаповненими, то масштаби по осях графіка будуть установлені автоматично.

Щоб відбулася побудова графіка в автоматичному режимі обчислень, досить вивести покажчик миші за межі графічного об'єкта й клацнути по лівій клавіші. В «ручному» режимі обчислень для цього потрібно натиснути клавішу F9.

За допомогою кнопок панелі інструментів **Graph** (Графики) можна будувати різні види тривимірних графіків. Для кожного графіка є можливість форматування, а також цілий ряд спеціальних можливостей.

#### ПОРЯДОК ВИКОНАННЯ РОБОТИ

Завдання **1.** Вивчити прийоми роботи із двовимірними графіками. Побудувати двовимірні графіки функцій tg x і  $\cos^3$  x .

Для цього на панелі інструментів **Graph** (Графики) натиснути кнопку Декартов график **[Shift+2]**, у шаблоні, що з'вився, ввести функцію tan(x) по осі Y і ввести ім'я змінної x по осі X. Клацнути лівою кнопкою миші поза областю графіка.При цьому діапазон зміни аргументу задається автоматично від -10 до 10. Межі можна поміняти, якщо ввійти в графік і змінити стандартні значення.

Аналогічно побудувати другий графік  $\cos^3 x$ . Змінити межі зміни аргументу на значення від -20 до 20.

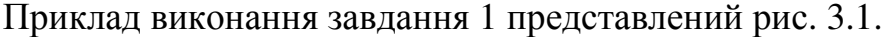

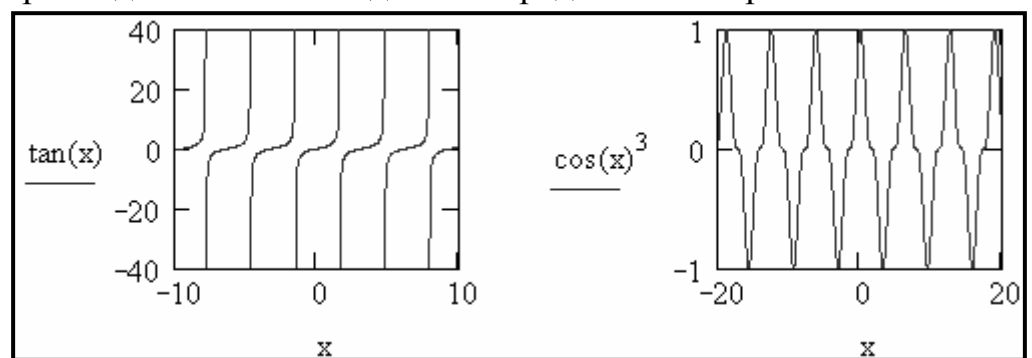

Рисунок 3.1 – Приклад побудови двох графіків функцій у Декартовій системі координат

Завдання 2. Побудувати графік функції  $\cos^2 x$  в інтервалі від -1 до 5 із кроком 0,5 і виконати його масштабування й трасування.

Для виконання завдання задати спочатку ранжирувану змінну, x, указавши діапазон її зміни й крок, а потім задати відповідні функції й вивести шаблон двовимірного графіка. У середині шаблона даних треба помістити ім'я змінної (шаблон в осі абсцис) і імена або визначення функцій (шаблон в осі ординат).

Для вибору режиму масштабування необхідно активізувати графік і виконати команду **Format**→**Graph**→**Zoom…** (Формат→График→Изменение Масштаба…) або натиснути правою кнопкою миші в області графіка та вибрати **Zoom…** (Масштаб…)**,** потім за допомогою миші виділити фрагмент графіка й натиснути кнопку ОК у вікні масштабування, що з'явилося праворуч. У результаті виділена ділянка графіка збільшується до розміру всієї області перегляду. При цьому у вікні **X-Y Zoom** відображаються мінімальні і максимальні значення X і Y, визначаючі область перегляду. Кнопка **Full View** (Обзор) дозволяє задати повну область перегляду.

Приклад виконання завдання 2 (масштабування) представлений на рис.3.2.

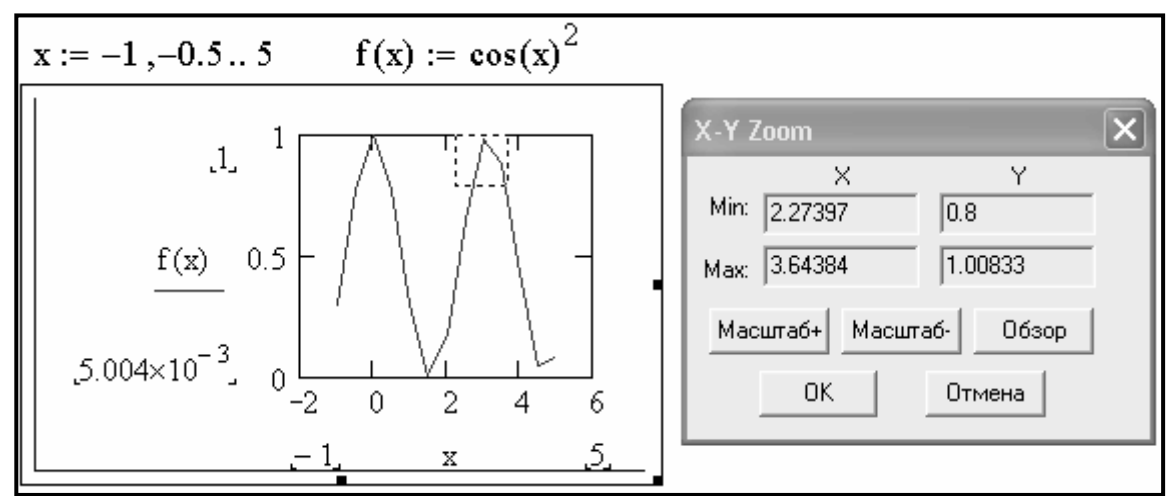

Рисунок 3.2 – Приклад масштабування

Трасування дозволяє «пройтися» по точкам графіка з виводом значень **X** і **Y** кожної точки. Для вибору режиму трасування необхідно активізувати графік і виконати команду **Format**→**Graph**→**Trace…** (Формат→График→След…) або натиснути правою кнопкою миші в області графіка та вибрати **Trace…** (Трассировка…). При цьому координати поточної точки, на яку встановлено перехрестя, відображаються у вікні трасування. Кнопки **Copy X** і **Copy Y** дозволяють занести відповідні координати поточної точки графіка в буфер. Після цього них з буфера можна перенести в документ. Приклад виконання завдання 2 (трасування) представлений на рис. 3.3.

Завдання **3.** Вивчити спеціальні засоби графіки. Виконати на ПК приклади, які показані на рис. 3.4 – 3.6.

а) Використовувати команду **Trace…** (След…) у підменю **Format**→**Graph** (Формат→График).

б) Використовувати команду **Format**→**Graph**→**Zoom…** (Формат→График→Изменение Масштаба…).

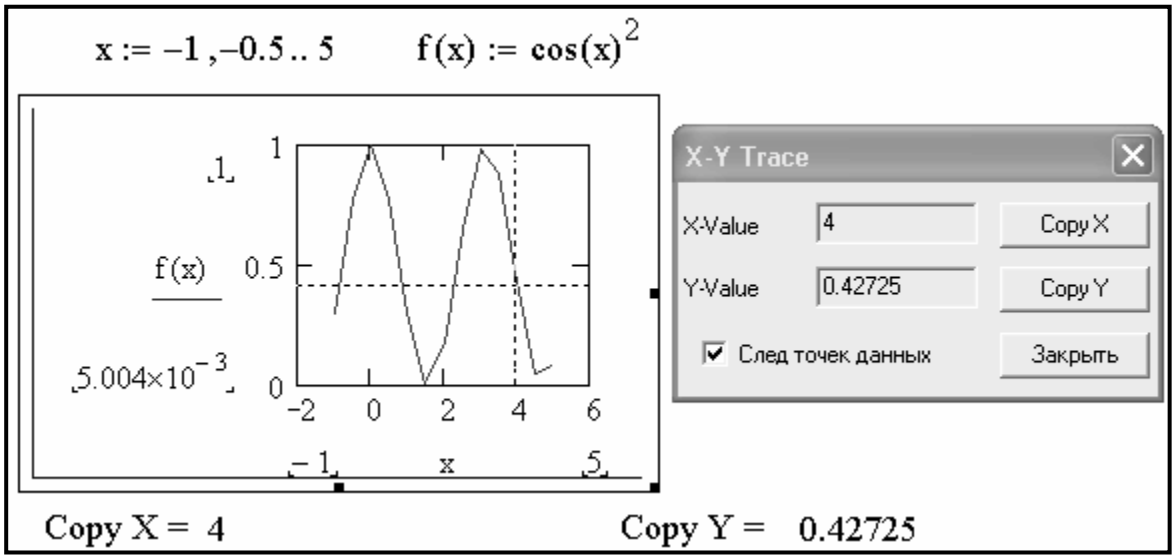

Рисунок 3.3 – Приклад трасування

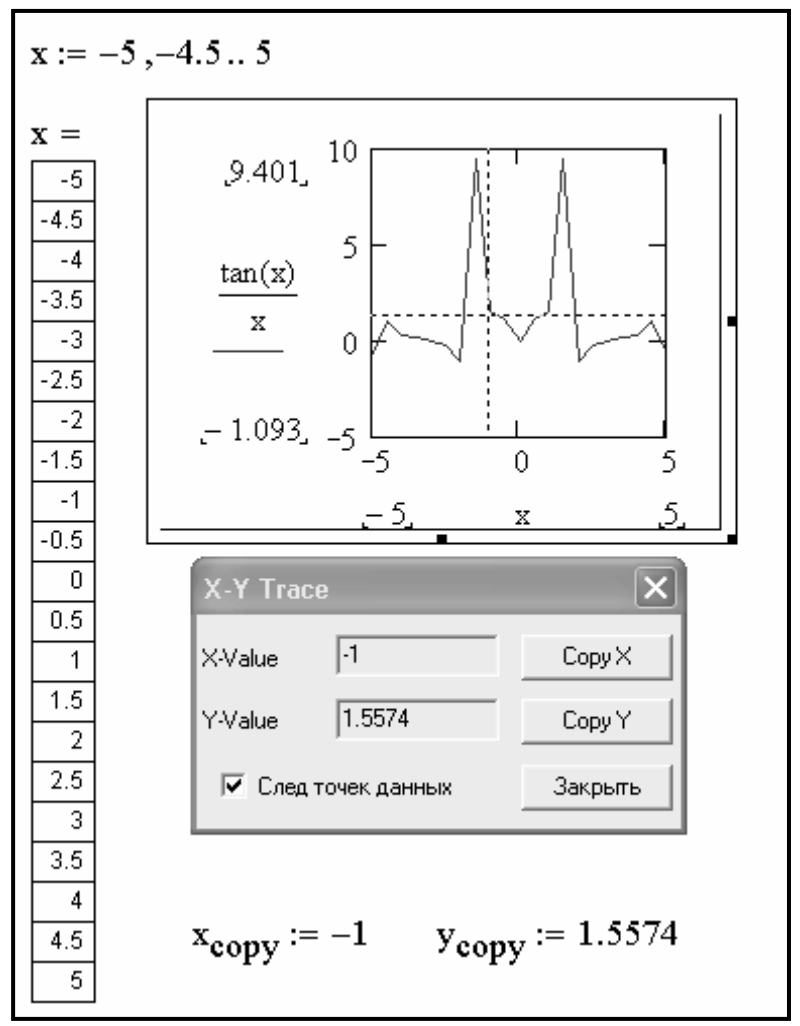

Рисунок 3.4 – Застосування трасування 2D-графіків

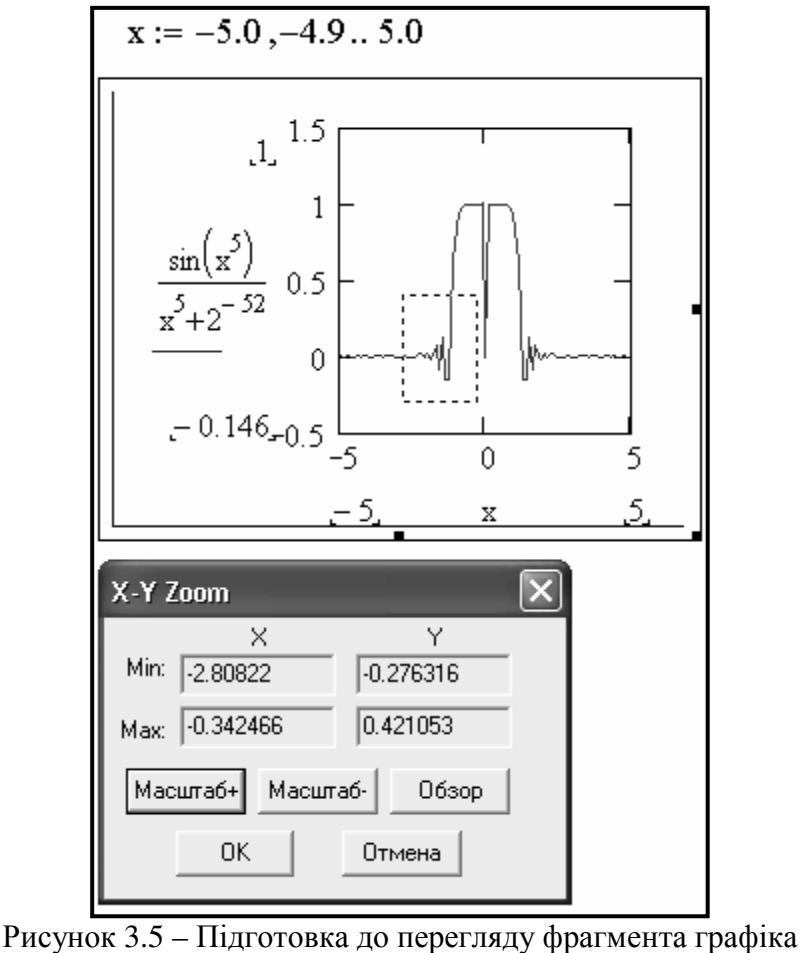

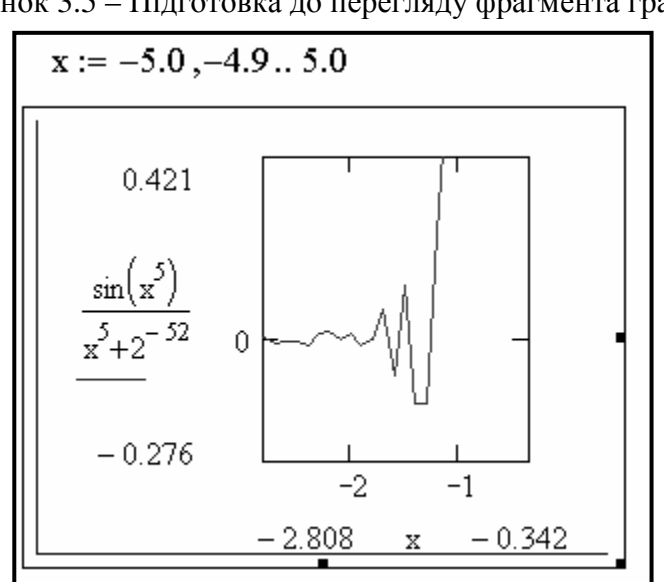

Рисунок 3.6 – Перегляд виділеного фрагмента 2D-графіки

На рис. 3.5 показаний етап підготовки до перегляду фрагмента графіка, на рис. 3.6 представлений випадок, коли була натиснута кнопка **Zoom** (Масштаб+), тобто зроблений перегляд виділеного фрагменту 2D-графіка. При цьому вся виділена ділянка графіка відображається у всьому його вікні, тобто в збільшеному виді.

Завдання **4**. Побудувати на одному графіку дві залежності cos x і sin x . Виконати форматування кожного графіка залежностей по наведеним нижче вказівках.

Для побудови графіків викликати шаблон графіка командою **Insert**→**Graph**→**X-Y Plot @** (Вставка→График→X-Y Зависимость @), у шаблоні, що з'явився, по осі Y ввести функцію cos(x), поставити кому й ввести другу функцію sin(x), по осі X ввести ім'я змінної x . Змінити значення границь по осі X відповідно на -5 і 5. Клацнути лівою кнопкою миші поза областю графіка.

Для форматування графіків виконати команду **Format**→**Graph**→**X-Y Plot @** (Формат→График→X-Y Зависимость @). З'явиться вікно, у якому є чотири вкладки, що дозволяють міняти основні параметри графіків і здійснювати різні установки.

На вкладці **X**-**Y Axes (**Осі **X-Y)** – установки параметрів осей графіків, установити прапорець **Line Grid** (Авто сетка) – для відображення ліній сітки і перемикач **Crossed** (Пересечение) – для перетинання нульової точки.

На вкладці **Traces** (След) – установка параметрів ліній графіків, виділити перший рядок **trace 1** і в нижньому рядку зі списками, що розкриваються, установити:

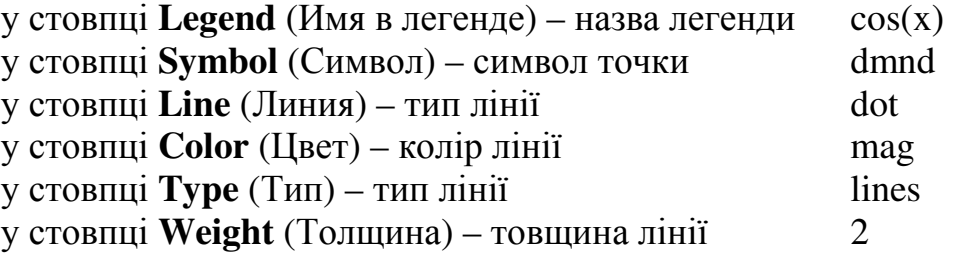

Виділити другий рядок **trace 2** і довільно встановити параметри лінії функції sin(x). Лінію перетворити в крапки (points) в стовпці **Type**. Зняти прапорець **Hide Legend (**Скрыть Легенду).

На вкладці **Labels** (Метки) – установки титульного напису й написів по осях X і Y, у текстовому полі **Title** (Название) записати – Grafik dvox funkziji.

У текстовому полі **X**-**Axis** (Ось X) установити прапорець і записати – Znachennja argumentu. У текстовому полі **Y**-**Axis** (Ось Y) установити прапорець і записати Znachennja funkzii. Натиснути кнопку Применить й **OK**.

Вкладка **Defaults** (Умолчание) дозволяє здійснити повернення до стандартних установок.

Приклад виконання завдання 4 представлений на рис. 3.7.

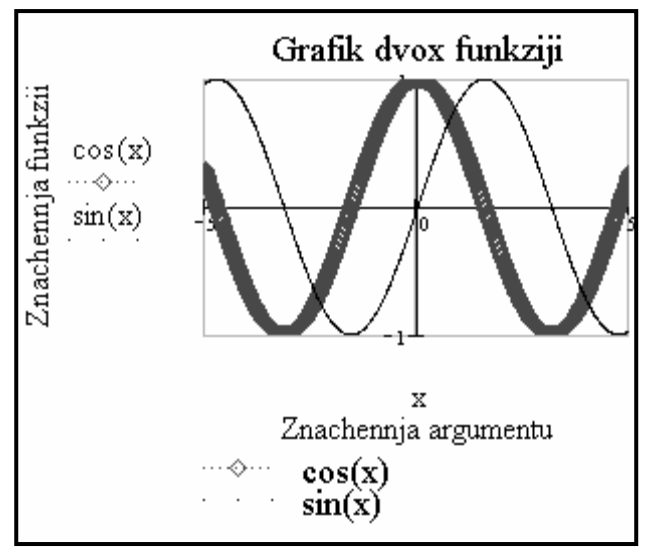

Рисунок 3.7 – Приклад виконання завдання 4

**Завдання 5**. Побудувати графіки функцій  $f1 = x \cdot cos x$ ,  $f2 = \frac{cos^3}{x^3}$  $f2 = \frac{\cos x}{2}$  i x 3

f3  $=\frac{A}{100}$  в одному шаблоні, довільно виконати форматування.

100

Приклад побудови графіка трьох функцій у Декартовій системі координат представлений на рис. 3.8.

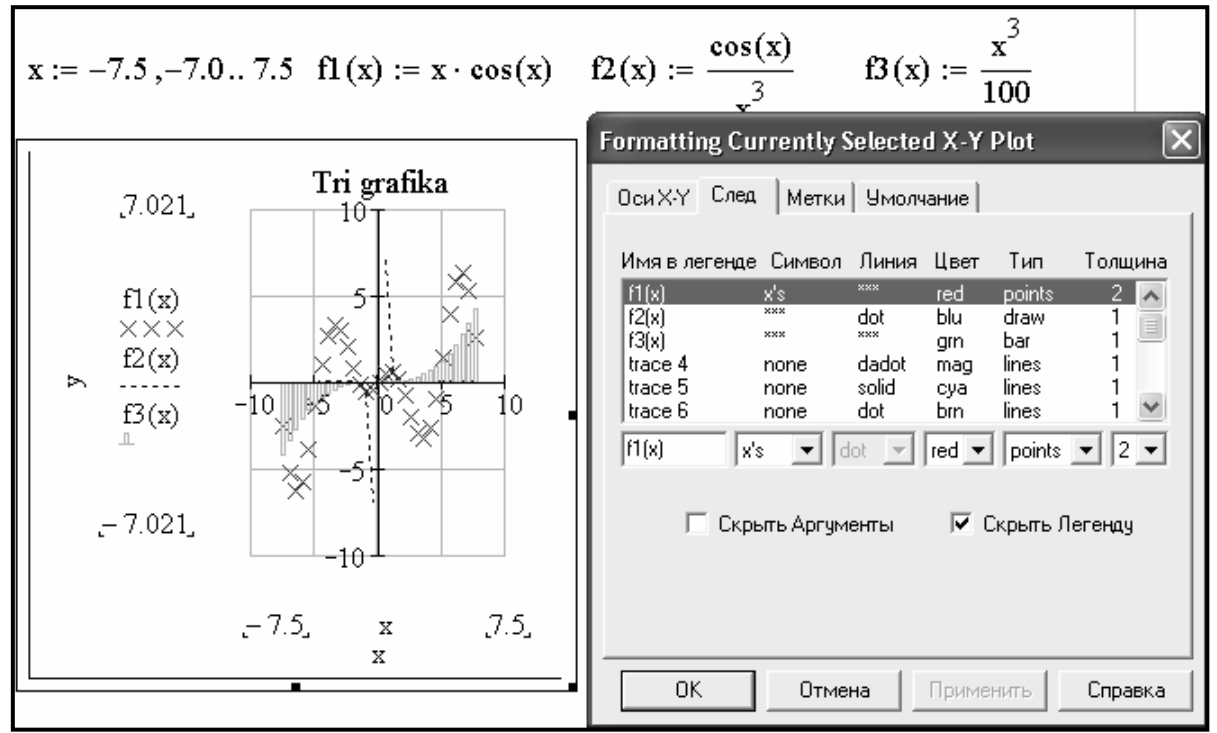

Рисунок 3.8 – Приклад побудови графіка трьох функцій

Завдання 6. Побудувати графіки функцій  $\sin^2 x$  у полярній системі координат.

У полярній системі координат кожна точка задається кутом W і модулем радіуса-вектора R(W) . Графік функції звичайно будується при зміні кута W у певних межах, найчастіше від 0 до 2 ⋅ π .

Для побудови графіка викликати шаблон графіка кнопкою **Polar Plot Ctrl+7** (Полярный График Ctrl+7) на панелі **Graph (**Графики**)**. Шаблон таких графіків виводить у формі окружності із шаблонами даних.

Ввести визначення функції  $\sin^2 x$  по осі Y, ввести визначення функції х по осі X і задати масштаби заповненням відповідних шаблонів у правій частині графіка. Клацнути за межами графіка, додати лінії сітки й назву графіка. (рис. 3.9).

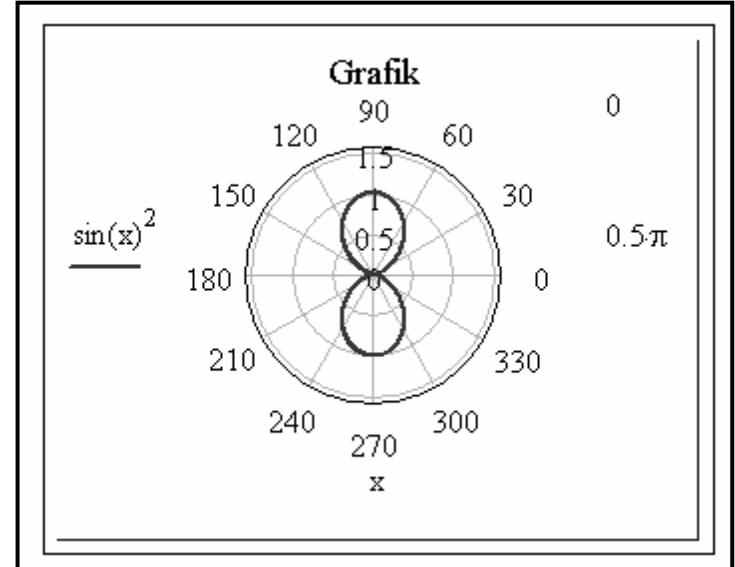

Рисунок 3.9 – Приклад побудови графіка в полярній системі координат

**Завдання 7.** Побудувати графік  $R(W) = cos^2 W$  по описаному шаблону й за допомогою шаблона звичайної **X-Y Plot @** (X-Y Зависимость @) двовимірної графіки.

У загальному випадку перед побудовою таких графіків треба задати ранжирувану змінну W (або з іншим ім'ям), що змінюється в необхідних межах. Після введення шаблона варто ввести W у шаблон знизу й функцію R(W) в шаблон праворуч, а також указати нижню межу зміни довжини радіуса-вектора R(W) – R min у шаблоні праворуч унизу й верхню межу – R max у шаблоні праворуч і зверху. При побудові графіка в полярній системі координат з використанням шаблона звичайного графіка в прямокутній системі координат треба по осі X установити  $R(W) \cdot cos(W)$ , а по осі Y –  $R(W) \cdot \sin(W)$ .

На рис. 3.10 показана побудова графіків у полярній системі координат: ліворуч – по описаному шаблону, праворуч – за допомогою шаблона звичайної **X-Y Plot @** (X-Y Зависимость @) двовимірної графіки.

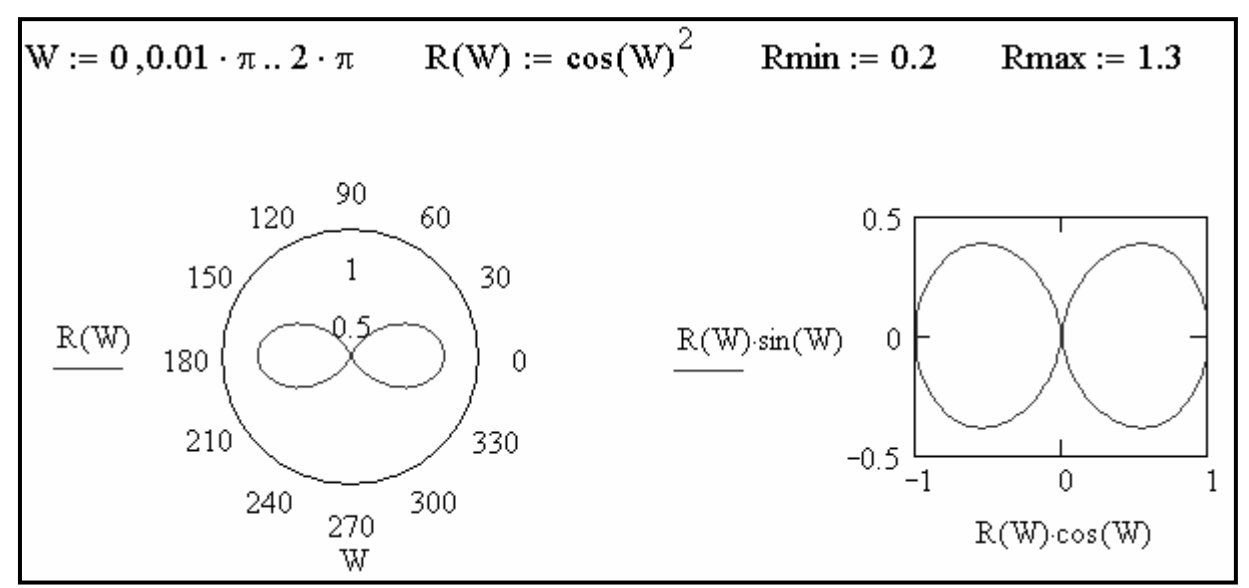

Рисунок 3.10 – Приклад побудови графіків функцій у полярній системі координат

Завдання 8. Побудувати графік функції  $z = x^2 + y^2$  й виконати довільно його форматування.

Для виконання завдання необхідно задати функцію z = f(x,y), а потім за допомогою команди **Insert**→**Graph**→**Surface Plot Ctrl+2** (Вставка→График→Поверхности Ctrl+2) вивести шаблон поверхні, у якому вказати тільки ім'я цієї функції z . У вікні форматування, що викликається подвійним клацанням миші на графіку доступні наступні дії: обертання графіка, включаючи лінії сітки, цифрових написів ділень по осях, зміна кольору графіка, введення заголовка й ін. Самостійно виконати форматування графіка.

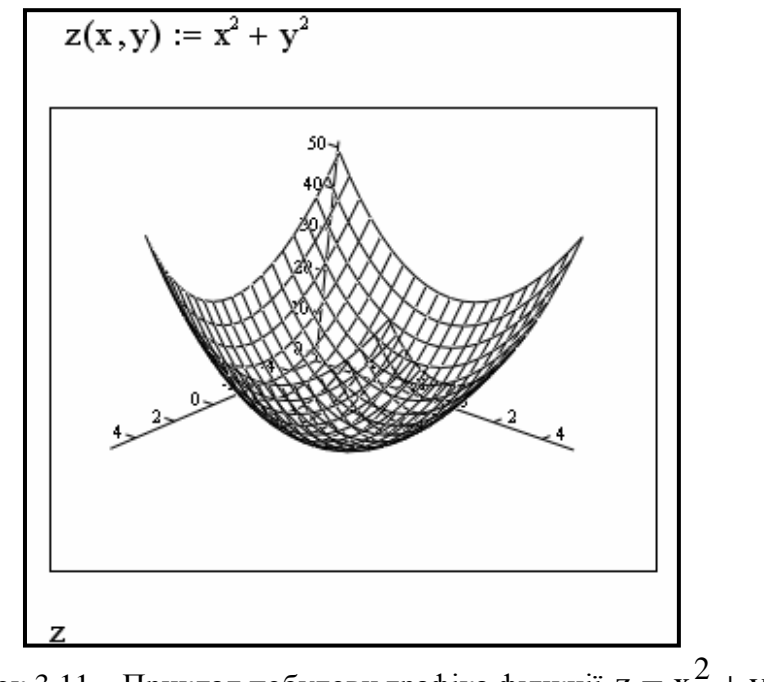

Рисунок 3.11 – Приклад побудови графіка функції  $z = x^2 + y^2$ 

Завдання **9.** Вивчити прийоми роботи із тривимірними графіками. Виконати на ПК приклади, які показані на рис. 3.12 – 3.14.

Перш ніж будувати графік поверхні, потрібно її визначити математично. На рис. 3.12 (графік ліворуч) показаний приклад такого визначення.

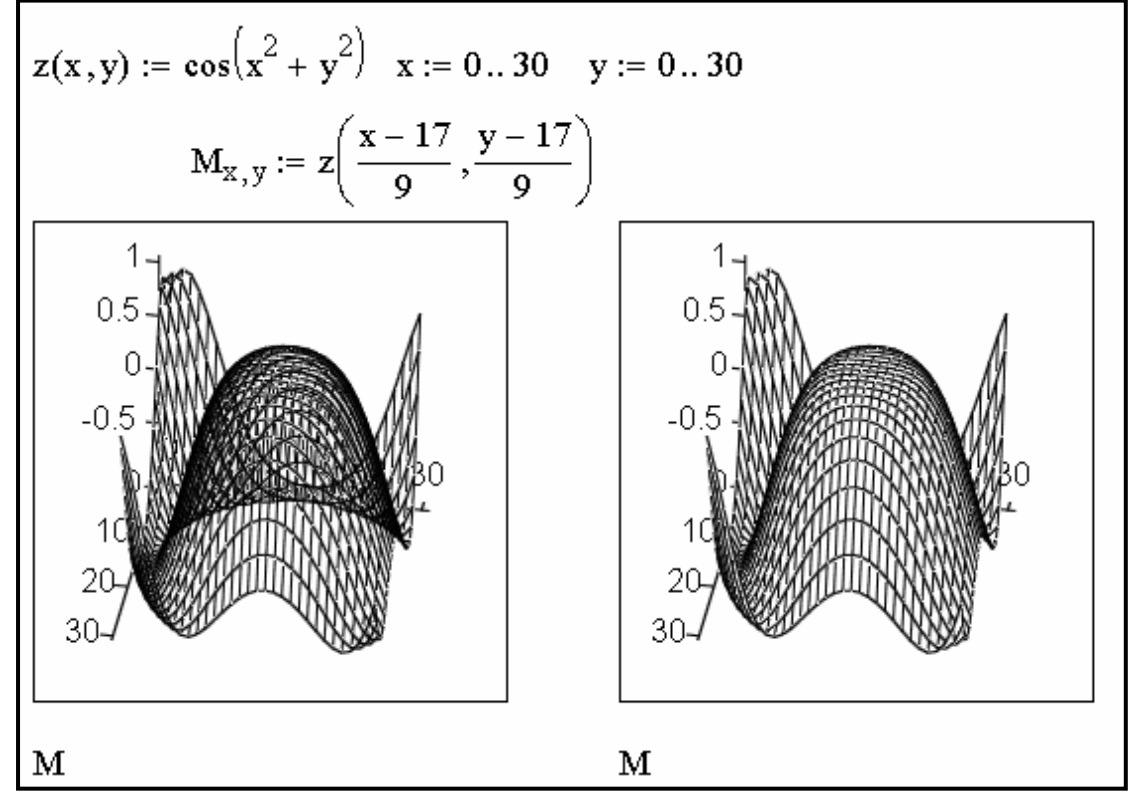

Рисунок 3.12 – Завдання й побудова поверхні без видалення невидимих ліній і з їхнім видаленням

Для зображення або приховання невидимих частин ліній каркаса варто використовувати операцію установки формату графіка. На рис. 3.12 (графік праворуч) представлений той же графік, але із застосуванням алгоритму видалення невидимих частин ліній каркаса й координатних осей. Для цього було виконане форматування тривимірного графіка. Для виводу інтерактивного вікна форматування тривимірних графіків досить помістити курсор миші у виділену область графіка й швидко клацнути двічі лівою клавішею миші. Зазначене вікно має ряд вкладок. Спочатку буде активна вкладка **General** (Общии), що задає параметри. Вона містить відомості про кути огляду фігури, стилі осей і зовнішнім оформленні графіка. Найбільш важлива опція розташована внизу вікна – це перемикач виду фігур. Під ним є кнопки: ОК, Отмена, Применить, Справка. Кнопки Применить – дозволяє перевірити негайно всі введені установки форматування, не виходячи з вікна форматування. Для видалення невидимих частин ліній каркаса й координатних осей необхідно активізувати вкладку **Appearance** (Внешний Вид) і в опції параметрів лінії встановити галочку на параметрі, що дозволяє малювати дані з видаленням схованих ліній.

На рис. 3.13 (графік ліворуч) показаний приклад побудови розглянутої вище поверхні із застосуванням функціонального зафарбування (для цього необхідно активізувати вкладку **Appearance** (Внешний Вид) і в опції параметрів заливання відзначити параметр по заливанню контуру) і зображення тільки видимих частин ліній каркаса. Крім того, показаний «ящик», у якому розміщається фігура, і область графіка виділена (для цього на вкладці **General** (Общии) в опції границь графіка повинні бути встановлені галочки на таких двох характеристиках зображення як границі й каркас). Останнє дозволяє переміщати графік і розтягувати його в різних напрямках (по горизонталі, вертикалі й по діагоналі). Зображення графіка представлене без осей (для цього на вкладці **General** (Общии) в опції стилю осей необхідно вибрати **None** (Нет)).

Поверхня, показана на рис. 3.13 (графік праворуч), побудована аналогічно зображеної на рис. 3.13 (графік ліворуч), але без «ящика» (зняти відповідну галочку) і ліній каркаса (активізувати вкладку **Appearance** (Внешний Вид) і в опції параметрів лінії відзначити параметр, що представляє зображення без ліній). Естетичне сприйняття фігури від цього поліпшується. При побудові фігури введений ще один параметр графіки – перегляд поверхні в перспективі (активізувати вкладку **Advanced** (Дополнительно) і в додаткових опціях перегляду встановити галочку на параметрі перспективи).

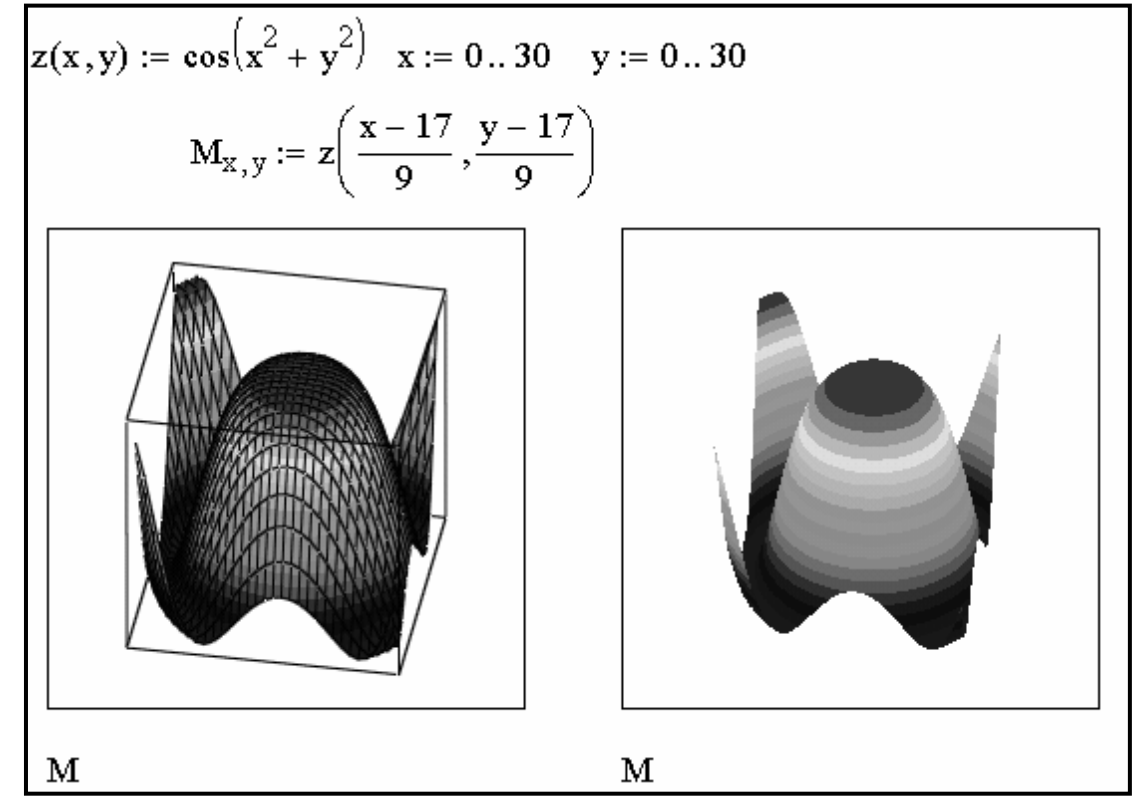

Рисунок 3.13 – Завдання й побудова поверхні з функціональним фарбуванням в «ящику» і тільки з функціональним фарбуванням

Для обертання будь-якої тривимірної фігури досить виділити її зображення й, нажавши й утримуючи ліву клавішу миші, почати переміщати миша по поверхні стола (килимка). Можна використовувати безперервне обертання 3D-графіки в обраному напрямку. Для цього почніть обертання мишею, але при натиснутій клавіші [Shift]. Після цього віджати клавішу [Shift] і ліву клавішу миші – фігура продовжить обертання в заданому напрямку. Для зупинки обертання необхідно помістити курсор миші усередині малюнка й клацнути один раз лівою клавішею. Рис. 3.14 показує фігуру, побудовану на рис. 3.13, але при іншому її положенні в просторі.

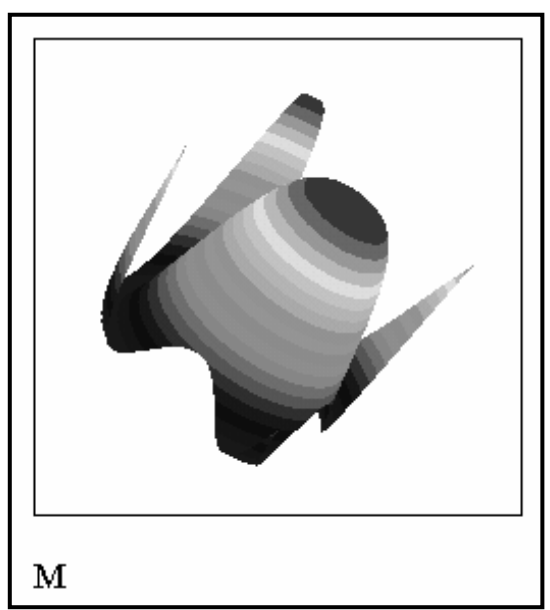

Рисунок 3.14 – Один з кадрів переміщення фігури в просторі

Завдання **10.** Вивчити можливість побудови графіків різних видів. Виконати на ПК приклади, які показані на рис. 3.15.

а) Побудувати контурний графік поверхні за допомогою команди **Insert**→**Graph**→**Contour Plot Ctrl+5** (Вставка→График→Контурный Ctrl+5**)**.

б) Побудувати крапковий графік поверхні за допомогою команди **Insert**→**Graph**→**3D Scatter Plot** (Вставка→График→3D Точечный);

в) Побудувати тривимірну гістограму за допомогою кнопки **3D Bar Chart (**3D Столбиковая гистограмма) на панелі інструментів **Graph (**Графики**)**.

г) Побудувати векторний графік поверхні за допомогою кнопки **Vector Field Plot** (Векторное поле) на панелі інструментів **Graph (**Графики**)**.

На рис. 3.15 представлені приклади побудови чотирьох вище зазначених видів тривимірних графіків з параметрами, які встановлені за замовчуванням.

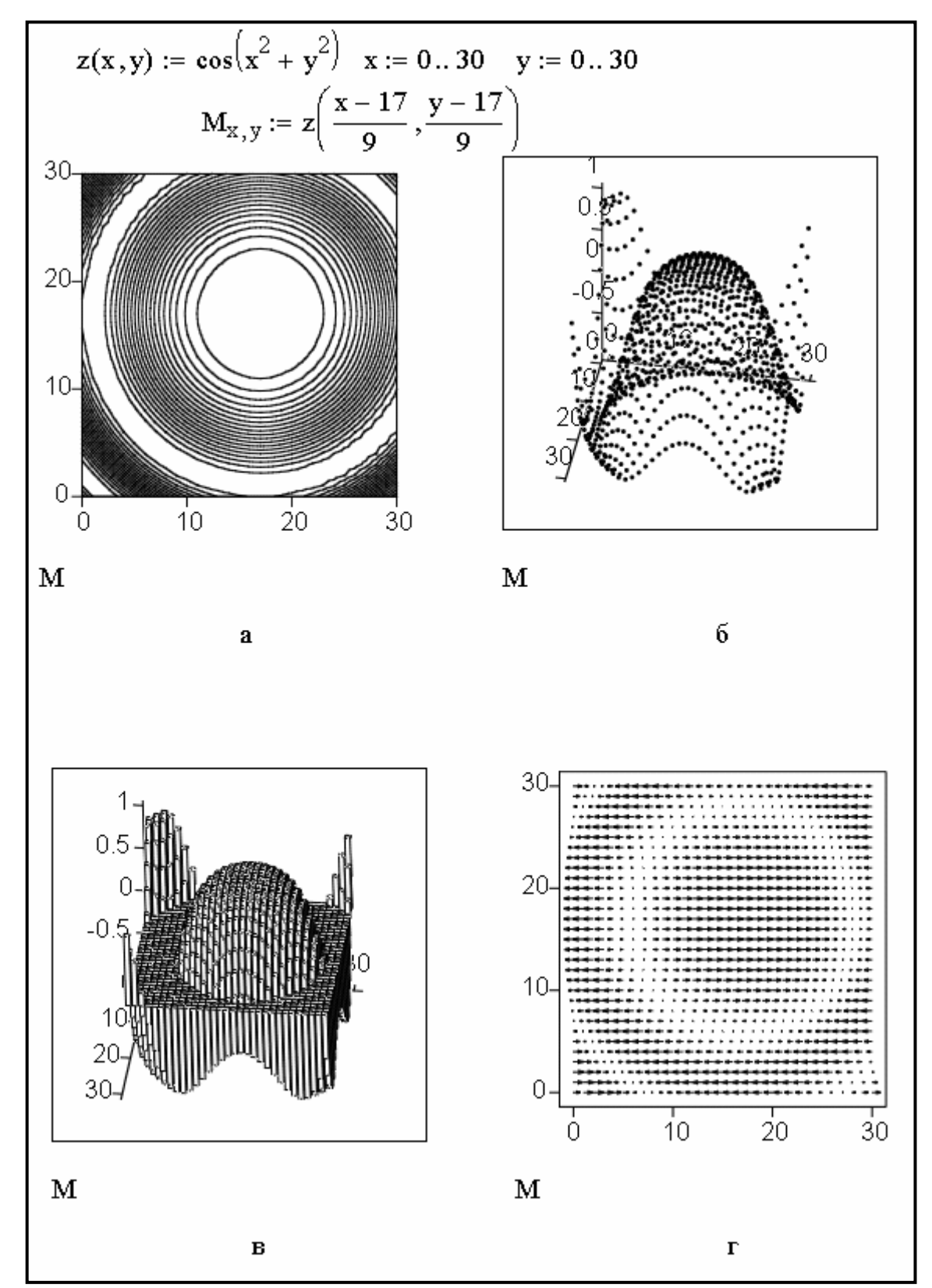

Рисунок 3.15 – Приклади побудови тривимірних графіків: а - контурний графік поверхні; б – крапковий графік поверхні; в – тривимірна гістограма; г - векторний графік поверхні

Завдання **11.** Вивчити можливість побудови графіка за допомогою майстра створення 3D графіків. Виконати на ПК приклад, який показаний на рис. 3.16.

У Mathcad є можливість побудови графіка, форматування якого виконано наперед, за допомогою майстра створення 3D графіків.

Для цього спочатку треба задати матрицю поверхні. Потім слід виконати команду **Insert**→**Graph**→**3D Plot Wizard…** (Вставка→График→Мастер 3D графиков…). У вікні документа з'явиться перше вікно **Plot Type** (Тип Графика) майстра створення 3D графіків. В цьому вікні треба вказати необхідний тип графіка, вибравши його з меню, що має 5 типів графіків і натискуючи кнопку Далее**>**, щоб перейти до наступного вікна Майстра – **Appearance** (Внешний Вид). В ньому треба вказати потрібний вид графіка, вибравши його з меню, що має 3 види графіка. Натискуючи кнопку Далее**>**, можна вивести останнє вікно Майстра – **Coloring** (Раскраска). З пропонованих трьох опцій вимагається вибрати одну вище вказаним способом. Замість кнопки Далее**>** в цьому вікні з'являється кнопка Готово, що указує на завершення операцій з Майстром.

Після закінчення роботи з Майстром на місці маркера введення (червоний хрестик) з'явиться шаблон 3D графіки, в якому в місці введення матриці графіка вказати ім'я матриці, для якої буде побудований графік. Після цього треба клацнути лівою клавішею миші – графік буде тут же побудований.

На рис. 3.16 показаний готовий графік поверхні, яка задана в параметричному вигляді і побудована за допомогою Майстра. Параметри графіка: тип графіка – **A Surface Plot** (Поверхностный График), зовнішній вигляд – **Fill surface end draw lines** (Залить поверхность и нарисовать), розфарбовування – **color by height** (Изменением цвета). Проведено додаткове форматування графіка – зображення графіка представлено без осей, виконано обертання графіка мишкою.

Завдання **12.** Вивчити можливості побудови функції z(x,y) графіками різного типу. Виконати на ПК приклад, який показаний на рис. 3.17.

Для такої побудови необхідно ввести в шаблон завдання матриці ім'я функції два або більше числа раз, розділяючи їхній комі, і виконати форматування кожного графіка під потрібний тип. При форматуванні ряду параметрів графіка на вкладках у вікні форматування 3D-графіків з'являються вкладки для форматування кожного графіка окремо.

На рис. 3.17 показаний приклад побудови такого графіка.

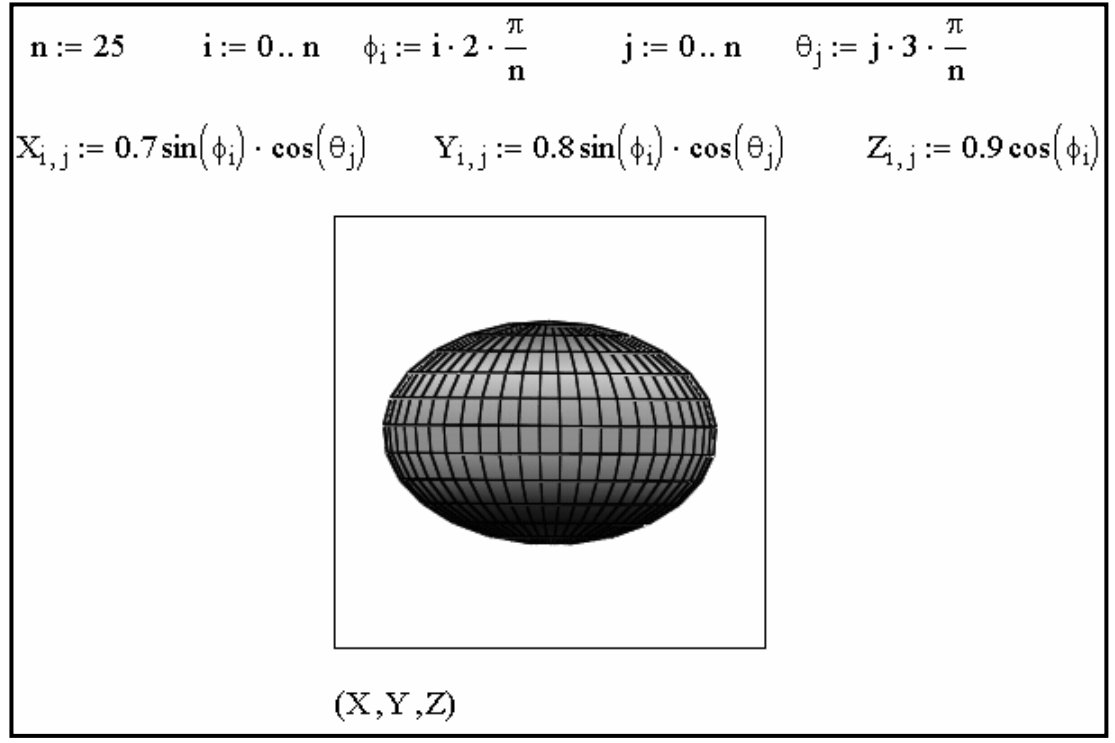

Рисунок 3.16 – Готовий графік, побудований за допомогою Майстра

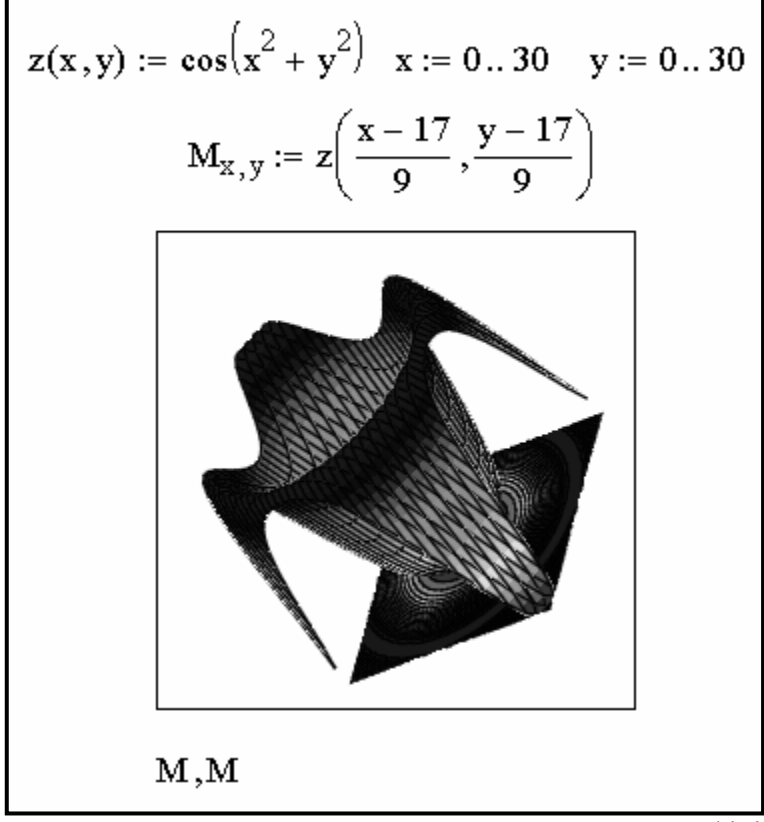

Рисунок 3.17 – Приклад побудови на одному малюнку двох 3 D-Графіків однієї поверхні різного типу

Завдання **13.** Вивчити можливість побудови на одному графіку кілька різних фігур або поверхонь із автоматичним обліком їхнього взаємного перетинання. Виконати на ПК приклад, який показаний на рис. 3.18.

Для виконання завдання треба роздільно задати матриці відповідних поверхонь і після виводу шаблона 3D-графіка перелічити імена цих матриць у шаблоні завдання матриці з використанням як роздільник комі.

Поверхні спочатку будуються у вигляді каркасних ліній, наступне застосування засобів форматування легко дозволяє додати їм найбільш наочний і естетичний вид.

На рис. 3.18 показаний приклад побудови двох пересічних поверхонь і одночасно контурного графіка однієї з них.

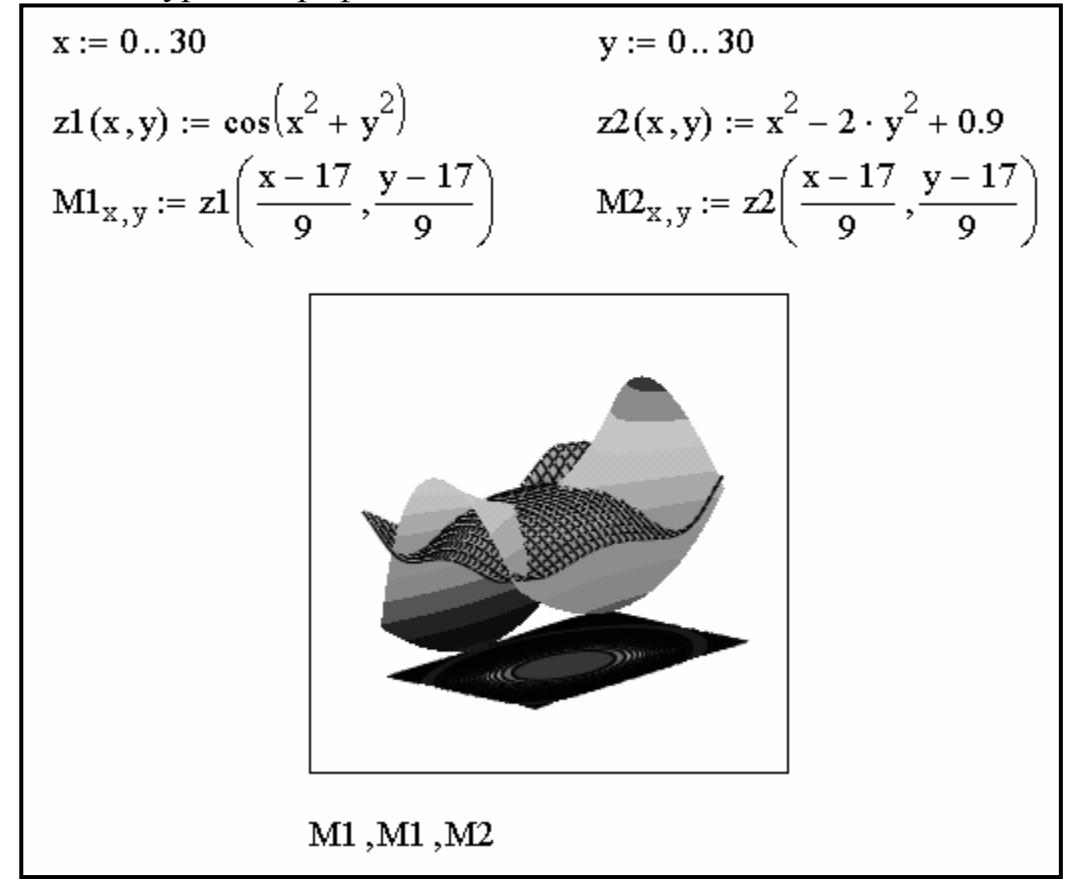

Рисунок 3.18 – Побудови двох пересічних поверхонь і одночасно контурного графіка однієї з них

Завдання **14.** Вивчити можливість анімації зображень у системі Mathcad. Виконати на ПК приклад.

Для виконання завдання введіть дискретні значення незалежних змінних x, y і матрицю ординат виразу M, по якій буде будуватися графік поверхні (рис. 3.19).

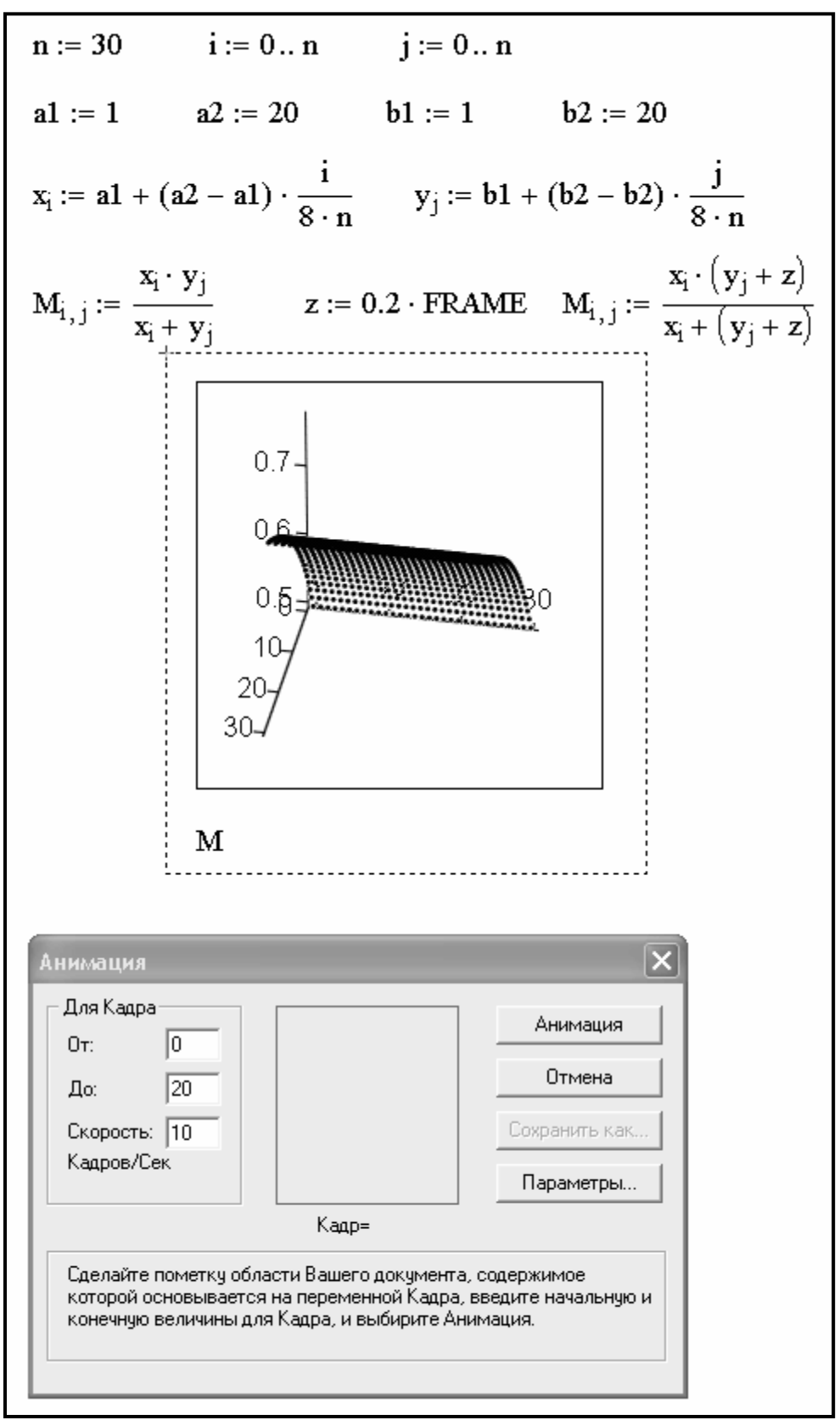

Рисунок 3.19 – Підготовка до побудови анімації графіка

Потім ввести в математичне вираз нової змінної, наприклад z. Ця змінна визначена через вбудовану змінну FRAME, як:  $z = 0.2 \cdot \text{FRAME}$  і побудувати

крапковий графік поверхні за допомогою команди **Insert**→**Graph**→**3D Scatter Plot** (Вставка→График→3D Точечный).

Для одержання послідовності кадрів виконати команду **View**→**Animate…** (Вид→Анимация…). У діалоговому вікні **Animate** (Анимация), що з'явилася, задати три основні параметри анімації: початкове значення вбудованої змінної FRAME, її кінцеве значення й швидкість зміни кадрів. У нашім прикладі ці значення рівні відповідно 0, 20, 10. Чим більше кінцеве значення змінної FRAME і вище частота кадрів, тим більше плавно відбувається зчитування, але збільшується об'єм AVI**-**файлів.

Потім виділити шаблон графіка пунктирним прямокутником і клацнути по кнопці **Animate** (Анимация). Якщо виділеної області немає, то ця кнопка буде неактивною. Почнеться процес створення послідовності анімаційних кадрів. При цьому кадри будуть видні в зоні перегляду вікна **Animate** (Анимация), а під нею можна спостерігати зміну значення змінної FRAME (Кадр). За допомогою кнопки **Options…** (Параметры…) можна вибрати параметри стиску (програму стиску, якість стиску). По закінченні процесу створення серії кадрів анімаційного відеоролика з'явиться програвач анімаційних кадрів (рис. 3.20). Якщо клацнути по кнопці, на якій зображений трикутник, то можна спостерігати зміну графіка в часі. Виконати перегляд анімаційних кадрів за допомогою програвача зазначеним вище способом.

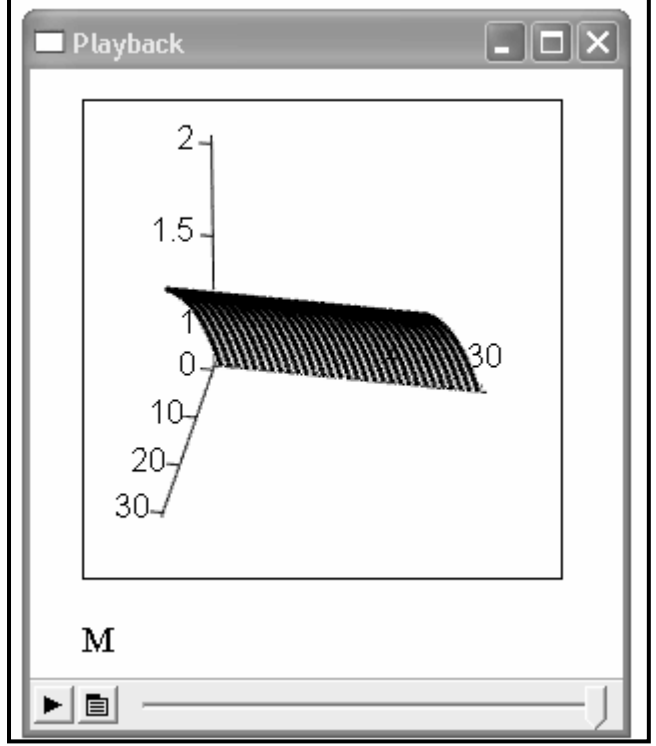

Рисунок 3.20 – Вікно програвача анімаційних кадрів

За допомогою кнопки **Save As…** (Сохранить как…) вікна **Animate** (Анимация) викликати діалогове вікно **Save Animation** (Сохр. Анимацию) і знайти в ньому папку (каталог), у яку буде поміщений файл, що буде записаний. Запис виконується з розширенням .avi, прийнятим для файлів відеосистеми (програми) Microsoft Video for Windows. До запису у файл кадри відеоролика зберігаються в оперативній пам'яті ПК, що обмежує їхнє число.

Збережіть в папці, ім'я якої вкаже викладач, створений анімаційний відеоролик у файлі під ім'ям АНІМАЦІЯ. Закрийте всі вікна, які були відкриті в процесі створення й збереження анімаційних кадрів.

Будь-який відеофайл із розширенням **.avi** може бути відтворений за допомогою програвача командою **View**→**Playback…** (Вид→Воспроизведение…). При цьому на екрані з'являється програвач. Програвач управляється всього двома кнопками. Перша (з піктограмою у вигляді трикутника) включає програвач. Однак для відтворення якого-небудь відеокліпу його файл повинен бути завантажений. Для завантаження файлів використовується друга кнопка. Вона виводить на екран спливаюче меню з пунктом **Open…** (Откр…). Клацання по цьому пункті викликає діалогове вікно **Open AVI** (Откр AVI) для завантаження файлів з розширенням .avi. Після подвійного клацання по потрібному відеофайлі з'явиться програвач із початковим кадром цього файлу. У нижній частині вікна програвача розташований покажчик поточного часу програвання у вигляді шкали з бігунком.

Вказаним вище способом виконати поглядання анімаційного графіка, який одержаний вище і записаний під ім'ям АНІМАЦІЯ.

Завдання **15.** Побудувати на одному графіку криві двох залежностей  $y=tg(x)$  і z=ctg(x) для інтервалу  $x \in [0..4\pi]$ . Нанести на графік сітку, змінити колір кривих, виконати трасування й масштабування.

Завдання **16.** Побудувати тривимірний графік функції двох змінних:

$$
x_1^4 + x_2^4 + 2x_1^2x_2^2 - 4x_1 + 3.
$$

Довільно зробити форматування побудованого графіка.

Завдання **17.** Письмово відповісти на контрольні питання. Пред'явити виконану роботу викладачеві.

# КОНТРОЛЬНІ ПИТАННЯ

1. Яка команда використовується для побудови графіків.

2. Які команди необхідно виконати для створення шаблона двовимірного графіка в Декартовій системі координат?

3. Які команди необхідно виконати для створення шаблона графіка в полярних координатах?

4. Як викликати панель інструментів **Graph** (Графики)?

5. Які два способи побудови найпоширеніших графіків існують?

6. Як побудувати графіки декількох функцій в одному шаблоні?

7. Що необхідно зробити, щоб відбулася побудова графіка в автоматичному режимі обчислень?

8. Що таке трасування, і яка команда дозволяє її виконати?

9. Які команди необхідно виконати для форматування графіків?

10. Як побудувати поверхню?

11. Які типи тривимірних графіків існують?

12. Як побудувати графік за допомогою майстра створення 3D графіків?

13. Як побудувати дві пересічні поверхні й одночасно контурний графік однієї з них?

14. Які команди необхідно виконати для анімації зображень?

## ЛАБОРАТОРНА РОБОТА № **4**

# ОБРОБКА ЕКСПЕРИМЕНТАЛЬНИХ ДАНИХ ЗАСОБАМИ **MATHCAD**

Мета роботи – вивчити прийоми обробки експериментальнодосліджуваних параметрів.

### ТЕОРЕТИЧНІ ВІДОМОСТІ

При проведенні науково-технічних розрахунків часто використовуються залежності виду y(x), причому число точок цих залежностей обмежено. Виникає задача наближеного обчислення значень функцій у проміжках між вузловими точками (інтерполяція) і за їхніми межами (екстраполяція). Ця задача вирішується апроксимацією вихідної залежності, тобто її підміною якою-небудь простою функцією. Можлива апроксимації двома типами функцій: кусочно-лінійной й сплайновой.

При кусочно-лінійній інтерполяції обчислення додаткових точок виконуються по лінійній залежності. Графічно це означає просто з'єднання вузлових точок відрізками прямих, для чого використовується функція **linterp(VX,VY,x)**. Для завдання векторів **VX** і **VY** вузлових точок і заданого аргументу **x linterp(VX,VY,x)** повертає значення функції при її лінійній апроксимації. **VX** – речовинний вектор, елементи якого повинні йти в порядку зростання й відповідати значенням **x**. **VY** – речовинний вектор одного розміру з **VX**. Його елементи відповідають значенням **y**. **x** – значення змінної **x**, у якій потрібно виконати інтерполяцію значення **y**. Передбачається, що **x** лежить в інтервалі зміни елементів **VX**. При екстраполяції використовуються відрізки прямих, проведених через дві крайні точки.

При сплайн-апроксимації вихідна функція заміняється відрізками кубічних поліномів, що проходять через три суміжні вузлові точки. Коефіцієнти поліномів розраховуються так, щоб безперервними були перша й друга похідні. Лінія, що описує сплайн-функція, нагадує за формою гнучку лінійку (сплайн).

Для здійснення сплайнової апроксимації система Mathcad пропонує чотири вбудовані функції:

**cspline(VX,VY)** – повертає вектор **VS** других похідних при наближенні в опорних точках до кубічного полінома;

**pspline(VX,VY)** – повертає вектор **VS** других похідних при наближенні в опорних точках до параболічної кривої;

**lspline(VX,VY)** – повертає вектор **VS** других похідних при наближенні до опорних точок прямої.

**interp(VS,VX,VY,x)** – повертає значення y(x) для заданих векторів **VS**, **VX**, **VY** і заданого значення **x**.

## ПОРЯДОК ВИКОНАННЯ РОБОТИ

Завдання **1.** Вивчити можливість проведення лінійної й сплайнової апроксимації. Виконати на ПК приклади, які показані на рис. 4.1.

Сплайн-апроксимація проводиться у два етапи. На першому за допомогою функцій **cspline**, **pspline**, **lspline** відшукується вектор других похідні функції y(x), заданої векторами **VX** і **VY** її значень (абсцис і ординат). Потім, на другому етапі для кожної шуканої точки обчислюється значення y(x) за допомогою функції **interp**.

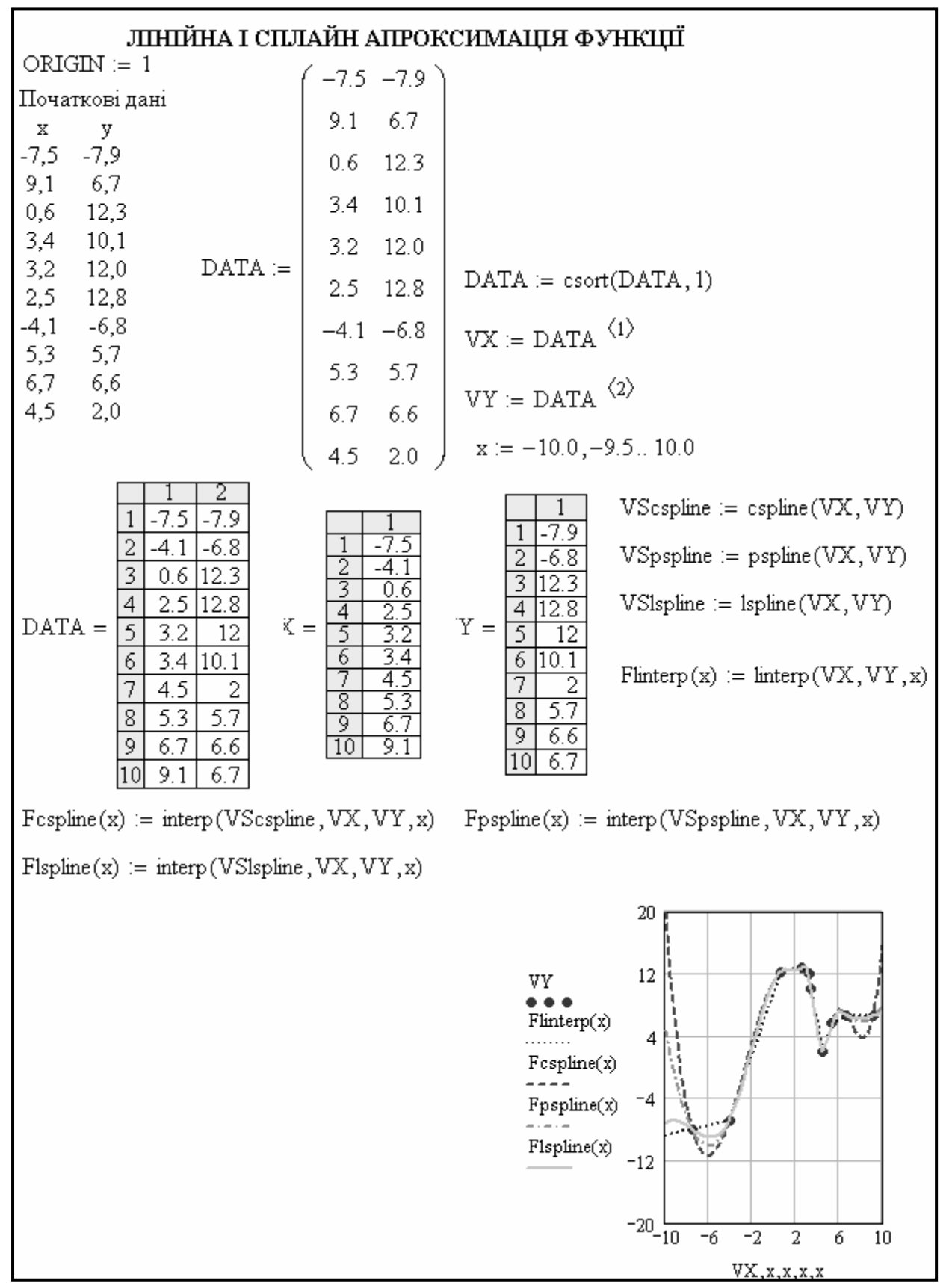

Рисунок 4.1 – Лінійна й сплайнова апроксимація функції

Завдання **2.** Виконати лінійну сплайнову апроксимацію з вузловими точками 36,0; 64,0; 81,0; 100,0; 144,0 і значеннями функції F(x), відповідно 825; 1013; 1209; 1347; 1599, для точки інтерполяції 49 і точки екстраполяції 25. Виконати графічне зображення вихідних даних і сплайнової апроксимації функції.

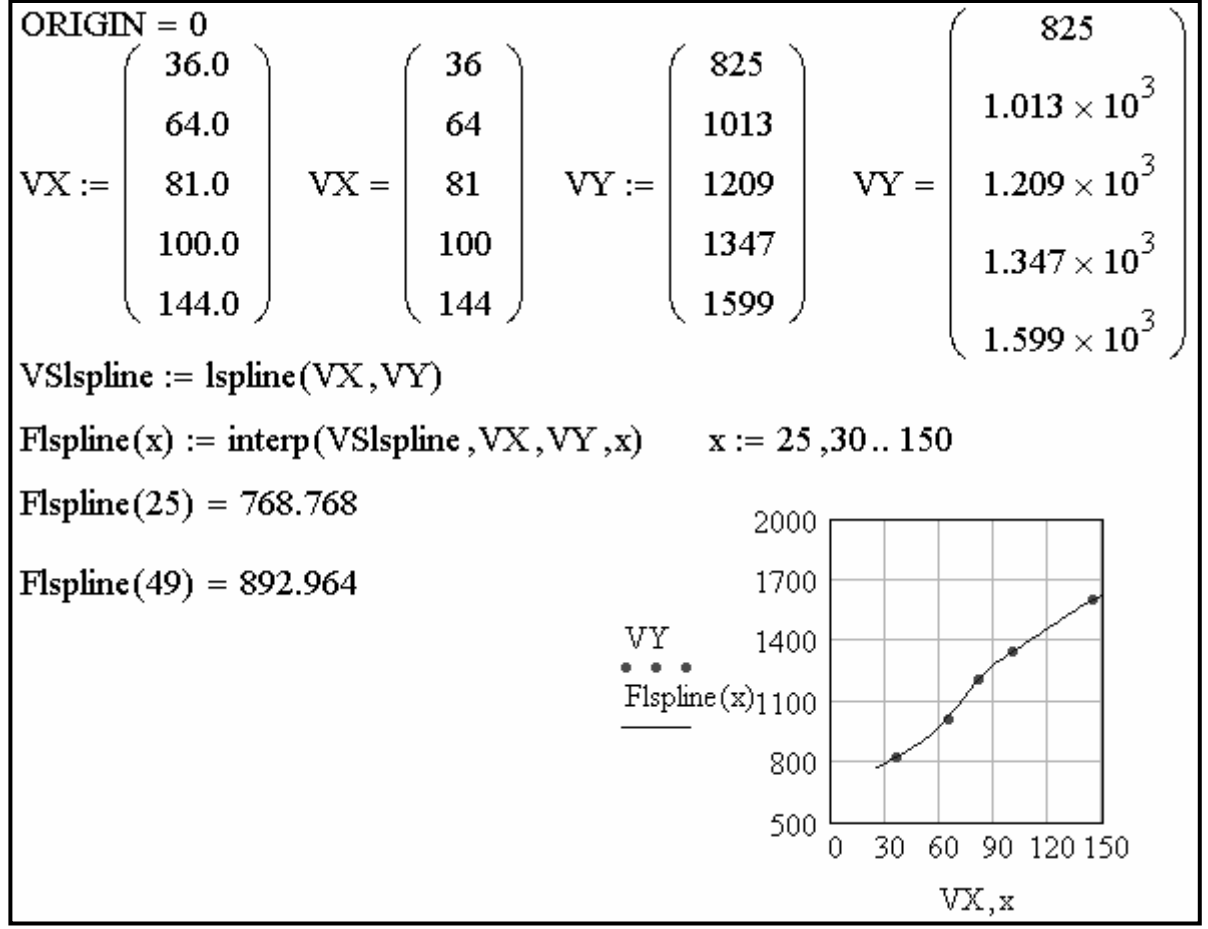

Рисунок 4.2 – Приклад виконання завдання 2

Завдання **3.** Виконати лінійну сплайнову апроксимацію з вузловими точками 36,0; 64,0; 81,0; 100,0; 144,0 і значеннями функції F(x) по своєму варіанту, представленому в табл. 4.1. Виконати графічне зображення вихідних даних і сплайнової апроксимації функції.

Таблиця 4.1 – Вихідні дані для завдання **3** 

| Номер          |     |      | Значення функції F(x) у вузлових | Точка | Точка                      |     |      |  |  |  |
|----------------|-----|------|----------------------------------|-------|----------------------------|-----|------|--|--|--|
| варіанта       |     |      | точках                           |       | інтерполяції екстраполяції |     |      |  |  |  |
|                | 814 | 977  | 1107                             | 1430  | 1695                       | 49  | 225  |  |  |  |
| $\overline{2}$ | 744 | 1284 | 1313                             | 1229  | 1661                       | 121 | 400  |  |  |  |
| 3              | 573 | 1019 | 1155                             | 1096  | 1519                       | 42  | 256  |  |  |  |
| 4              | 825 | 789  | 1226                             | 1452  | 1646                       | 50  | 900  |  |  |  |
| 5              | 670 | 1004 | 1169                             | 1218  | 1632                       | 60  | 289  |  |  |  |
| 6              | 782 | 1143 | 1071                             | 1194  | 1189                       | 90  | 625  |  |  |  |
| 7              | 867 | 861  | 1072                             | 1235  | 1368                       | 85  | 1600 |  |  |  |

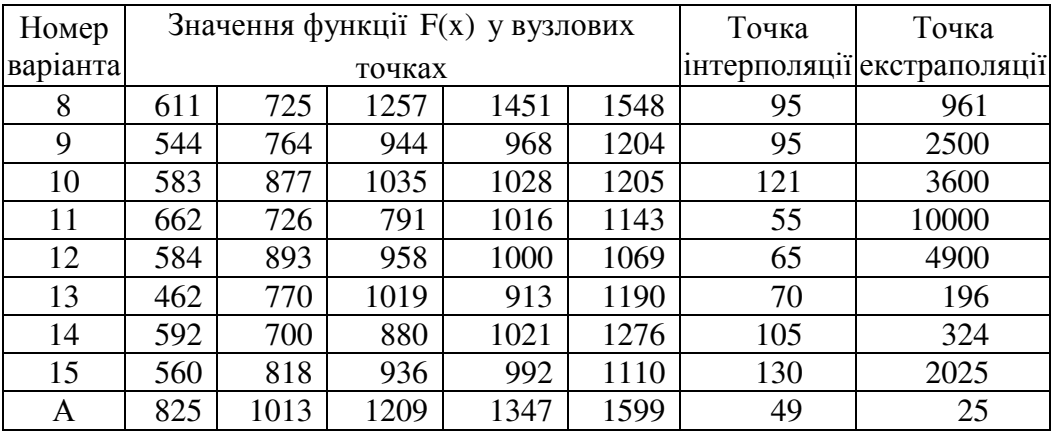

Завдання **4.** Вивчити виконання регресії в середовищі Mathcad. Виконати на ПК приклади, які показані на рис. 4.3 – 4.5.

Широко розповсюдженою задачею обробки даних є подання їхньої сукупності деякою функцією y(x). Задача регресії полягає в одержанні параметрів цієї функції такими, щоб функція наближала б «хмару» вихідних точок (заданих векторами **VX** і **VY)** з найменшою середньоквадратичною погрішністю.

Найчастіше використовується лінійна регресія, при якій функція y(x) має вигляд  $y(x) = a + b \cdot x$  і описує відрізок прямої. До лінійної регресії можна звести багато видів нелінійної регресії при залежностях виду y(x).

Для проведення лінійної регресії в систему вбудований ряд наведених нижче функцій:

**corr(VX,VY)** – повертає скаляр – коефіцієнт кореляції Пірсона;

**intercept(VX,VY)** – повертає значення параметра а (зсув регресії по вертикалі);

**slope(VX,VY)** – повертає значення параметра b (кутовий коефіцієнт лінії регресії).

На рис. 4.3 показаний приклад проведення лінійної регресії для даних, представлених значеннями елементів у векторах **VX** і **VY**. Пряма регресії проходить в «хмарі» вихідних точок з максимальним середньоквадратичним наближенням до них. Чим ближче коефіцієнт кореляції до 1, тим точніше представлена вихідними точками залежність наближається до лінійної.

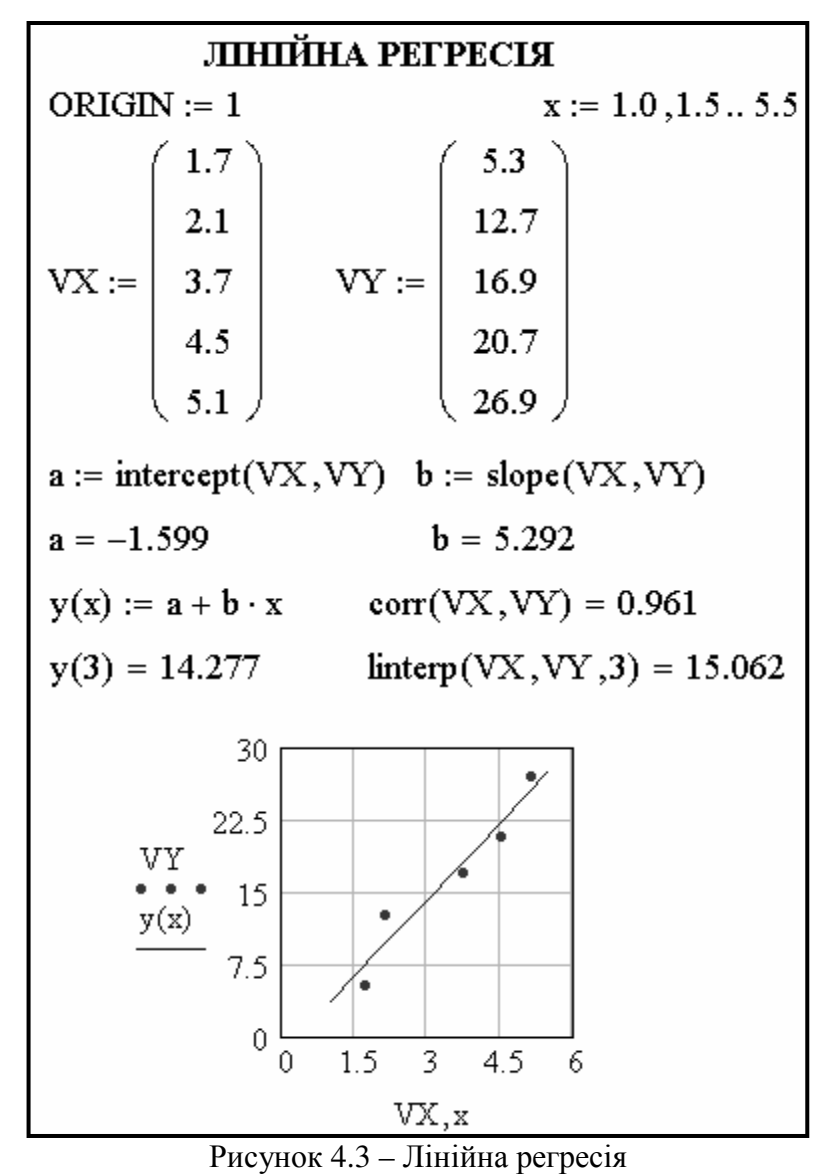

В Mathcad реалізована можливість виконання лінійної регресії загального виду. При ній задана сукупність точок наближається функцією виду  $F(x, K_1, K_2, ..., K_n) = K_1 \cdot F_1(x) + K_2 \cdot F_2(x) + ... + K_n \cdot F_n(x)$ . Таким чином, функція регресії є лінійною комбінацією функцій  $F_1(x)$ ,  $F_2(x)$ , ...,  $F_n(x)$ , причому самі ці функції можуть бути нелінійними, що різко розширює можливості такої апроксимації й поширює її на нелінійні функції.

Для реалізації лінійної регресії загального виду використовується функція **linfit(VX,VY,F)**, яка повертає вектор коефіцієнтів лінійної регресії загального виду **K**, при якому середньоквадратична погрішність наближення «хмари» вихідних точок, координати яких зберігаються у векторах **VX** і **VY**, виявляється мінімальною. Вектор **F** повинен містити функції  $F_1(x)$ ,  $F_2(x)$ ,

 $..., F_n(x)$ , записані в символьному виді.

На рис. 4.4 показаний приклад проведення лінійної регресії загального виду із застосуванням функції **linfit**. Розташування координат точок вихідного масиву може бути будь-яким, але вектор **VX** повинен містити абсциси, упорядковані в порядку їхнього зростання. Вектор **VY** повинен містити ординати, що відповідають абсцисам у векторі **VX**.

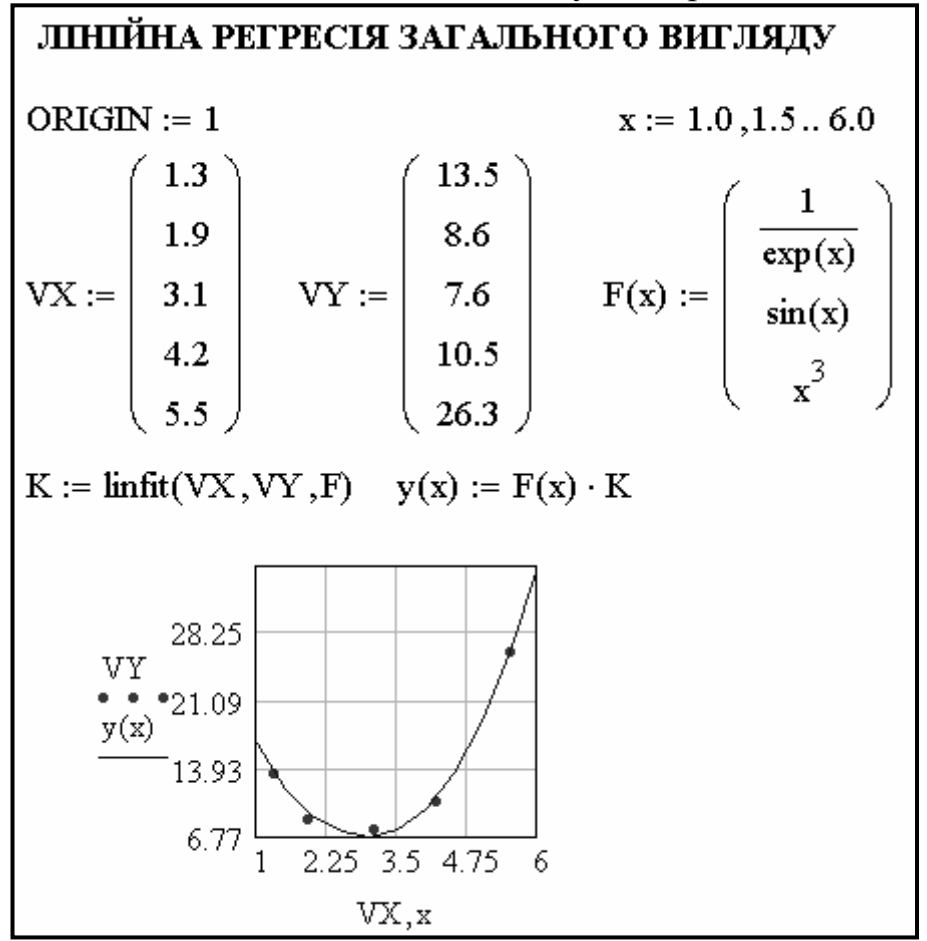

Рисунок 4.4 – Приклад проведення лінійної регресії загального виду

В Mathcad є функція для забезпечення поліноміальної регресії при довільному ступені полінома регресії: **regress(VX,VY,n)**. Функція **regress** створює єдиний наближений поліном, коефіцієнти якого обчислюються по всій сукупності заданих точок. Вона повертає вектор **VS**, запитуваний функцією **interp(VS,VX,VY,x)**, що містить коефіцієнти багаточлена n -ого ступеня, що щонайкраще наближає «хмару» точок з координатами, що зберігаються у векторах **VX** і **VY**.

На рис. 4.5 показаний приклад виконання поліноміальної регресії. Для обчислення коефіцієнтів полінома регресії використовується функція **submatrix**.

Не рекомендується робити ступінь апроксимуючого полінома вище 4 – 6, оскільки погрішності реалізації регресії сильно зростають.

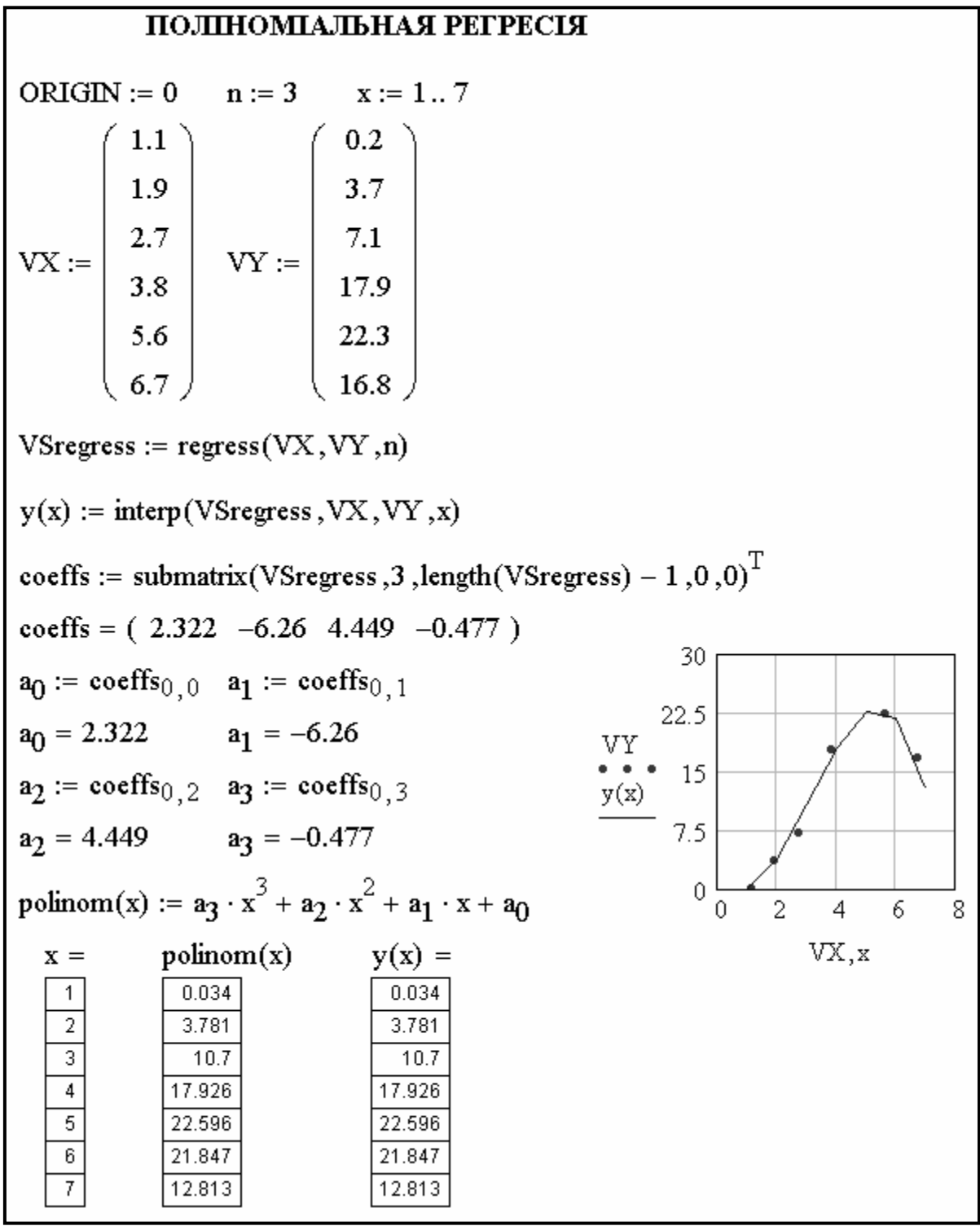

Рисунок 4.5 – Поліноміальна регресія

Завдання **5.** У результаті вивчення деякої функціональної залежності отримані для змінної x значення передбачуваної функції y(x):

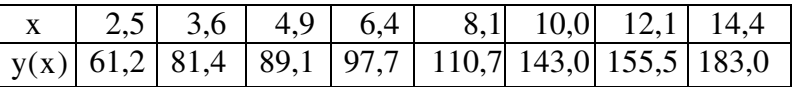

Необхідно знайти аналітичний вид функції, тобто побудувати емпіричну формулу  $f = y(x)$  так, щоб значення  $y_i$ , обчислені в точках  $x_i$ 

| $ORIGIN := 0$                                                                                                    |               | $n := 4$ | $x := 2, 2.515.0$                                            |                                                       |                                                                                            |  |  |  |
|----------------------------------------------------------------------------------------------------|---------------|----------|--------------------------------------------------------------|-------------------------------------------------------|--------------------------------------------------------------------------------------------|--|--|--|
|                                                                                                    | $2.5^{\circ}$ | 61.2     |                                                              | 61.2<br>2.5                                           |                                                                                            |  |  |  |
| $DATA :=$                                                                                                    | 3.6           | 81.4     | $DATA =$                                                     | 81.4<br>3.6                                           |                                                                                            |  |  |  |
|                                                                                                    | 4.9           | 89.1     |                                                              | 89.1<br>4.9                                           |                                                                                            |  |  |  |
|                                                                                                    | 6.4           | 97.7     |                                                              | 6.4 97.7                                              | $\langle 0 \rangle$                                                                        |  |  |  |
|                                                                                                    | 8.1           | 110.7    |                                                              | 8.1<br>110.7                                          | $VX := DATA$                                                                               |  |  |  |
|                                                                                                    | 10.0          | 143.0    |                                                              | 10<br>143                                             | $\text{VY} \coloneqq \text{DATA}^{\langle 1 \rangle}$                                      |  |  |  |
|                                                                                                    | 12.1          | 155.5    |                                                              | 155.5<br>12.1                                         |                                                                                            |  |  |  |
|                                                                                                    | 14.4          | 183.0    |                                                              | 183<br>14.4                                           |                                                                                            |  |  |  |
| 2.5<br>3.6<br>4.9<br>6.4<br>$VY =$<br>$VX =$<br>8.1<br>10<br>12.1<br>14.4                                                            |               |          | 61.2<br>81.4<br>89.1<br>97.7<br>110.7<br>143<br>155.5<br>183 |                                                       | $V\text{Sregress} := \text{regress}(VX, VY, n)$<br>$y(x) :=$ interp (VSregress, VX, VY, x) |  |  |  |
| coeffs := submatrix(VSregress, 3,length(VSregress) - 1,0,0)                                                                          |               |          |                                                              |                                                       |                                                                                            |  |  |  |
|                                                                                                    |               |          |                                                              | coeffs = $(1.081 \t37.322 \t-6.232 \t0.543 \t-0.016)$ |                                                                                            |  |  |  |
| $a_0 := \text{coeffs}_{0,0}$ $a_0 = 1.081$<br>200                                                                                    |               |          |                                                              |                                                       |                                                                                            |  |  |  |
| $a_1 := \text{coeffs}_{0,1} \quad a_1 = 37.322$<br>162.5                                                                             |               |          |                                                              |                                                       |                                                                                            |  |  |  |
| $a_2 := \text{coeffs}_{0,2} \quad a_2 = -6.232$<br>VY<br>125                                                                         |               |          |                                                              |                                                       |                                                                                            |  |  |  |
| y(x)<br>$a_3 := \text{coeffs}_{0,3}$ $a_3 = 0.543$                                                                                   |               |          |                                                              |                                                       |                                                                                            |  |  |  |
| 87.5<br>$a_4$ := coeffs <sub>0,4</sub> $a_4$ = -0.016<br>50                                                                          |               |          |                                                              |                                                       |                                                                                            |  |  |  |
| polinom(x) := $a_4 \cdot x^4 + a_3 \cdot x^3 + a_2 \cdot x^2 + a_1 \cdot x + a_0$<br>3.75 7.5 11.25 15<br>0                          |               |          |                                                              |                                                       |                                                                                            |  |  |  |
| VX,x<br>Запис полінома в явному вигляді:                                                                                             |               |          |                                                              |                                                       |                                                                                            |  |  |  |
| polinom(x) := -0.016 $\cdot$ x <sup>4</sup> + 0.543 $\cdot$ x <sup>2</sup> - 6.232 $\cdot$ x <sup>2</sup> + 37.322 $\cdot$ x + 1.081 |               |          |                                                              |                                                       |                                                                                            |  |  |  |
| Рисунок 4.6 - Приклад виконання завдання 5                                                                                           |               |          |                                                              |                                                       |                                                                                            |  |  |  |

 $(i = 1, 2, ..., m)$ , мало відрізнялися від досвідних даних  $y_i$   $(i = 1, 2, ..., m)$ .

Обчислити коефіцієнти поліному 4 ступеня. Записати полином у явному вигляді.

Завдання **6.** У результаті вивчення деякої функціональної залежності отримані для змінної x , що приймала значення 2,5; 3,6; 4,9; 6,4; 8,1; 10,0; 12,1; 14,4 значення передбачуваної функції y(x), записані відповідно до варіанта в табл. 4.2. Необхідно знайти аналітичний вид цієї функції, тобто побудувати емпіричну формулу  $f = y(x)$  так, щоб значення  $y_i$ , обчислені в точках  $x_i$  (i = 1, 2, ..., m), мало відрізнялися від досвідних даних  $y_i$  $(i = 1, 2, \ldots, m)$ . Обчислити коефіцієнти апроксимуючого полінома. Ступінь полінома зазначений відповідно до варіанта в тій же таблиці. Записати поліном у явному виді. Виконати графічне зображення заданої дискретної функції й отриманого при апроксимації полінома.

| Номер<br>варіанта |     | Ступінь<br>полінома n |      |      |      |      |      |      |                |
|-------------------|-----|-----------------------|------|------|------|------|------|------|----------------|
| 1                 | 6,2 | 8,1                   | 9,2  | 9,7  | 11,1 | 14,3 | 15,8 | 16,9 | 3              |
| $\overline{2}$    | 6,5 | 7,4                   | 10,9 | 12,8 | 13,1 | 12,3 | 14,8 | 16,6 | $\overline{2}$ |
| 3                 | 4,9 | 5,7                   | 8,9  | 10,2 | 11,5 | 10,9 | 13,8 | 15,2 | 3              |
| $\overline{4}$    | 7,4 | 8,2                   | 8,4  | 7,9  | 12,2 | 14,5 | 15,8 | 16,5 | $\overline{2}$ |
| 5                 | 5,9 | 6,7                   | 8,5  | 10,1 | 11,7 | 12,2 | 14,5 | 16,3 | $\overline{4}$ |
| 6                 | 6,9 | 7,8                   | 9,4  | 11,4 | 10,7 | 11,9 | 10,9 | 11,8 | 3              |
| 7                 | 7,8 | 8,7                   | 9,6  | 10,7 | 12,3 | 13,1 | 13,4 | 13,6 | $\overline{2}$ |
| 8                 | 5,9 | 6,1                   | 7,2  | 7,9  | 12,7 | 14,5 | 15,1 | 15,5 | 3              |
| 9                 | 5,1 | 5,4                   | 6,7  | 7,6  | 9,4  | 9,7  | 11,1 | 12,1 | $\overline{4}$ |
| 10                | 5,2 | 5,8                   | 6,9  | 8,7  | 10,3 | 10,2 | 11,4 | 12,1 | 3              |
| 11                | 6,1 | 6,6                   | 6,9  | 7,3  | 7,9  | 10,1 | 10,8 | 11,4 | $\overline{4}$ |
| 12                | 5,1 | 5,8                   | 6,9  | 8,9  | 9,6  | 10,0 | 10,2 | 10,9 | $\overline{2}$ |
| 13                | 4,1 | 4,6                   | 7,3  | 7,7  | 10,1 | 9,2  | 10,3 | 11,9 | 3              |
| 14                | 4,9 | 5,9                   | 6,4  | 7,0  | 8,8  | 10,2 | 11,5 | 12,7 | $\overline{4}$ |
| 15                | 4,9 | 5,6                   | 7,5  | 8,1  | 9,4  | 9,9  | 10,5 | 11,2 | 3              |

Таблиця 4.2 – Вихідні дані для завдання **6** 

Завдання **7**. Дослідження функцій на екстремум і пошук коренів рівняння: знайти найбільше й найменше значення функції  $f(x) = 2^x - 3x$  на відрізку  $[0,1]$ ; вирішити на цьому відрізку рівняння  $2^x - 3x = 0$ .

Досліджувана функція безперервна на відрізку й монотонно убуває на ньому. Найбільшого значення функція досягає в лівому кінці відрізка, у точці  $x = 0$ , найменшого – в правому кінці, у точці  $x = 1$ .

Для виконання завдання необхідно спочатку визначити вираз для функції, потім побудувати графік і змінити стандартний відрізок на [0, 1].

Для обчислення нуля функції на відрізку використовувати вбудовану функцію **root(f,**х**)**. Перед звертанням до **root(f,**х**)**) необхідно привласнити змінної x початкове значення. У наведеному фрагменті корінь обчислювався двічі, як початкове наближення використані спочатку лівий, а потім правий кінець відрізка. Для того щоб знайти корінь рівняння графічно, використовувати операцію обчислення координат точки на кривій. Більше точні значення координат кореня можна одержати, збільшивши графік в околиці кореня, за допомогою операції **Zoom** (Изменение Масштаба…) пункту **Graph** (График) меню **Format** (Формат) і проведення трасування. Приклад виконання завдання 7 наведений на рис. 4.7.

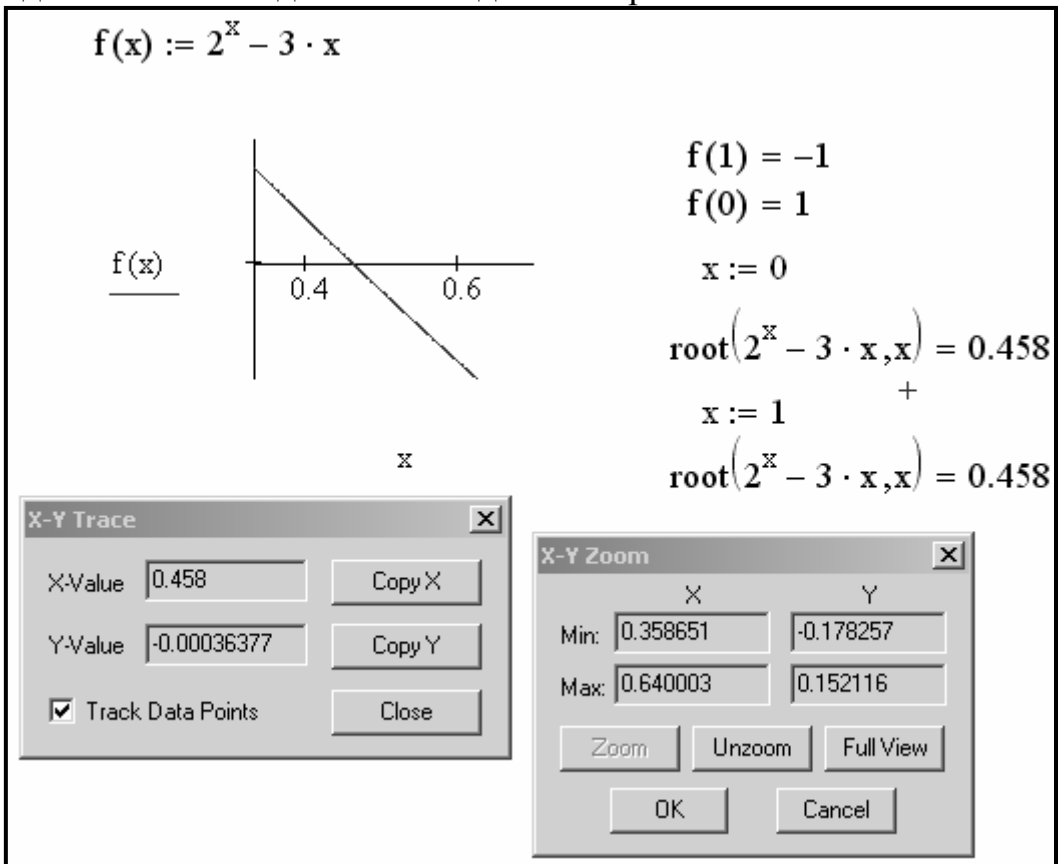

Рисунок 4.7 – Приклад виконання завдання 7

Завдання **8**. Знайти (аналітично й графічно) точки, у яких досягаються найбільше й найменше значення безперервної функції  $f(x) = 1 + \sqrt[3]{2x^2(x - 6)}$ заданої на відрізку  $[-2, 4]$ . Вирішити рівняння  $f(x) = 0$ .

Завдання **9**. Вирішити задачу: для науково-дослідних даних виконати лінійну регресію загального виду й побудувати графік лінії регресії загального виду.

У результаті вимірів по випробуванню автомобіля на паливну економічність отримана таблиця, у якій представлена залежність середнього

значення витрати палива в літрах на 100 км шляху від швидкості руху  $Q = f(v)$  по трасі із заданим коефіцієнтом сумарного дорожнього опору  $\eta$ .

| $\Omega$ . $\pi$ /км |    | 29,5   27,8   31,6   38,4 |  |  |
|----------------------|----|---------------------------|--|--|
| V. км/годину         | 20 |                           |  |  |

Для виконання завдання необхідно:

- ввести вектори:  $V$ ,  $Q$ ,  $F(v)$ ;

- вивести ранжирувану змінну для вектора V: **i:=0..4**;

знайти вектор коефіцієнтів лінійної регресії загального виду **K:=linfit(V,Q,F)**;

- визначити лінію регресії загального виду: **g(v):=F(v)**⋅**K**;

- задати значення v на осі абсцис **v:=20,30..60.** Побудувати графіки для Qi (даних таблиці) й для **g(v)**.

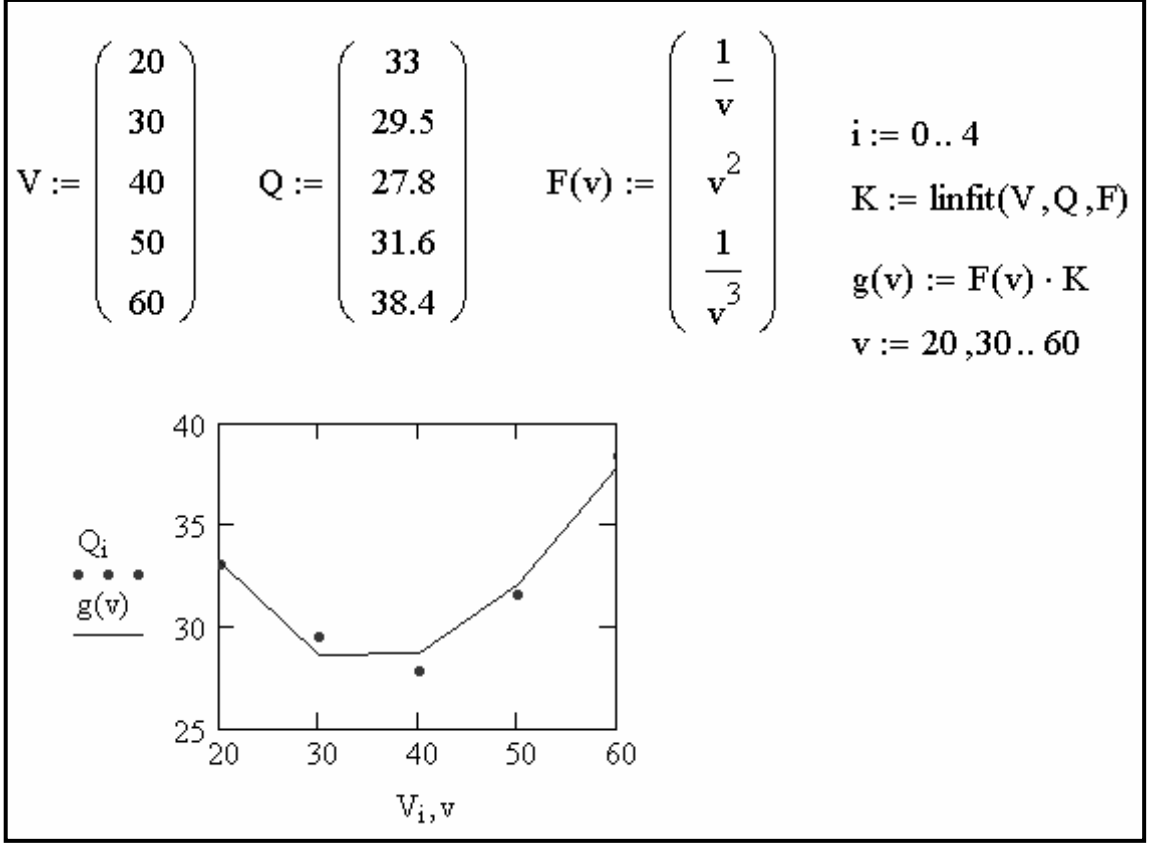

Приклад виконання завдання 9 наведений на рис. 4.8.

Рисунок 4.8 – Приклад виконання завдання 9

Завдання **10**. Для даних завдання 9 виконати поліноміальну регресії. Для виконання завдання необхідно:

- ввести координати вихідних даних;

- ввести ступінь апроксимуючого полінома: **k:=3**;

- створити єдиний наближений поліном ступеня 3, коефіцієнти якого обчислюються по всій сукупності заданих точок : **Z:=regress(V,Q,k)**;

- вивести наближений поліном;

- визначити поліноміальну функцію: **F(v):=interp(Z,V,Q,v)**;

- побудувати вихідні точки й графік полінома.

Приклад виконання завдання 10 наведений на рис. 4.9.

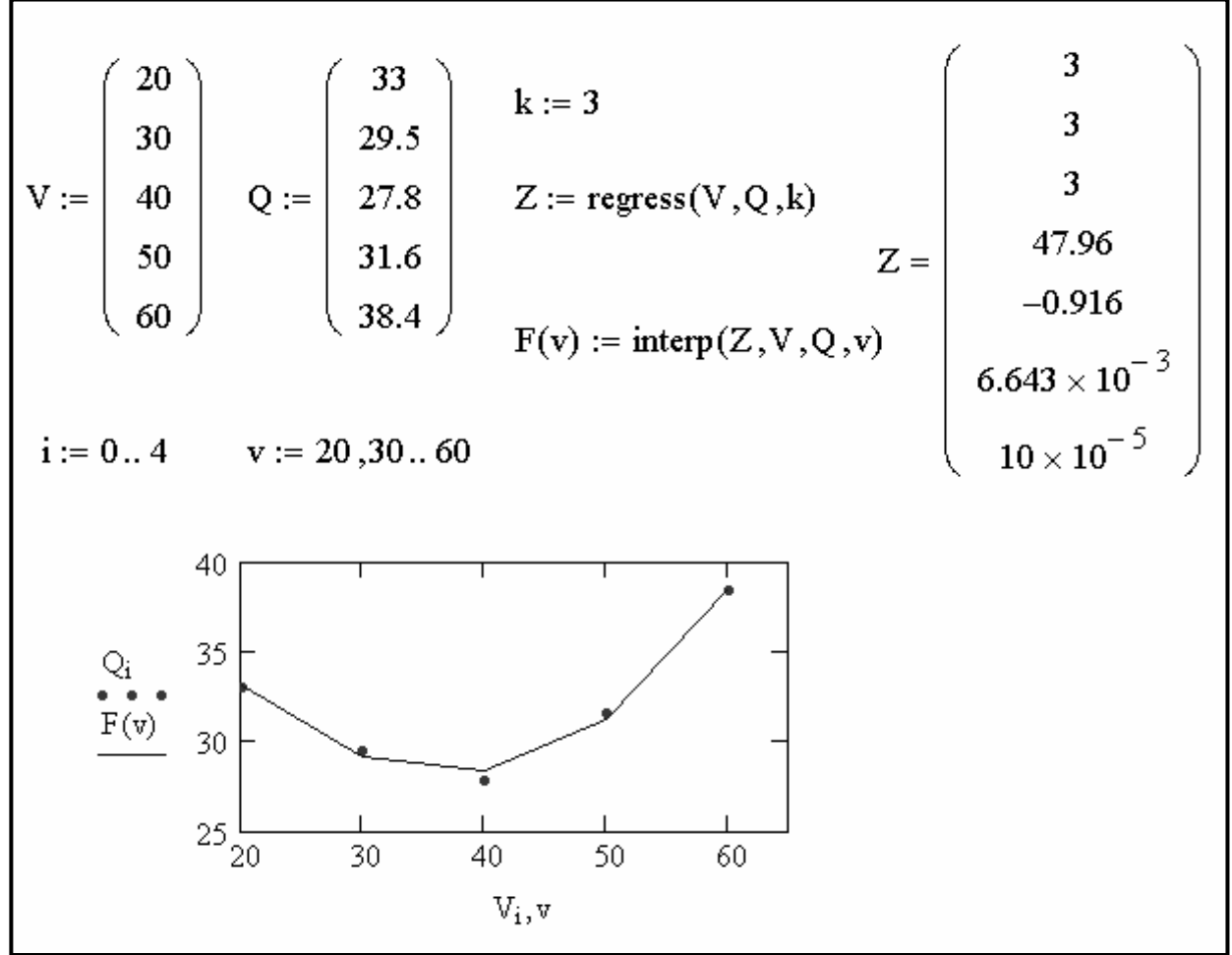

Рисунок 4.9 – Приклад виконання завдання 10

Завдання **11**. Вивчити можливість використання обчислювальних процесів, що розгалужуються, у середовищі Mathcad.

Mathcad виконують оператори програм у природному порядку зверху вниз (лінійний обчислювальний процес). Однак при необхідності в програмі може бути організоване розгалуження. Цього можна добитися за допомогою кусочно-безперервної функції **if** або використовуючи оператор **if**.

Функція **if** використовується для визначення функціональних залежностей, які поводяться по-різному ліворуч і праворуч від деякої точки:

# **if (cond,tval,fval)**

де **cond** (умова) – перший аргумент функції if. Якщо значення **cond** істина (або 1), то результатом буде значення другого аргументу **tval** (true value), інакше, якщо **cond** неправда (або 0), буде обчислене значення третього аргументу **fval** (false value). Звичайно в якості **cond** використовують одне з Булевих виразів:

 $w = z$  ([Ctrl+=]) – Булева рівність;

 $x > y$  (>) – більше ніж;

 $x < y$   $(<)$  – менше ніж;

 $x \ge y$  ([Ctrl+0]) – більше або дорівнює;

 $x \le y$  ([Ctrl+9]) – менше або дорівнює;

 $w ≠ z$  ([Ctrl+3]) – не дорівнює,

де w і z – комплексні числа; x і y – речовинні.

Значення Булевого виразу буде дорівнює 1, якщо умова виконується, і 0 у противному випадку.

Завдання **12.** Обчислити значення кусочно-безперервних функцій g(x)  $i \; h(x)$ :

$$
g(x) = \begin{cases} f(x), & f(x) > 0 \\ 0, & f(x) \le 0 \end{cases}
$$
 i  $h(x) = \begin{cases} f(x), & x \ge 1 \\ -f(x), & x < 1 \end{cases}$ 

 $\text{Re } x \in [-2, 2], \text{ Dx} = 0.2, \text{ f(x)} = x^2 - 1.$ 

Побудувати графіки функцій f(x), g(x) і h(x).

Для виконання завдання необхідно:

- ввести змінну x і символ присвоювання **:=** (**[Shift+:]**);

- задати зміну аргументу x із кроком 0,2:

$$
x:=-2,-1.8.. 2
$$

- записати вираз для функції f(x):

$$
f(x) := x^2 - 1
$$

- побудувати графік функції f(x);

- ввести кусочно-безперервну функцію g(x), символ присвоювання, а потім виконати команду **Insert**→**Function…** (Вставка→Функция…), в діалоговому вікні вибрати функцію **if** і натиснути кнопку ОК. Функція g(x) повинна бути оформлена в наступному виді:

$$
g(x) := if(f(x) > 0, f(x), 0)
$$

Такий запис означає, що g(x) = f(x), коли f(x) > 0 , інакше g(x) = 0.

- вивести результат обчислень у вигляді таблиці;

- ввести кусочно-безперервну функцію h(x):

#### **h**(**x**):= **if**(**x** ≥ **1**, **f**(**x**),−**f**(**x**))

- вивести результат обчислень у вигляді таблиці;
- побудувати графіки функцій g(x) і h(x).

Приклад виконання завдання 12 наведений на рис. 4.10.

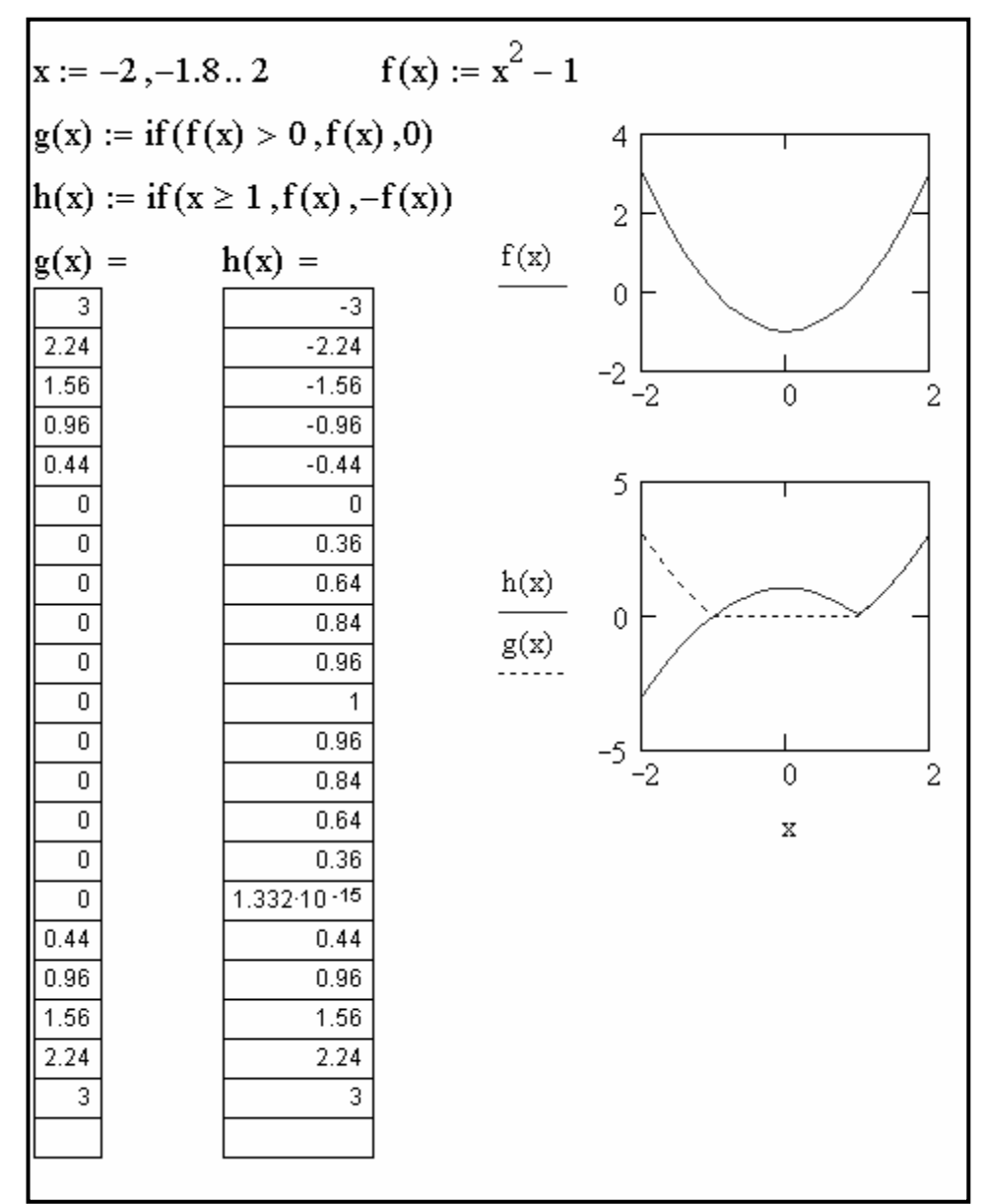

Рисунок 4.10 – Приклад виконання завдання 12

Завдання **13.** Обчислити значення кусочно-безперервної функції f(x):

$$
f(x) = \begin{cases} 0, & |x| > 3 \\ (1 - x)^2 & |x| \le 3 \end{cases}
$$

де  $x \in [-5; 5]$ ; Dx = 0,4.

Побудувати графік функції f(x))*.*

Головним розходженням між функцією **if** і оператором **if** є спосіб завдання обчислень. Використання оператора **if** є більше наочним.

Для виконання завдання необхідно:

- задати значення x ;

- ввести ліву частину визначення функції **f(x)**, символ присвоювання **:***=* і впевнитися в тім, що з'явилося поле введення;

- натиснути кнопку **Add Line** на панелі Программирование або клавішу **]**. З'явиться вертикальний стовпець із полями введення для операторів програми;

- перейти у верхнє поле введення й клацніть по кнопці **if** на панелі програмування або натиснути **}**;

- праве поле призначене для логічного виразу. Ліве поле – для значення, що буде мати вираз, якщо логічне поле в правій частині істинно;

- виділити поле введення , що залишилося, й натиснути кнопку **otherwise** на панелі програмування;

- ввести в поле, що залишилося, вираз, що програма повинна обчислити у випадку, якщо логічний вираз ложний;

- результат обчислень вивести на екран у вигляді таблиці;

- побудувати графік функції f(x);

- побудувати графік функції  $r(x) = (1 - x)^2$  й зрівняти отримані графіки. Приклад виконання завдання 13 наведений на рис. 4.11.

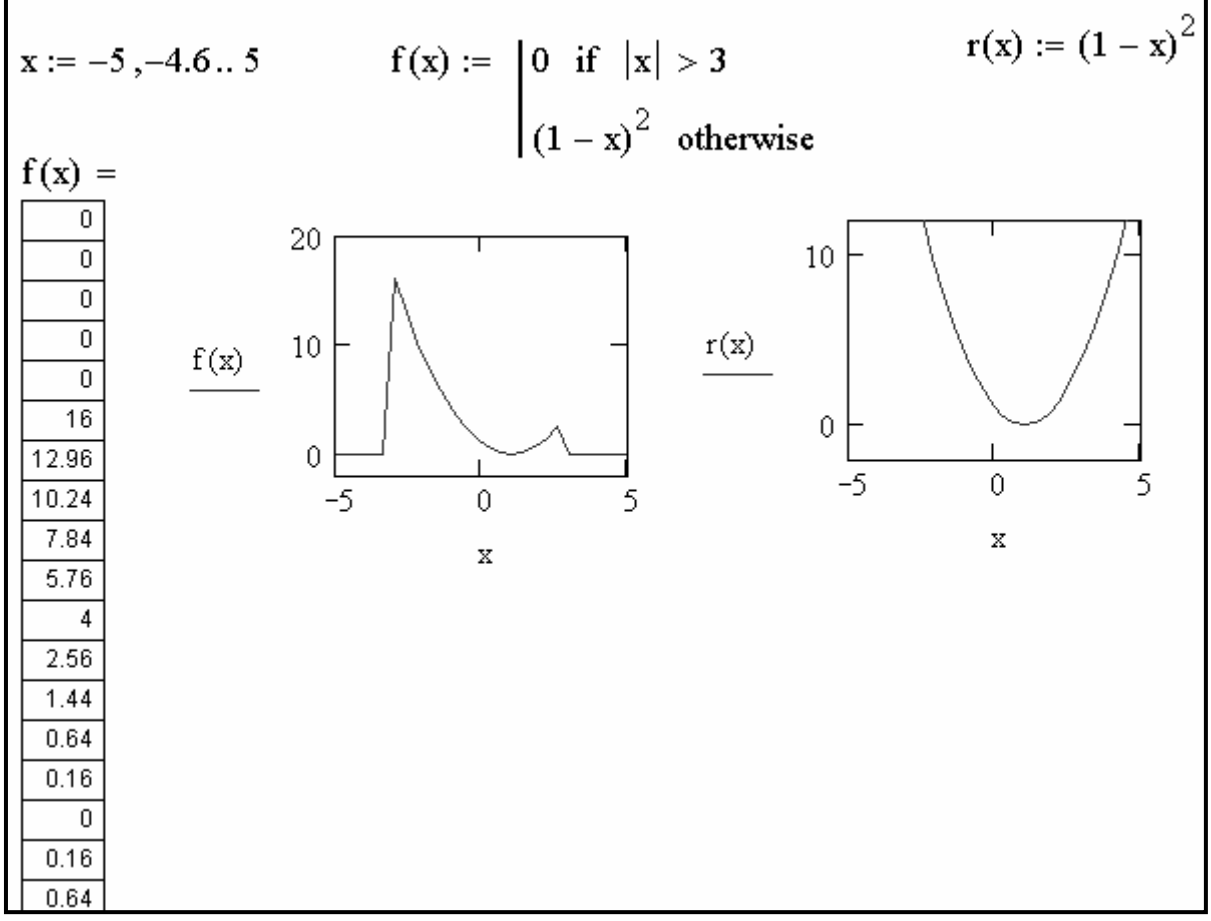

Рисунок 4.11 – Приклад виконання завдання 13

Завдання **14.** Побудувати графік функції нагромадження випадкової величини що має наступний розподіл.

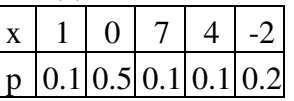

Розподіл випадкової величини звичайно задають у вигляді наступної таблиці:

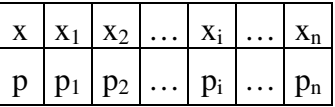

де  $x_1 < x_2 < ... < x_i < ... < x_n$  - значення дискретної випадкової величини з імовірностями (частотою події)  $p_1, p_2, ..., p_i, ..., p_n$ .

Функція розподілу випадкової величини (нагромадження ймовірностей) має вигляд:

$$
F(x) = \begin{cases} 0, & -\infty < x < x_1 \\ p_1, & x_1 \le x < x_2 \\ p_1 + p_2, & x_2 \le x < x_3 \\ \dots \\ p_1 + p_2 + \dots + p_{n-1}, & x_{n-1} \le x < x_n \\ 1, & x_n \le x < \infty \end{cases}
$$

.

Для виконання завдання необхідно:

- визначити командою **ORIGIN:=1,** щоб індекси масивів починалися з одиниці;

- ввести ім'я матриці: **A**, потім натиснути клавіші [Shift+:], виконати команду **Insert**→**Matrix…** (Вставка→Матрица…**)**, визначити число рядків (Rows) і кількість стовпців (Columns), відповідно 2 і 5, натиснути **OK**.

$$
A := \begin{pmatrix} 1 & 0 & 7 & 4 & -2 \\ 0.1 & 0.5 & 0.1 & 0.1 & 0.2 \end{pmatrix}
$$

У перший рядок  $A_{1i}$   $(i = 1, 2, ..., 5)$  ввести значення випадкової величини. У другий рядок – імовірності.

- виконати перестановку стовпців матриці A таким чином, щоб відсортованим в порядку зростання виявився 1-ий рядок (використати функцію **rsort(A,1));**

- побудувати функцію розподілу, для чого спочатку необхідно відкрити панель Программирование (кнопка Инструменты программирования –  $\boxed{\overline{\overline{\overline{z}}}}$ ) і Булево (кнопка Панель инструментов булево –  $\overline{\overline{z}}$ );

- ввести ім'я функції **F(x)** і символ присвоювання **:=**;

- на панелі Программирование натиснути кнопку **Add Line** (додати лінію) і в позначену позицію ввести **0**;
- натиснути кнопку **if** і ввести нерівності, що визначають перший інтервал зміни аргументу. Символ нескінченність ввести з панелі Матанализ (кнопка **Операторы математического анализа** –  $\frac{f(x)}{f(x)}$ ). Для вказівки підрядкового (нижнього) індексу після імены змінної ставиться знак відкриваючої квадратної дужки.

- перейти на другий рядок визначника функції й ввести  $A_{2,1}$  – ім'я змінної утримуюче значення  $p_1 = 0.2$ . Натиснути клавішу  $[\rightarrow]$ , щоб вийти з вводу підрядкових індексів і клацнути по кнопці **if**.

- ввести нерівності, що визначають другий інтервал аргументу. Знаки вводимо з панелі Булево. Натиснути клавішу [→], щоб вийти з вводу підрядкових індексів, клацнути по кнопці **Add Line** і провести дії, як описано вище для визначення функції на наступному інтервалі. Діючи аналогічно для інших рядків будуємо функцію.

- побудувати графік функції розподілу стандартним способом. Для цього виконуємо команду **Insert**→**Graph**→**X-Y Plot @** (Вставка→График→X-Y Зависимость @).

Ввести ім'я аргументу – **x** , по осі ординат ввести – **F(x)**. Клацнути поза прямокутною рамкою. Приклад виконання завдання наведений на рис. 4.12.

 $ORIGIN := 1$  $A := \begin{pmatrix} 1 & 0 & 7 & 4 & -2 \ 0.1 & 0.5 & 0.1 & 0.1 & 0.2 \end{pmatrix}$   $A := \text{rsort}(A,1)$   $A = \begin{pmatrix} -2 & 0 & 1 & 4 & 7 \ 0.2 & 0.5 & 0.1 & 0.1 & 0.1 \end{pmatrix}$ F(x) :=  $\begin{vmatrix} 0 & \text{if } -\infty < x < A_{1,1} \\ A_{2,1} & \text{if } A_{1,1} \le x < A_{1,2} \\ A_{2,1} + A_{2,2} & \text{if } A_{1,2} \le x < A_{1,3} \\ A_{2,1} + A_{2,2} + A_{2,3} & \text{if } A_{1,3} \le x < A_{1,4} \\ A_{2,1} + A_{2,2} + A_{2,3} + A_{2,4} & \text{if } A_{1,4} \le x < A_{1,5} \\ 1 & \text{if } A_{1,5} \le x < \infty \end{vmatrix$ 1 if  $A_{1,5} \le x < \infty$  $0.5$  $F(x)$  $\Omega$ 

Рисунок 4.12 - Приклад виконання завдання 14

Завдання **15.** У середовищі Mathcad вирішити задачу по визначенню втрати енергії при гальмуванні автомобіля кінцево-різницевим методом, при якому рішення виражається рекуррентной формулою. У розрахунку використовувати розмірні величини. Побудувати графік, що ілюструє, втрати енергії при гальмуванні автомобіля.

Для рішення задачі необхідно ввести спочатку вихідні дані – масу автомобіля M =1500 lb, радіус колеса Rw =14 in , радіус гальмового диска  $Rd = 10$  in, що гальмує силу Fb = 100 lbf, коефіцієнт тертя  $\sigma = 0.8$ , приріст часу  $dt = 0.8$  sec.

Початкову енергію виразити формулою:

$$
E_0 = \frac{1}{2} \cdot M \cdot (55 \cdot mph)^2.
$$

Для організації циклу обчислень задати ранжирувану змінну 0 ≤ ј ≤ 65, крок зміни якої дорівнює 1.

Розрахунок втрати енергії при гальмуванні розрахувати по формулі:

$$
E_{j+1} = E_j - \sqrt{2 \cdot \frac{E_j}{M}} \cdot \frac{Rd}{Rw} \cdot Fb \cdot \sigma \cdot dt.
$$

Документ Mathcad з рішенням задачі наведений на рис. 4.13.

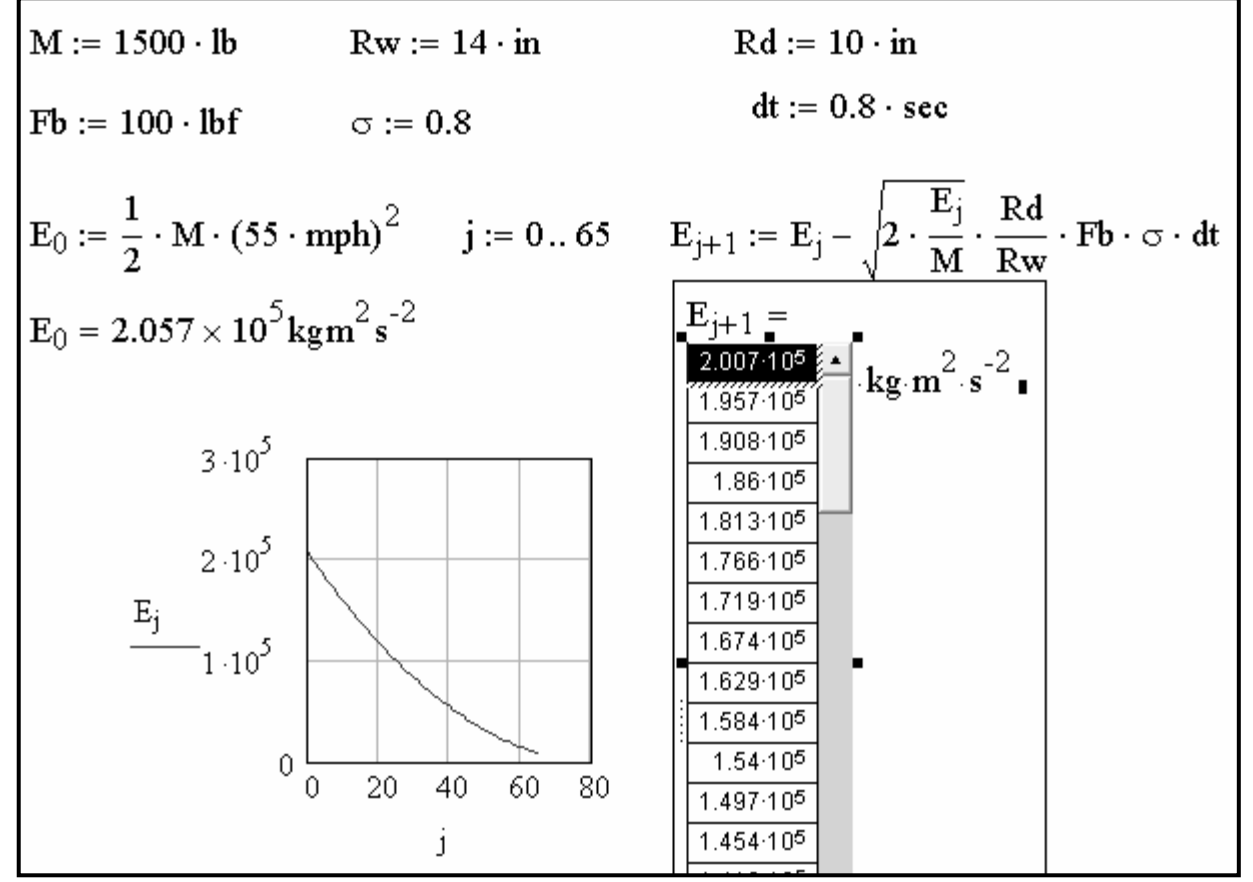

Рисунок 4.13 – Визначення втрати енергії при гальмуванні автомобіля

Завдання **16.** У середовищі Mathcad вирішити задачу на рух без використання розмірних величин. Використовувати скалярні змінні з індексом в імені змінної. Передбачити в документі Mathcad введення тексту, що пояснює, у вигляді короткої постановки задачі, запису одиниць виміру й записи повної відповіді, у якій виконати вивод t і S традиційним для Mathcad способом.

Індекси в імені змінної вводяться за допомогою крапки, причому синій куточок маркера введення при цьому охоплює все ім'я, а не тільки область введення індексу.

Задача. Повз пост проїхав автомобіль, що рухався з постійною швидкістю  $V_1 = 72$  км/годину. Через  $t_1 = 2$  хв з поста вирушив у цьому ж напрямку другий автомобіль, який через  $t_2 = 25$  сек, досягнувши швидкості  $V_2 = 90$  км/годину, рухався рівномірно. Через який час t і на якій відстані S від поста другий автомобіль наздожене перший?

Вихідними даними отут є величини  $V_1$ ,  $V_2$ ,  $t_1$ ,  $t_2$ . Треба знайти величини t і S.

Щоб розв'язати цю задачу, необхідно, передусім, привести всі вихідні дані до єдиної одиниці виміру. Швидкості  $\mathrm{V_{1}}$  і  $\mathrm{V_{2}}$  слід перевести з км/годину у м/сек, а година  $t_1 - 3$  хв у сек.

Формули для переведення швидкостей і години такі:

$$
V_1(\text{KM/ro}\text{JWHY}) = V_1 \cdot \frac{1000}{3600} \text{ (M/cek)} = \frac{V_1 \cdot 10}{36} \text{ (M/cek)},
$$
  

$$
V_2(\text{KM/ro}\text{JWHY}) = \frac{V_2 \cdot 10}{36} \text{ (M/cek)},
$$
  

$$
t_1(\text{XB}) = t_1 \cdot 60 \text{ (cek)}.
$$

Скрізь далі при виведенні формул для розв'язання задачі вважається, що величини  $V_1$  і  $V_2$  виміряні в м/сек, а величини  $t_1$  і  $t_2$  – у сек.

Перший автомобіль, поки його наздогнав другий, пройшов від поста шлях  $S = V_1 \cdot (t + t_1)$ .

Другий автомобіль пройшов ту ж відстань, рухаючись спочатку рівноприскорено, а потім рівномірно:

$$
S = a \cdot \frac{t_2^2}{2} + V_2 \cdot (t - t_2), \text{ are } a = \frac{V_2}{t_2},
$$
  

$$
S = \frac{V_2}{t_2} \cdot \frac{t_2^2}{2} + V_2 \cdot (t - t_2) = \frac{V_2 \cdot t_2}{2} + V_2 \cdot (t - t_2).
$$

Отже,

$$
\frac{V_2 \cdot t_2}{2} + V_2 \cdot (t - t_2) = V_1 \cdot (t + t_1).
$$

Розв'яжемо це рівняння відносно t :

$$
V_2 \cdot t_2 + 2 \cdot V_2 \cdot t - 2 \cdot V_2 \cdot t_2 = 2 \cdot V_1 \cdot t + 2 \cdot V_1 \cdot t_1,
$$
  

$$
2 \cdot (V_2 - V_1) \cdot t = 2 \cdot V_1 \cdot t_1 + V_2 \cdot t_2,
$$
  

$$
t = \frac{2 \cdot V_1 \cdot t_1 + V_2 \cdot t_2}{2 \cdot (V_2 - V_1)} (\text{cex}).
$$

Шукана відстань S дорівнює:

$$
S = V_1 \cdot (t + t_1)(w) = \frac{V_1 \cdot (t + t_1)}{1000} (kw).
$$

Документ Mathcad з рішенням задачі наведений на рис. 4.14.

$$
V_{1} = 72 \text{ km/roquary} | V_{1} := 72 \text{ km/roquary}
$$
  
\n
$$
V_{2} = 90 \text{ km/roquary} | V_{2} := 90 \text{ km/roquary}
$$
  
\n $t_{1} = 2 \text{ xB}$   
\n $t_{2} = 25 \text{ eK}$   
\n $t_{1} := 2 \text{ xB}$   
\n $t_{2} := 25 \text{ eK}$   
\n $t_{1} = 2 \text{ sB}$   
\n $t_{2} := 25 \text{ eK}$   
\n $t_{1} = 20 \text{ m/ceK}$   
\n $V_{1} = 20 \text{ m/ceK}$   
\n $V_{1} = 20 \text{ m/ceK}$   
\n $t_{1} = 120 \text{ eK}$   
\n $t_{1} = 120 \text{ eK}$   
\n $t_{1} = 20 \text{ m/ceK}$   
\n $t_{1} = 120 \text{ eK}$   
\n $t_{1} = 120 \text{ eK}$   
\n $t_{1} = \frac{2 \cdot V_{1} \cdot t_{1} + V_{2} \cdot t_{2}}{2 \cdot (V_{2} - V_{1})}$   
\n $t_{1} = 542.5 \text{ eK}$   
\n $S_{1} = 1.325 \times 10^{4} \text{ m}$   
\n $S_{1} = \frac{S}{1000}$   
\n $S_{1} = 13.25 \text{ km}$   
\n $S_{1} = 13.25 \text{ km}$   
\n $S_{1} = 13.25 \text{ km}$   
\n $S_{1} = 13.25 \text{ km}$   
\n $S_{1} = 13.25 \text{ km}$   
\n $S_{1} = 13.25 \text{ km}$   
\n $S_{1} = 13.25 \text{ km}$   
\n $S_{1} = 13.25 \text{ km}$ 

Рисунок 4.14 – Рішення задачі на рух без використання розмірних величин

Завдання **17.** У середовищі Mathcad вирішити задачу на рух із завдання 16 з використанням розмірних величин.

Вибір і вставку одиниць виміру виконати за допомогою пункту **Unit…**(Единицы Измерения…) з головного меню **Insert (**Вставка**)** або натисканням комбінації клавіш **[Ctrl+U]**.

Документ Mathcad з рішенням задачі наведений на рис. 4.15.

 $V_1 := 72 \cdot kph$   $V_2 := 90 \cdot kph$   $t_1 := 2 \cdot min$   $t_2 := 25 \cdot sec$ <br>  $V_1 = 20 \text{ ms}^{-1}$   $V_2 = 25 \text{ ms}^{-1}$   $t_1 = 120 \text{ s}$   $t_2 = 25 \text{ s}$ <br>  $t := \frac{2 \cdot V_1 \cdot t_1 + V_2 \cdot t_2}{2 \cdot (V_2 - V_1)}$   $t = 542.5 \text{ s}$   $s := V_1 \cdot (t + t_1)$   $s = 1.325 \times 10^4 \text{ m}$ <br>
P

Завдання **18.** Виконати розрахунок індуктивності багатошарових котушок (тороідальних; циліндричних; на П- або Ш-образном феромагнітному сердечнику із зазором; на броньовому сердечнику; із щільною рівномірно розподіленою обмоткою, розташованої на феромагнітному сердечнику із прямокутним перетином). У робочому документ Mathcad як коментарі ввести номери пунктів, до яких ставляться різні види котушок (1.; 2.; 3.; 4.; 5.).

Для виконання обчислень використовувати представлені нижче вихідні дані й розрахункові формули.

1. Індуктивність багатошарової тороідальної котушки круглого перетину.

Введемо наступні позначення:

D = 4 – середній діаметр тора (см) разом з обмоткою;

 $d = 0.8$  – діаметр перетину тора (см);

 $w = 100 -$ число витків.

Індуктивність багатошарової тороидальної котушки круглого перетину розраховується по формулі:

$$
L = 6,283 \cdot D \cdot w^{2} \cdot \left( \ln \left( 8 \cdot \frac{D}{d} \right) - 1,75 \right).
$$

Її значення (у нГ): L = 4,873  $\cdot 10^5$ .

2. Індуктивність багатошарової циліндричної котушки.

Введемо наступні позначення:

 $D = 2.5 -$  середній діаметр (см);

 $l = 1 - \text{довжина намотування (см)}$ ;

 $c = 1 - \text{товщинa}$  намотування (см);

 $w = 100 -$ число витків.

Формула для розрахунку індуктивності такої котушки:

$$
L = 78,54 \cdot D^{2} \cdot \frac{w^{2}}{3 \cdot D + 9 \cdot 1 + 10 \cdot c}.
$$

Її індуктивність (у нГ): L =  $1,852 \cdot 10^5$ .

3. Індуктивність котушок на П- або Ш-образном феромагнітному сердечнику із зазором.

Введемо наступні позначення:

 $Fs = 1 - neperm (cm<sup>2</sup>);$ 

 $d = 0.05 - \text{товщинa}$  зазору (см);

 $l = 10 - \text{довжина магнітної лінії;}$ 

 $\mu = 1000 - \text{mathrm}$ нітна проникність;

a =1,5 – коригувальний коефіцієнт;

 $w = 400 -$ число витків.

Формула для розрахунку індуктивності даної котушки:

$$
L = 12,566 \cdot \mu \cdot Fs \cdot \frac{w^{2}}{1 \cdot \left(1 + \mu \cdot \frac{d}{a \cdot 1}\right)}.
$$

Її індуктивність (у нГ):  $L = 4,64 \cdot 10^7$ .

4. Індуктивність котушки на броньовому сердечнику.

Введемо наступні позначення:

 $D1 = 1 - \text{diamerp}$  отвору (см);

D2 = 2 – внутрішній діаметр вікна (см);

 $D3 = 4 - 30$ внішній діаметр (см);

D4 = 5 – зовнішній діаметр сердечника (см);

 $h1 = 3$  – висота вікна (см);

 $h2 = 4 -$ висота сердечника (см);

 $\mu = 10$  – магнітна проникність;

 $w = 100 -$ число витків.

Формули для розрахунку коефіцієнтів A і B:

$$
A = (h1 + h2) \cdot \left(\frac{1}{D4^2 - D3^2} + \frac{1}{D2^2 - D1^2}\right), \ B = \frac{\ln\left(\frac{D3 + D4}{D1 + D2}\right)}{h2 - h1}.
$$

Індуктивність котушки обчислюється по формулі:

$$
L = 19,74 \cdot \mu \cdot \frac{w^2}{A+B}.
$$

Її індуктивність (у нГ):  $L = 4,689 \cdot 10^5$ .

5. Індуктивність котушки із щільною рівномірно розподіленою обмоткою, розташованої на феромагнітному сердечнику із прямокутним перетином.

Введемо наступні позначення:

 $D$  – зовнішній діаметр (см);  $3.0 \leq D \leq 4.2$ , крок зміни параметра  $AD = 0.3$ :

 $d = 2 -$  внутрішній діаметр (см);

 $h = 1 -$ висота сердечника (см);

 $\mu = 1000 - \text{M}$ агнітна проникність;

 $w = 120$  – число витків.

Індуктивність котушки обчислюється по формулі:

$$
L = \begin{cases} 4 \cdot \mu \cdot (D-d) \cdot \frac{w^2}{D+d}, & \text{skup} \quad \frac{D}{d} < 1,75 \\ 2 \cdot w^2 \cdot \mu \cdot h \cdot \ln\left(\frac{D}{d}\right) & \text{skup} \quad \frac{D}{d} \ge 1,75 \end{cases}.
$$

Для обчислення L необхідно використовувати функцію **if** для створення умовних виразів:

if(Умова,Вираз 1,Вираз 2).

Якщо в цій функції умова виконується, то буде обчислюватися Вираз 1, у противному випадку – Вираз 2.

За умовою завдання D є ранжируваною змінною, тому індуктивність котушки необхідно розглядати при обчисленнях як функцію L(D).

При зовнішньому діаметрі котушки 3,0; 3,3; 3,6; 3,9; 4,2 (см) індуктивність (у нГ) становить  $1,152\cdot 10^7$ ;  $1,413\cdot 10^7$ ;  $1,693\cdot 10^7$ ;  $1,923\cdot 10^7$ ; 2,137 $\cdot$ 10<sup>7</sup>. Документ Mathcad з виконанням розрахунків наведений на рис. 4.16.

Завдання **19.** Письмово відповісти на контрольні питання. Пред'явити виконану роботу викладачеві.

1.  
\nD := 4 d := 0.8 w := 100 L := 6.283 \cdot D \cdot w<sup>2</sup> \cdot \left( ln(8 \cdot \frac{D}{d}) - 1.75 \right)  
\nD = 4 d = 0.8 w = 100 L := 4.873 \times 10<sup>5</sup>  
\n2.  
\nD := 2.5 1 := 1 e := 1 w := 100 L = 78.54 \cdot D<sup>2</sup> \cdot \frac{w<sup>2</sup>}{3 \cdot D + 9 \cdot 1 + 10 \cdot e}  
\nD = 2.5 1 = 1 e = 1 w = 100 L = 1.852 \times 10<sup>5</sup>  
\n3.  
\nFs := 1 d = 0.05 1 := 10 
$$
\mu
$$
 := 1000 a := 1.5 w := 400  
\nFs = 1 d = 0.05 1 = 10  $\mu$  = 1 × 10<sup>3</sup> a = 1.5 w = 400  
\nL := 12.566 \cdot \mu \cdot Fs \cdot \frac{w<sup>2</sup>}{1 \cdot \left( 1 + \mu \cdot \frac{d}{a \cdot 1} \right)} L = 4.64 \times 10<sup>7</sup>  
\n4.  
\nD1 := 1 D2 := 2 D3 := 4 D4 := 5 h1 := 3 h2 := 4  $\mu$  := 10 w = 100  
\nD1 = 1 D2 = 2 D3 = 4 D4 = 5 h1 = 3 h2 = 4  $\mu$  = 10 w = 100  
\nA := (h1 + h2) \cdot \left( \frac{1}{D4^2 - D3^2} + \frac{1}{D2^2 - D1^2} \right) B := \frac{ln(\frac{D3 + D4}{D1 + D2})}{h2 - h1}  
\nA = 3.111 B = 1.099  
\nL := 19.74 \cdot \mu \cdot \frac{w<sup>2</sup>}{A + B} L = 4.689 \times 10<sup>5</sup>  
\n5.  
\nD := 3.0,3.3.4.2 d := 2 h := 1  $\mu$  := 1000 w := 120  
\n $\frac{3}{3.8}$  L(D) := if  $\left[ \frac{D}{d} < 1.75$ ,  $$ 

Рисунок 4.16 – Розрахунок індуктивності багатошарових котушок

### КОНТРОЛЬНІ ПИТАННЯ

1. Що розуміють під інтерполяцією й екстраполяцією?

2. Яка функція використовується при кусочно-лінійній інтерполяції?

3. Які функції використовуються при сплайн-апроксимації?

4. Опишіть етапи сплайн-аппроксимації.

5. Що нагадує лінія, описує сплайн-функція?

6. Що розуміють під регресією?

7. У якому порядку виконує оператори програм Mathcad ?

8. Які функції використовуються при проведенні лінійної регресії?

9. Які функції використовуються при проведенні поліноміальної регресії?

10. Який оператор використовується для організації обчислювальних процесів, що розгалужуються, у середовищі Mathcad?

11. Запишіть формат функції **if**?

12. Яке головне розходження між функцією **if** і оператором **if**?

13. На якій панелі інструментів перебуває функція **if**?

#### **ЛАБОРАТОРНА РОБОТА № 5**

#### **ПРОГРАМУВАННЯ**

У перших версіях системи MathCAD програмування не було,введення такого складного (в масовому розумінні) елемента не вписувалося в загальну концепцію пакету. Однак на практиці без елементів програмування обійтися складно – це потребує введення великої кількості вбудованих функцій. Тому розробники, з метою збереження простоти, пішли нестандартним шляхом – створили систему програмування без програмування. Замість оператора циклу *for* було запропоновано використати ранжовані змінні, цикл *while* замінювався функцією *until*, для введення умови використовувалася вбудована функція *if*. При цьому бажаного спрощення досягнуто не було – алгоритми виходили заплутаними і складними. Експеримент зі спробою створити якісну математичну систему, яка б могла ефективно працювати взагалі без використання програмування, виявився невдалим.

Мова програмування MathCAD містить усі елементи мови високого рівня, необхідні для математичних розрахунків. Будучи доповненою сотнями вбудованих функцій та операторів системи, можливостями числового та символьного розрахунків різних величин, вона по ефективності не поступається професійним системам програмування. До того ж у неї є важлива перевага – мова програмування гранично проста, а по оформленню алгоритмів взагалі не має аналогів. Вертикальні лінії, які використовуються в програмах MathCAD, більш наглядні (що особливо важливо для навчання структурного програмування), ніж просто операторні дужки *begin–end* на мові Pascal, фігурні дужки мови *C* , кінець рядка BASIC-програми і т.д. Крім того вертикальні лінії дають можливість відмовитися від ключових слів-паразитів Then, Select, End і ін.

#### **Організація обчислень з розгалуженнями**

Вище для побудови таблиці значень функції чи її графічного відображення ми використовували функції *f* ( *x*) , *Y* ( *x*) та ін., в яких змінна в дужках є формальним параметром. В процесі обчислень їй присвоювали конкретні числові значення і отримували значення самої функції. У випадку обчислювальних процесів з розгалуженнями, наприклад, для

82

$$
z(x) = \begin{cases} cos(x), & \text{if } x < 0, 2, \\ sin(x), & \text{if } x \ge 0, 2, \end{cases}
$$

запис функції *z* ( *x*) можна виконати з використанням програмифункції. У робочому листі це може виглядати так.

$$
z(x) := \begin{vmatrix} z \leftarrow \cos(x) & \text{if } x < 0.2 \ z \\ \leftarrow \sin(x) & \text{if } x \ge 0.2 \end{vmatrix} \begin{cases} z(x) := \begin{vmatrix} z \leftarrow \cos(x) & \text{if } x < 0.2 \ z \\ \leftarrow \sin(x) & \text{if } x \ge 0.2 \end{vmatrix} \end{cases}
$$

$$
z(-2) = -0.416
$$
  $z(0.8) = 0.717$ 

Написання програми можна виконати лише використовуючи па-літру програмування – *Программирование*

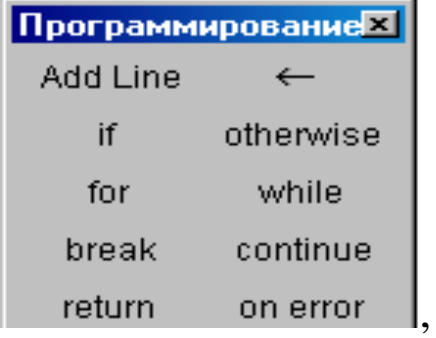

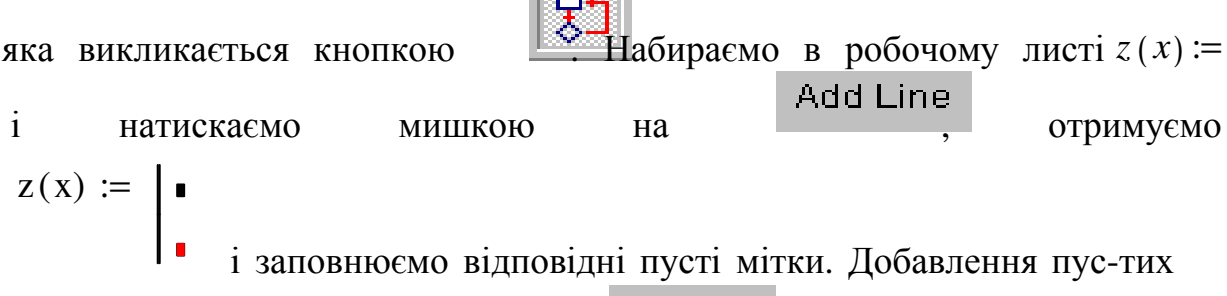

**Reserves** 

міток виконуємо натиском на .

Оператор локального присвоєння < у програмі виконує фун-кцію оператора присвоєння (аналогічно до :**=**) і його також вводимо з палітри *Программирование*. Він діє лише у межах програмного модуля і змінна, якій присвоєно значення, є «невидимою» в інших областях документа. Там вона може приймати інші значення без конфліктних ситуацій. **Ані оператор присвоєння «:=», ані оператор виводу «=» в межах програми не використовуються**.

Якщо змінна чи функція задається вище програми з використанням оператора «:=», то вона має глобальну видимість, тобто буде доступною будь-якому об'єкту нижче, в тому числі і оператору програми. Однак програма може лише прочитати значення такої змінної чи викликати глобальну функцію. Змінити значення глобальної змінної чи функції програма не може. З цим необхідно рахуватися при написанні алгоритмів.

Умовний оператор *if* (оператор умовного вибору) слугує для перевірки умов, які задаються простими чи складеними логічними виразами. Для його запровадження натискаємо на відповідній однойменній кнопці, після чого

з'являється шаблон

if.

 $\leftarrow$  і і́ і , місця

полів вводу якого необхідно заповнити. У нашому випадку одержуємо шаблон

# $z(x) := \int_{0}^{\frac{\pi}{2}}$  if

та заповнюємо відповідні мітки.

Схема роботи оператора *if* стандартна:

#### 〈*оператор*〉 **if** 〈*умова*〉.

Перевіряється умова і якщо вона приймає значення «істина» (true), то в нашому випадку оператор присвоєння виконується, а якщо умова приймає значення «хибне» (false), то оператор присвоєння пропускається і виконується оператор з наступного рядка програми. В свою чергу умова може бути складною, тобто складатися з багатьох простих операторів об'єднаних знаками логічних операцій (логічне додавання, множення та ін.). Оператор *return* використовується для переривання програми, можливо за виконання певної умови. Виконання програми переривається і, як результат її роботи, повертається значення змінної, яка вказується у полі введення після ключового слова.

За замовчуванням як результат виконання програми повертається значення з її останнього рядка. Повернути як результат значення з іншого місця програми можна з використанням *return*.

**Завдання 1**. Записати функцію користувача для кусковонеперервної функції за виразом

$$
y = \begin{cases} \cos^2 x, & - \leq < / \\ \frac{1}{x}, & \pi/ \leq < \pi/ \\ \sqrt{x+1}, & /2 \leq < \\ \pi \cdot \text{sign}(x) & & \end{cases}
$$

Лист виконання з палітрою програмування та відповідним графіком функції.

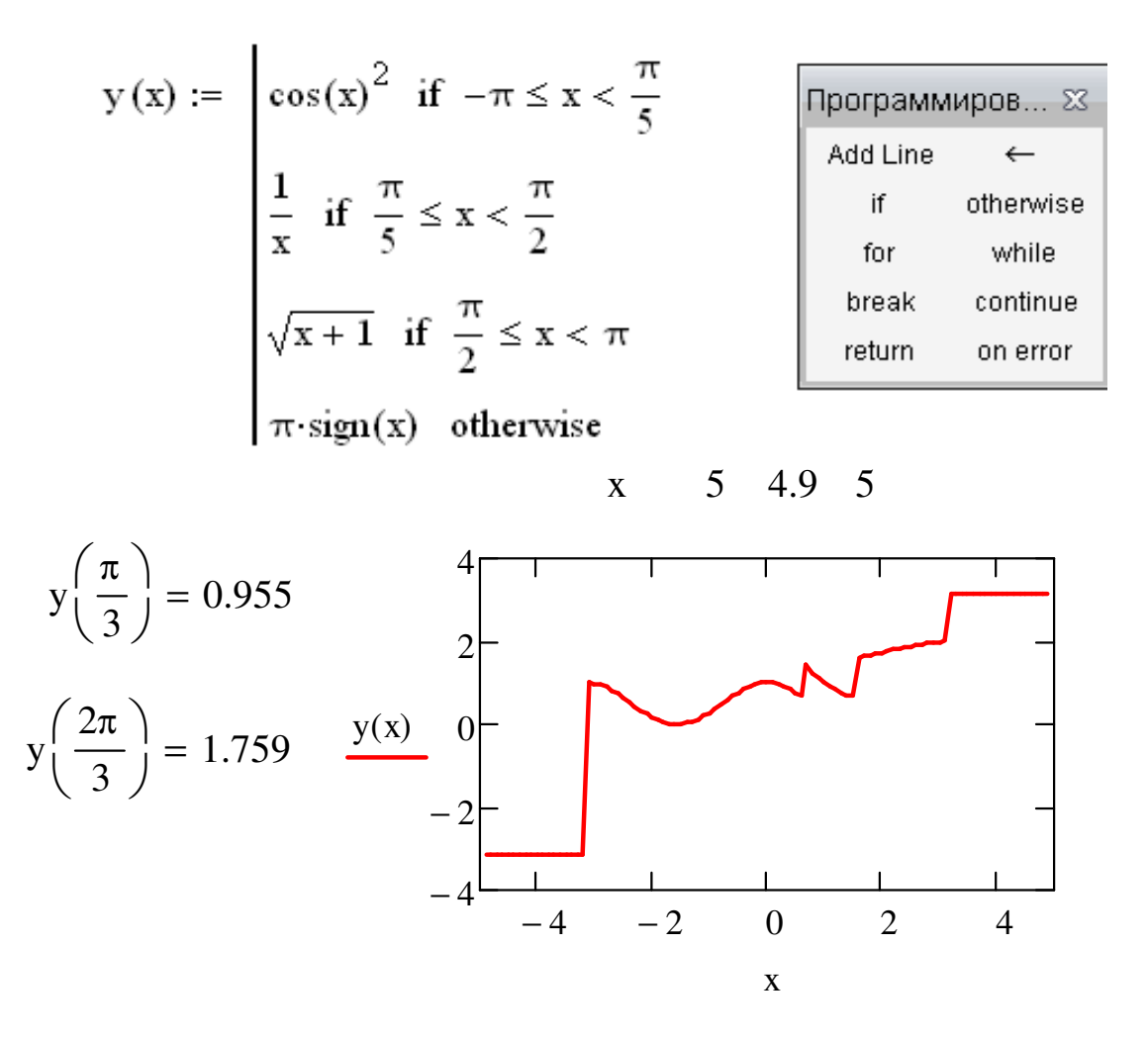

Тут маємо випадок, коли оператор локального присвоєння можна пропустити. Оператор альтернативного вибору *otherwise* слугує для обчислення альтернативного виразу чи виконання альтернативної дії за умови невиконання зазначеної в умовному операторі. Ви-користовується переважно разом з одним чи з декількома умовними операторами і записується у наступному за ними рядку програми.

*Приклад* обчислення функції *sign*.

$$
f(x) := \begin{cases} \text{sa} \leftarrow 0 \\ \text{sa} \leftarrow -1 & \text{if } x < 0 \\ \text{sa} \leftarrow 1 & \text{if } x > 1 \end{cases}
$$

$$
f(0) = 0 \qquad f(-6) = -1 \qquad f(12) = 1
$$

*Приклад* з використанням текстових значень.

r(x) "відємний" if 
$$
x < 0
$$
  
"додатній" if  $x > 0$   
"нуль" otherwise

r(1) = "додатній" r(−5) = "відємний" r(0) = "нуль"

**Завдання 2**. Для заданої консольної балки побудувати епюри поперечних сил і згинальних моментів.

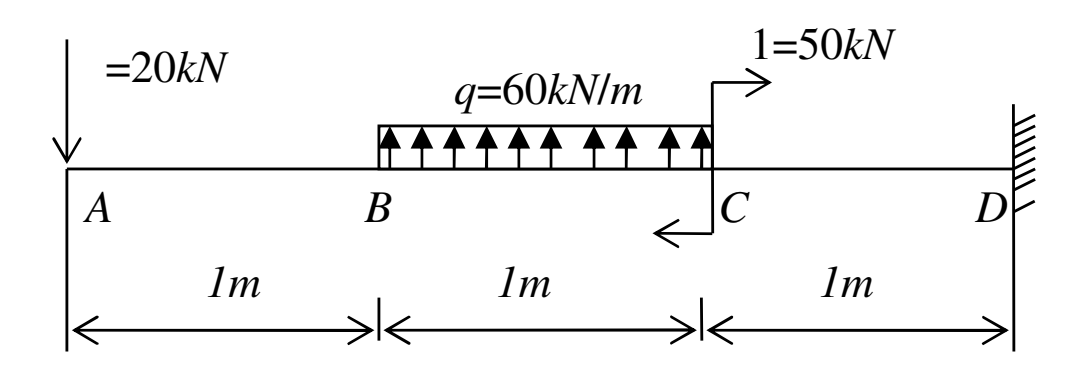

Фрагмент розв'язання задачі з використанням ступінчастої функції та її графіка.

$$
F := 20 \t q := 60 \t M1 := 50
$$
  
Q(x) :=  $\begin{cases} -F & \text{if } 0 \le x \le 1 \\ -F + q \cdot (x - 1) & \text{if } 1 \le x \le 2 \\ -F + q \cdot 1 & \text{if } 2 \le x \le 3 \end{cases}$ 

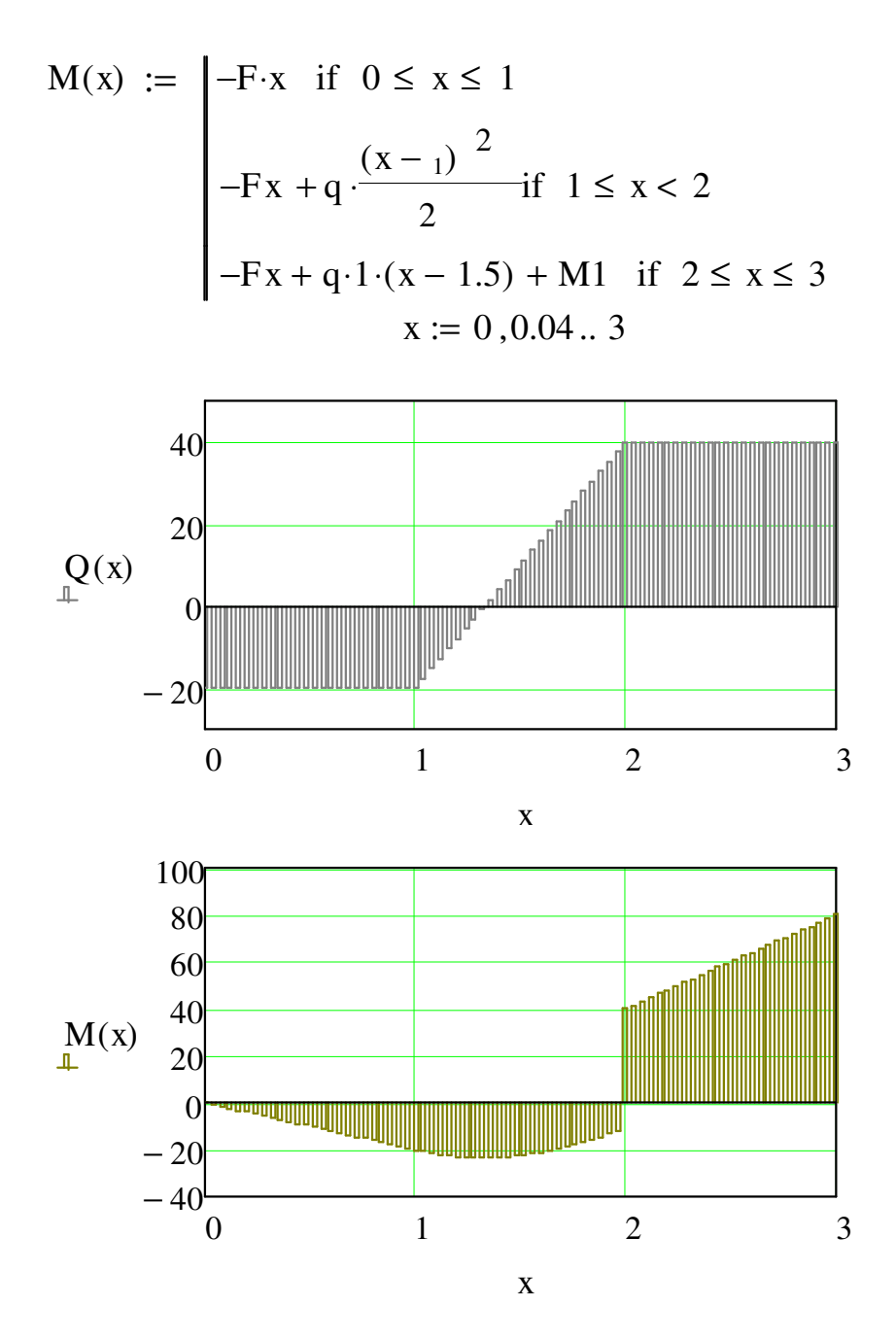

Можна врахувати і розмірність величин, тоді виконання може бути таким.

$$
F := 20kN \qquad q := 60 \frac{kN}{m} \qquad M1 := 50kN \cdot m
$$

$$
Q(x) := \begin{vmatrix} -F & \text{if } 0 \le x \le 1 \\ -F + q \cdot (x \cdot m - 1m) & \text{if } 1 \le x \le 2 \\ -F + q \cdot 1m & \text{if } 2 \le x \le 3 \end{vmatrix}
$$

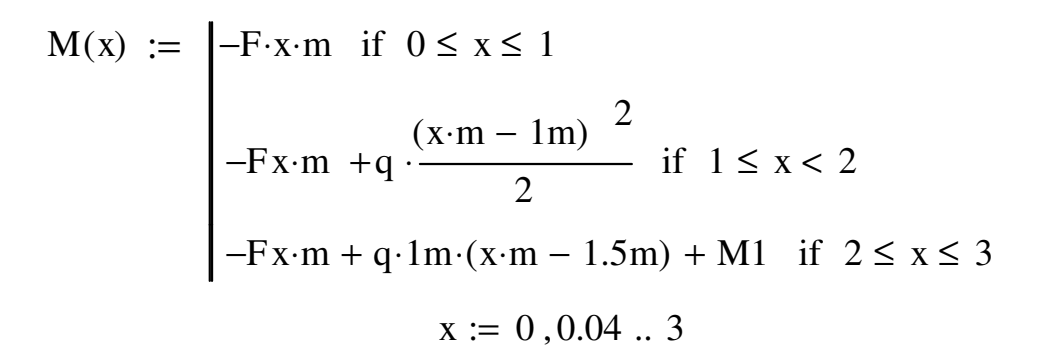

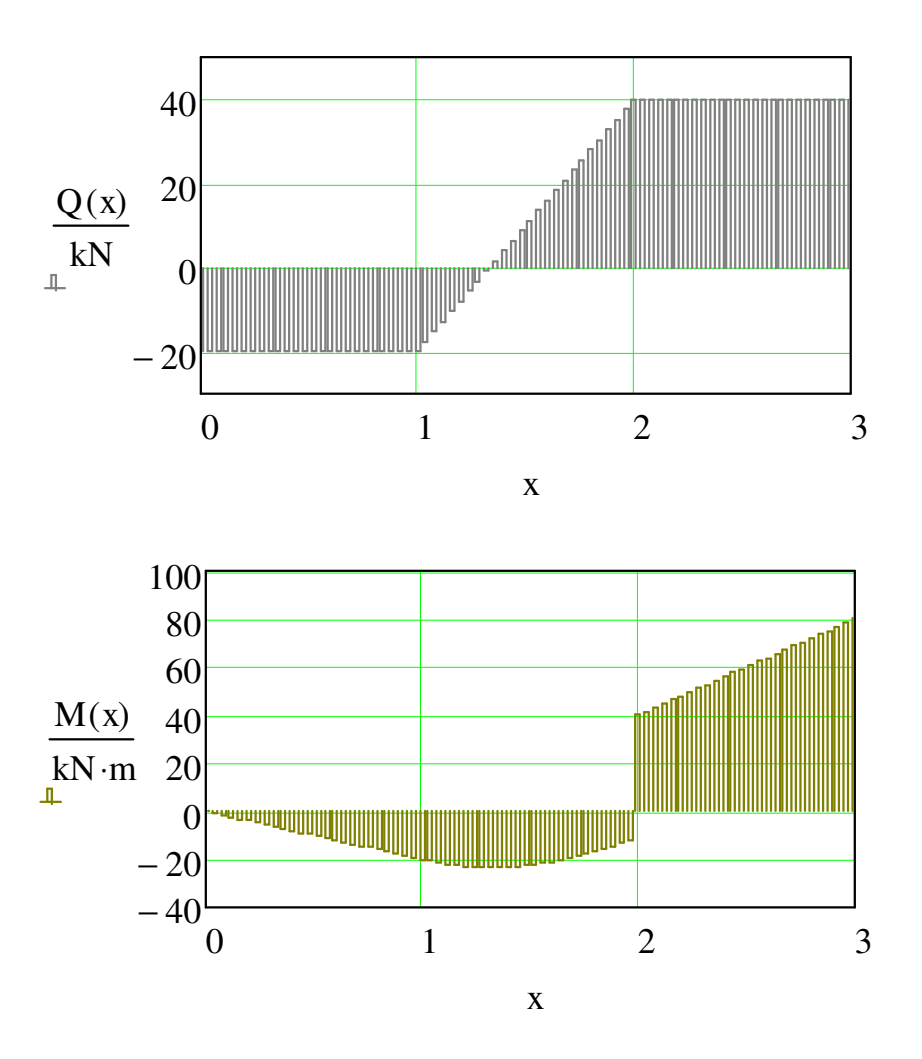

Програмування відкриває ширші можливості для математичного моделювання найрізноманітніших процесів та явищ, проведення складних ітераційних обчислень, розв'язання задач оптимізації тощо.

**Завдання 3**. Побудувати епюри поперечних сил і згинальних моментів зі свого варіанту.

#### **ОЦІНЮВАННЯ РЕЗУЛЬТАТІВ НАВЧАННЯ**

Сертифікація досягнень студентів здійснюється за допомогою прозорих процедур, що ґрунтуються на об'єктивних критеріях відповідно до Положення університету «Про оцінювання результатів навчання здобувачів вищої освіти».

Досягнутий рівень компетентностей відносно очікуваних, що ідентифікований під час контрольних заходів, відображає реальний результат навчання студента за дисципліною.

#### **Шкали**

Оцінювання навчальних досягнень студентів НТУ «ДП» здійснюється за рейтинговою (100-бальною) та інституційною шкалами. Остання необхідна (за офіційною відсутністю національної шкали) для конвертації (переведення) оцінок мобільних студентів.

| Рейтингова | Інституційна              |  |  |
|------------|---------------------------|--|--|
| 90100      | відмінно / Excellent      |  |  |
| 7489       | добре / Good              |  |  |
| 6073       | задовільно / Satisfactory |  |  |
| (059)      | незадовільно / Fail       |  |  |

*Шкали оцінювання навчальних досягнень студентів НТУ «ДП»*

Кредити навчальної дисципліни зараховуються, якщо студент отримав підсумкову оцінку не менше 60-ти балів. Нижча оцінка вважається академічною заборгованістю, що підлягає ліквідації відповідно до Положення про організацію освітнього процесу НТУ «ДП».

#### **Засоби та процедури**

Зміст засобів діагностики спрямовано на контроль рівня сформованості знань, умінь, комунікації, автономності та відповідальності студента за вимогами НРК до 6-го кваліфікаційного рівня під час демонстрації регламентованих робочою програмою результатів навчання.

Студент на контрольних заходах має виконувати завдання, орієнтовані виключно на демонстрацію дисциплінарних результатів навчання (розділ 2).

Засоби діагностики, що надаються студентам на контрольних заходах у вигляді завдань для поточного та підсумкового контролю, формуються шляхом конкретизації вихідних даних та способу демонстрації дисциплінарних результатів навчання.

89

Засоби діагностики (контрольні завдання) для поточного та підсумкового контролю дисципліни затверджуються кафедрою.

Види засобів діагностики та процедур оцінювання для поточного та підсумкового контролю дисципліни подано нижче.

| ПОТОЧНИЙ КОНТРОЛЬ |                                 | ПІДСУМКОВИЙ КОНТРОЛЬ |                       |                     |
|-------------------|---------------------------------|----------------------|-----------------------|---------------------|
| навчальн          | засоби<br>е заняття діагностики | процедури            | засоби<br>діагностики | процедури           |
| лекції            | контрольні                      | виконання            |                       |                     |
|                   | завдання за                     | завдання під         |                       |                     |
|                   | кожною                          | час лекцій           |                       | визначення          |
|                   | темою                           |                      |                       | середньозваженого   |
| практичні         | контрольні                      | виконання            | комплексна            | результату          |
|                   | завдання за                     | завдань під час      | контрольна            | поточних контролів; |
|                   | кожною                          | практичних           | робота                |                     |
|                   | темою                           | занять               | (KKP)                 | виконання ККР під   |
|                   | aбo                             | виконання            |                       | час екзамену за     |
|                   | індивідуаль                     | завдань під час      |                       | бажанням студента   |
|                   | не завдання                     | самостійної          |                       |                     |
|                   |                                 | роботи               |                       |                     |

*Засоби діагностики та процедури оцінювання*

Під час поточного контролю лекційні заняття оцінюються шляхом визначення якості виконання контрольних конкретизованих завдань. Практичні заняття оцінюються якістю виконання контрольного або індивідуального завдання.

Якщо зміст певного виду занять підпорядковано декільком складовим, то інтегральне значення оцінки може визначатися з урахуванням вагових коефіцієнтів, що встановлюються викладачем.

За наявності рівня результатів поточних контролів з усіх видів навчальних занять не менше 60 балів, підсумковий контроль здійснюється без участі студента шляхом визначення середньозваженого значення поточних оцінок.

Незалежно від результатів поточного контролю кожен студент під час екзамену має право виконувати ККР, яка містить завдання, що охоплюють ключові дисциплінарні результати навчання.

Кількість конкретизованих завдань ККР повинна відповідати відведеному часу на виконання. Кількість варіантів ККР має забезпечити індивідуалізацію завдання.

Значення оцінки за виконання ККР визначається середньою оцінкою складових (конкретизованих завдань) і є остаточним.

Інтегральне значення оцінки виконання ККР може визначатися з урахуванням вагових коефіцієнтів, що встановлюється кафедрою для кожної складової опису кваліфікаційного рівня НРК.

#### **Критерії**

Реальні результати навчання студента ідентифікуються та вимірюються відносно очікуваних під час контрольних заходів за допомогою критеріїв, що описують дії студента для демонстрації досягнення результатів навчання.

Для оцінювання виконання контрольних завдань під час поточного контролю лекційних і практичних занять в якості критерію використовується коефіцієнт засвоєння, що автоматично адаптує показник оцінки до рейтингової шкали:

$$
O_i=100\ a/m,
$$

де *a* – число правильних відповідей або виконаних суттєвих операцій відповідно до еталону рішення; *m* – загальна кількість запитань або суттєвих операцій еталону.

Індивідуальні завдання та комплексні контрольні роботи оцінюються експертно за допомогою критеріїв, що характеризують співвідношення вимог до рівня компетентностей і показників оцінки за рейтинговою шкалою.

Зміст критеріїв спирається на компетентністні характеристики, визначені НРК для бакалаврського рівня вищої освіти (подано нижче).

| Опис               | олл ө-со кошификициносо ріонл эй 111 к<br>Вимоги до знань, умінь/навичок, | Показник |  |  |  |
|--------------------|---------------------------------------------------------------------------|----------|--|--|--|
| кваліфікаційного   | комунікації, відповідальності і                                           | оцінки   |  |  |  |
| рівня              | автономії                                                                 |          |  |  |  |
| <b>Знання</b>      |                                                                           |          |  |  |  |
| • концептуальні    | Відповідь відмінна - правильна,                                           | 95-100   |  |  |  |
| наукові та         | обгрунтована, осмислена. Характеризує                                     |          |  |  |  |
| практичні знання,  | наявність:                                                                |          |  |  |  |
| критичне           | концептуальних знань;                                                     |          |  |  |  |
| осмислення         | - високого ступеню володіння станом                                       |          |  |  |  |
| теорій, принципів, | питання;                                                                  |          |  |  |  |
| методів і понять у | - критичного осмислення основних                                          |          |  |  |  |
| сфері професійної  | теорій, принципів, методів і понять у                                     |          |  |  |  |
| діяльності та/або  | навчанні та професійній діяльності                                        |          |  |  |  |
| навчання           | Відповідь містить негрубі помилки або                                     | 90-94    |  |  |  |
|                    | описки                                                                    |          |  |  |  |
|                    | Відповідь правильна, але має певні                                        | 85-89    |  |  |  |
|                    | неточності                                                                |          |  |  |  |
|                    | Відповідь правильна, але має певні                                        | 80-84    |  |  |  |
|                    | неточності й недостатньо обгрунтована                                     |          |  |  |  |

*Загальні критерії досягнення результатів навчання для 6-го кваліфікаційного рівня за НРК* 

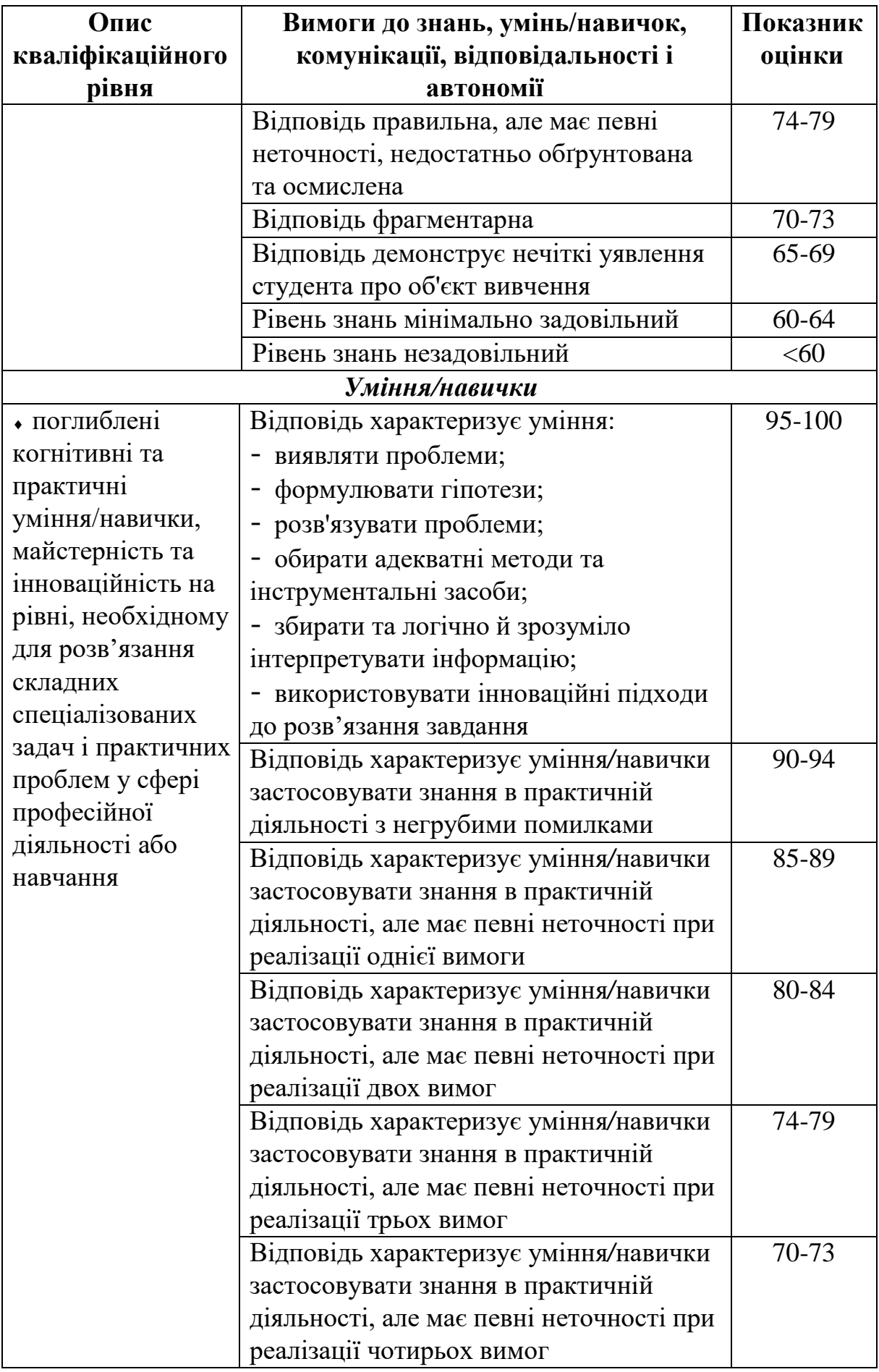

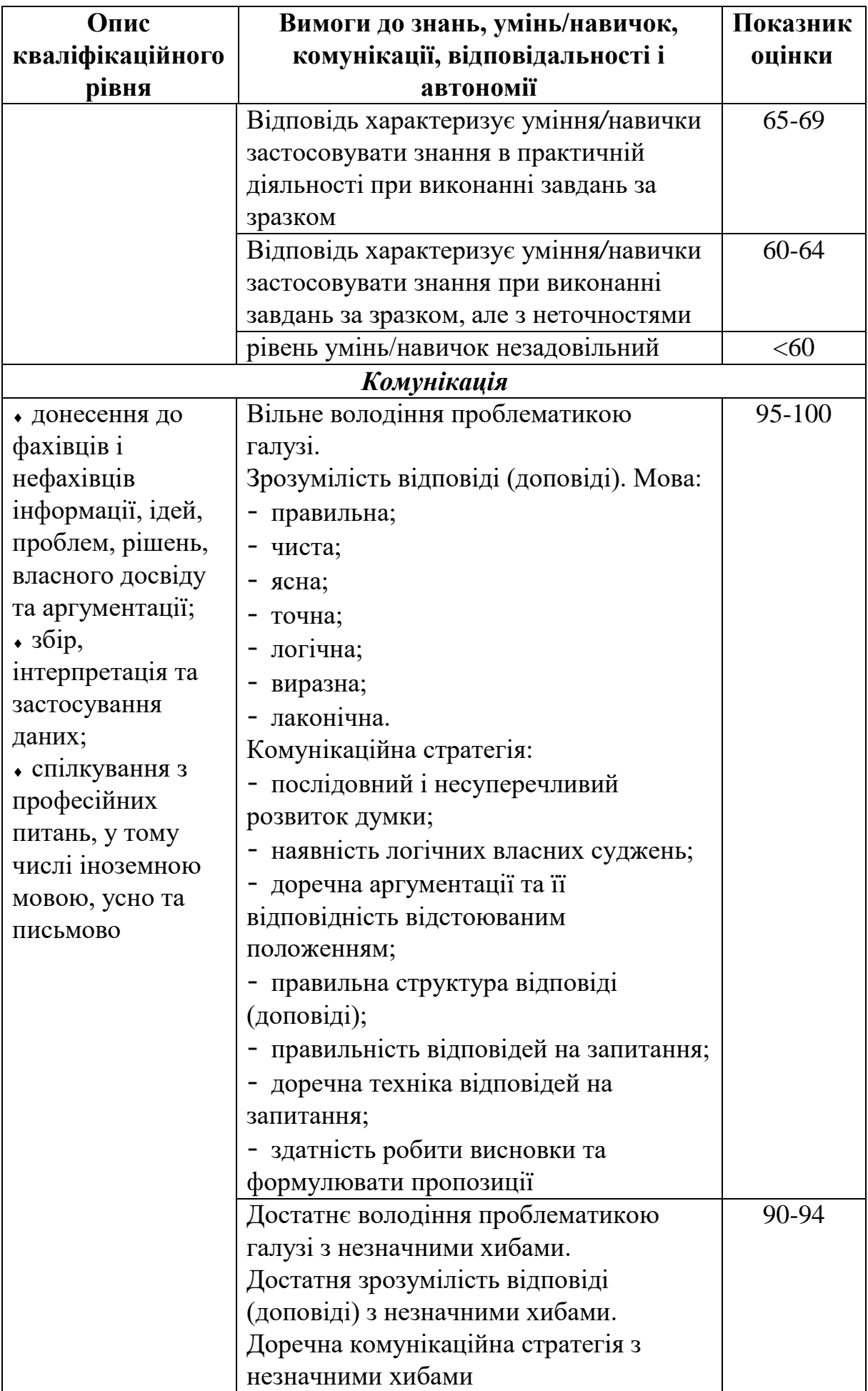

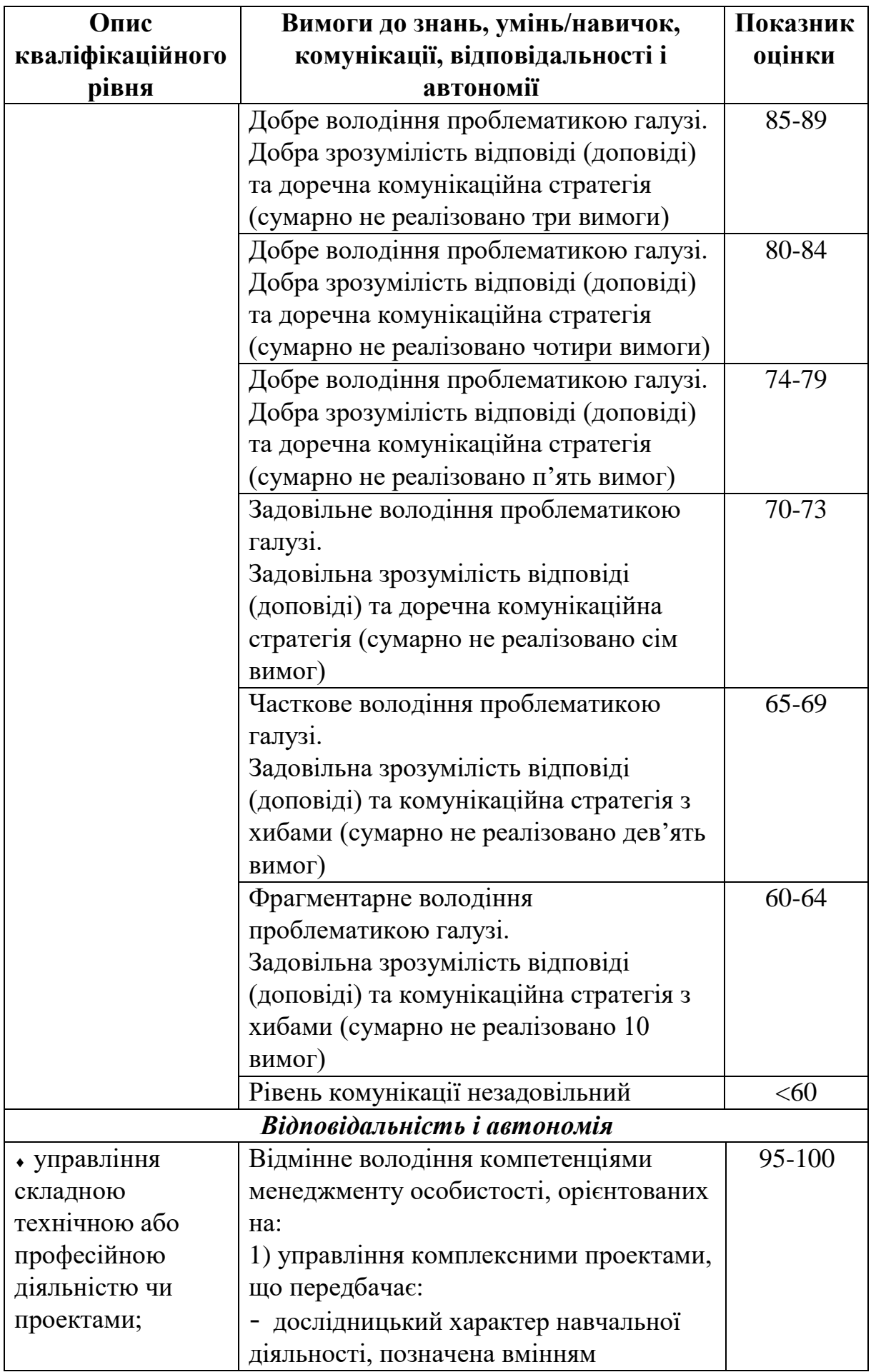

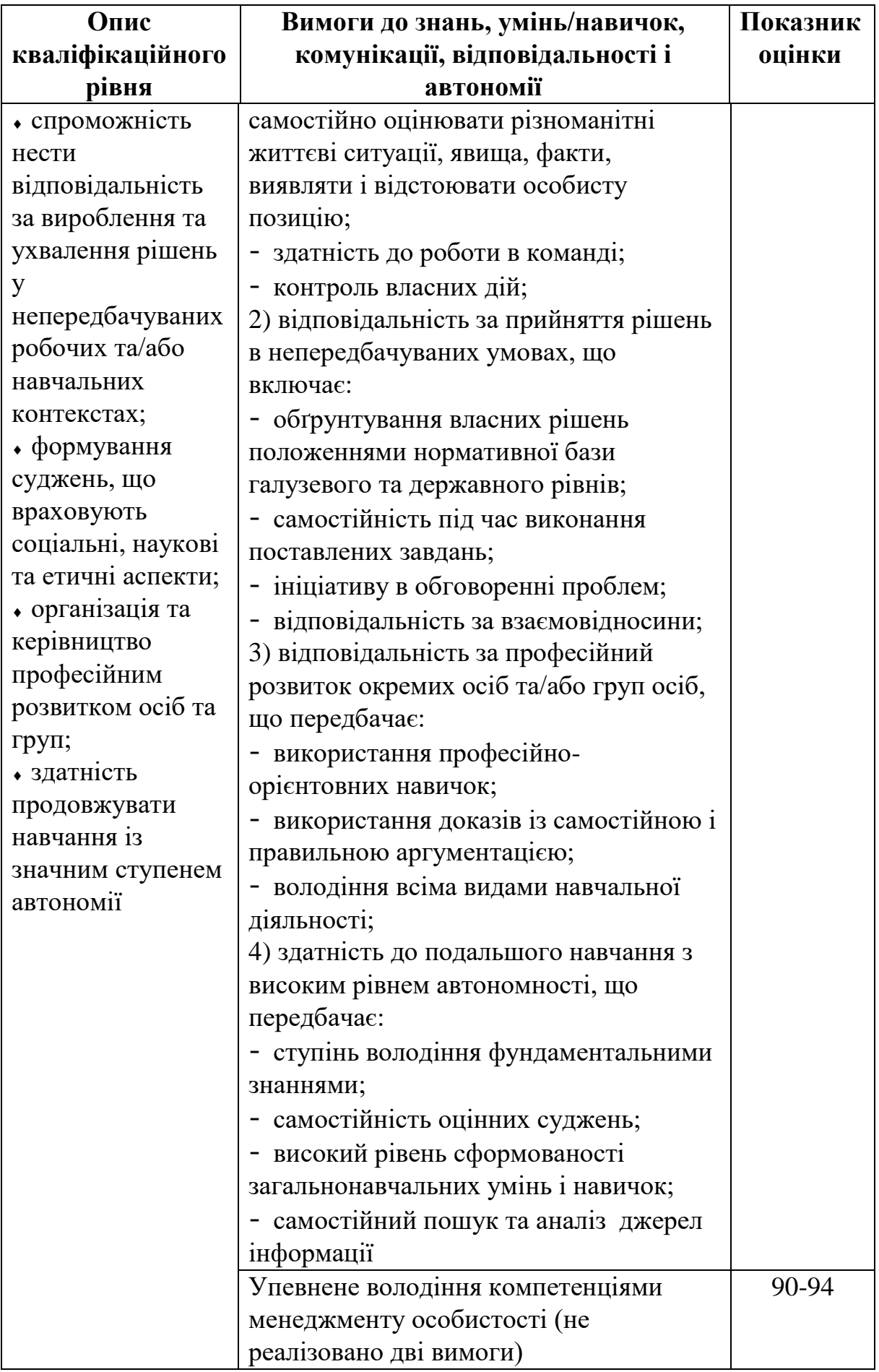

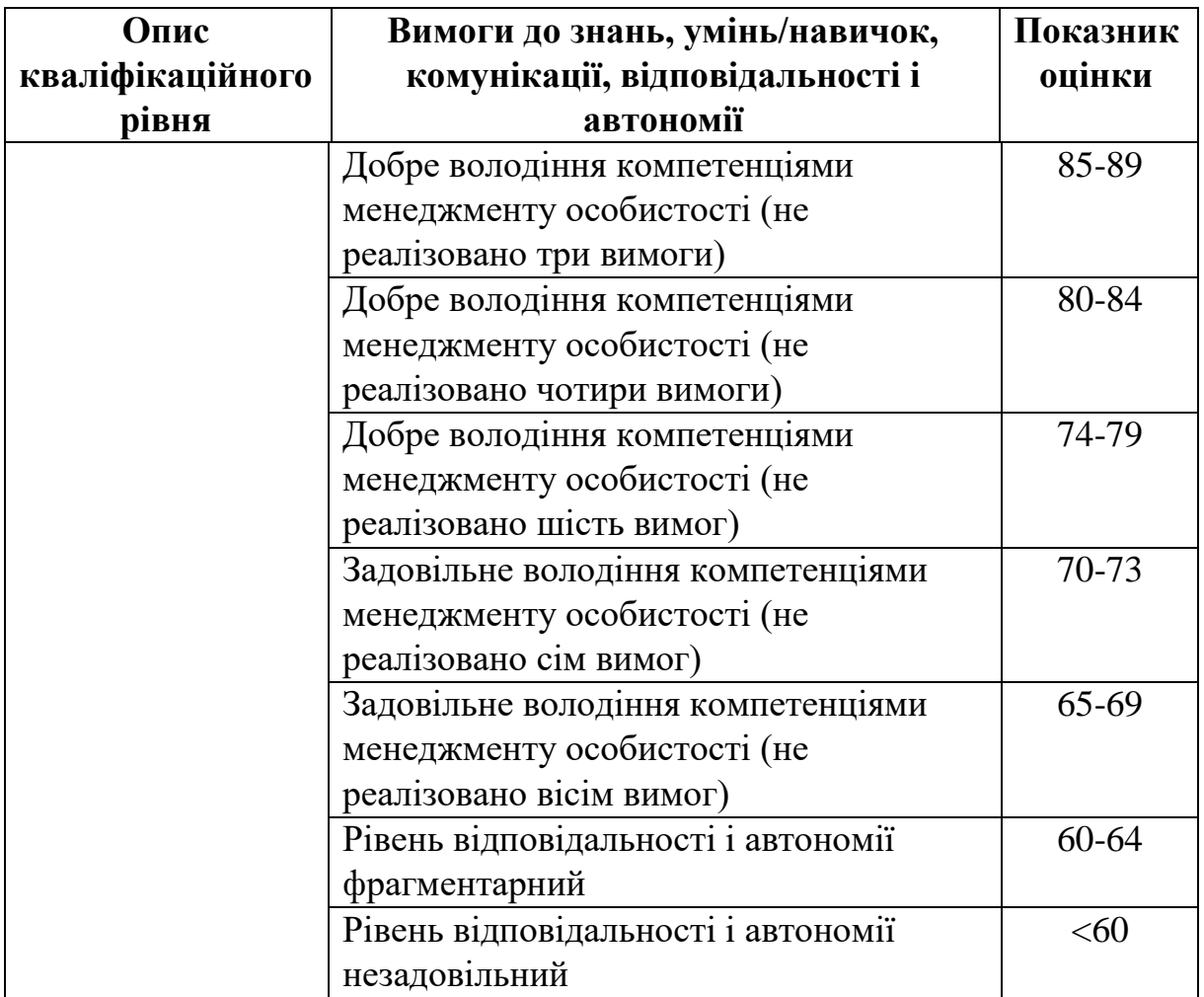

#### ЛІТЕРАТУРА

1. Глинський Я.М. Інформатика. Інформаційні технології. – Л.: Деол,  $2001. - 255$  c.

2. Кундрат М.М. Числові та символьні обчислення в пакеті MathCAD. Навчальний посібник. – Рівне: НУВГП, 2010. – 150 с.

3. Лозинський А.О., Мороз В.І., Паранчук Я.С. Розв'язування задач електромеханіки в середовищах пакетів Mathcad і Matlab. – Львів: Магнолія плюс, 2007. – 166 с.

4. Паранчук Я.С., Маляр А.В., Паранчук Р.Я., Головач І.Р. Алгоритмізація, програмування, числові та символьні обчислення в пакеті MathCAD: Навчальний посібник. – Львів: Видавництво Національного університету «Львівська політехніка», 2008. – 164 с.

5. Петрик М. Mathcad-технології в інженерних задачах теорії розрахунку і конструювання. – Тернопіль: ТДТУ ім. Ів. Пулюя, 2000. – 154 с.

6. Кудрявцев Е.М. Mathcad 8. – М.: ДМК, 2000. – 320 с.

7. Інформатика: Комп'ютерна техніка. Комп'ютерні технології: Підручник для студентів вищих навчальних закладів / За ред. О.І.Пушкаря. – К.: Видавничий центр «Академія», 2003. – 704 с.

8. Лабораторний практикум з інформатики та комп'ютерних технологій/ В.В.Браткевич, І.О.Золотарьова, В.Є.Климнюк, І.П.Коврижних, В.П.Молчанов, О.М.Мокринський, В.І.Плоткін. О.І.Пушкар, В.В.Федько / За ред. О.І.Пушкаря: Навчальний посібник. – Х.: Видавничий Дім «ІНЖЕК»,  $2003. - 424$  c.

9. Процюк В.Р., Юрчишин В.М., Кукурудз В.Ф., Присяжнюк Т.І. Лабораторний практикум з ППП MathCAD. – Івано-Франківськ: ІФДТУНГ,  $2001 - 62$  c.

**Чечель** Тарас Олегович

## **Методичні вказівки для проведення лабораторних робіт з дисципліни «ПРИКЛАДНІ ОБЧИСЛЮВАЛЬНІ ПРОГРАМИ І КОМПЛЕКСИ В МАТЕРІАЛОЗНАВСТВІ» Частина 1**

для бакалаврів спеціальності 132 «Матеріалознавство»

Видається в авторській редакції

Електронний ресурс Авт. арк. 3,9

Розроблено і видано в Національному технічному університеті «Дніпровська політехніка» 49005, м. Дніпро, просп. Д. Яворницького, 19.